Peregrine | AssetCenter Migration

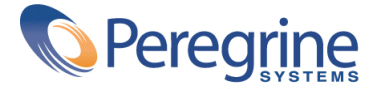

© Copyright 2003 Peregrine Systems, Inc. Tous droits réservés.

Les informations contenues dans ce document sont la propriété de Peregrine Systems, Incorporated, et ne peuvent être utilisées ou communiquées qu'avec l'autorisation écrite préalable de Peregrine Systems, Inc. La reproduction de tout ou partie de ce manuel est soumise à l'accord écrit préalable de Peregrine Systems, Inc. Cette documentation désigne de nombreux produits par leur marque. La plupart de ces citations sont des marques déposées de leurs propriétaires respectifs.

Peregrine Systems ® et AssetCenter ® sont des marques déposées de Peregrine Systems, Inc.

Les logiciels décrits dans ce manuel sont fournis avec un contrat de licence entre Peregrine Systems, Inc., et l'utilisateur final ; ils doivent être utilisés suivant les termes de ce contrat. Les informations contenues dans ce document sont susceptibles d'être modifiées sans préavis et sont fournies sans engagement aucun de la part de Peregrine Systems, Inc. Contactez le support client de Peregrine Systems, Inc. pour contrôler la date de la dernière version de ce document.

Les noms de personnes et de sociétés cités dans le manuel, dans la base d'exemple ou dans les visites guidées sont fictifs et sont destinés à illustrer l'utilisation des logiciels. Toute ressemblance avec des sociétés ou personnes existantes ou ayant existé n'est qu'une pure coïncidence.

Pour toute information technique sur ce produit ou pour faire la demande d'une documentation sur un produit dont vous possédez la licence, veuillez contacter le support client Peregrine Systems, Inc. en envoyant un e-mail à l'adresse suivante : support@peregrine.com.

Pour tout commentaire ou suggestion à propos du présent document, veuillez contacter le département des publications techniques de Peregrine Systems, Inc. en envoyant un e-mail à l'adresse suivante : doc\_comments@peregrine.com.

Cette édition s'applique à la version 4.3 du programme sous contrat de licence

AssetCenter

Peregrine Systems, Inc. Worldwide Corporate Campus and Executive Briefing Center 3611 Valley Centre Drive San Diego, CA 92130 Tel 800.638.5231 or 858.481.5000 Fax 858.481.1751 www.peregrine.com

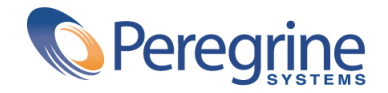

# Migration | Table des matières

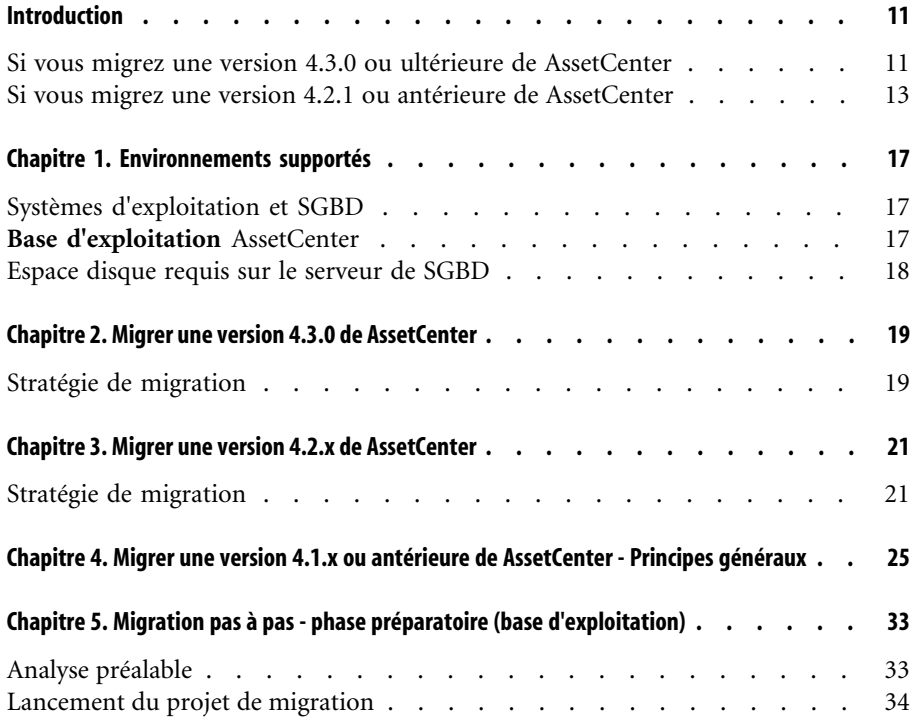

### AssetCenter

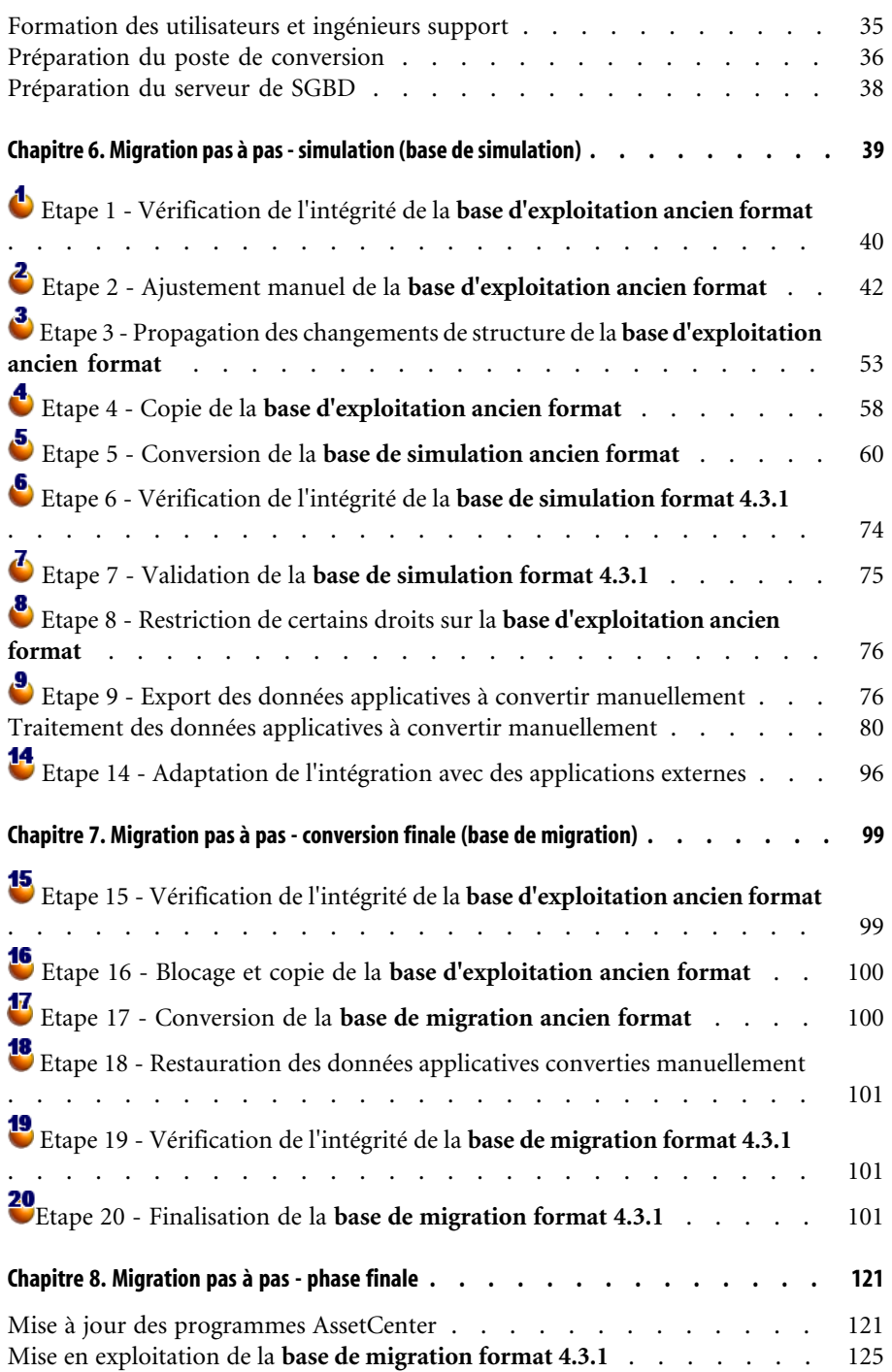

## [M](#page-128-0)igration

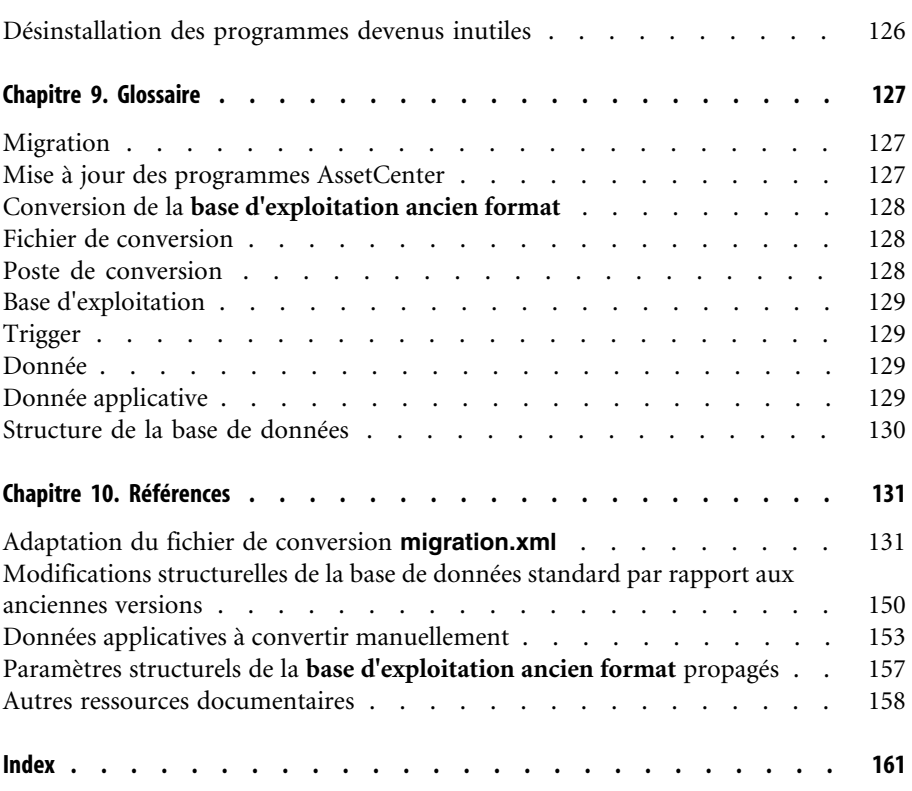

# **Migration** | Liste des illustrations

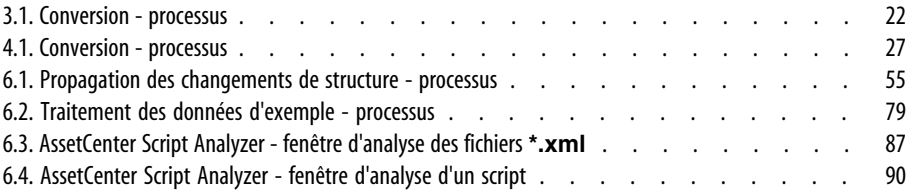

# **Migration** | Liste des tableaux

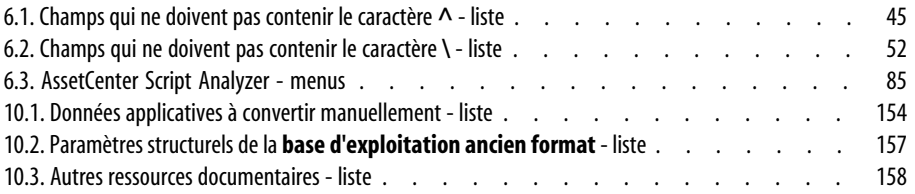

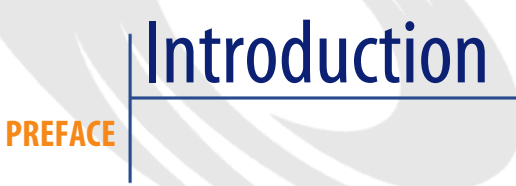

# **Si vous migrez une version 4.3.0 ou ultérieure de AssetCenter**

# **Pourquoi la migration**

De légères modifications ont été apportées à AssetCenter entre l'ancienne version (4.3.0 ou ultérieure) et la version 4.3.1 :

• Structure de la base de données :

Certains paramètres structurels (valeurs par défaut par exemple) ont été modifiés.

Par contre, aucune table, aucun champ ni aucun lien n'a été ajouté ou supprimé.

• Les programmes ont été légèrement modifiés.

Pour pouvoir utiliser AssetCenter 4.3.1, vous devez effectuer une migration.

# **En quoi consiste la migration**

La migration consiste à effectuer les tâches suivantes :

- 1 Mettre à jour les programmes AssetCenter en version 4.3.1.
- 2 Importer les **données système version 4.3.1** dans la base d'exploitation.
- 3 Eventuellement, convertir les paramètres structurels (valeurs par défaut, par exemple) de la **base d'exploitation ancien format** au format 4.3.1.

# **A qui s'adresse la migration**

La migration s'adresse à toute société qui exploitait une version 4.3.0 ou ultérieure de AssetCenter et souhaite passer à la version 4.3.1.

La migration est mise en oeuvre par les ingénieurs en charge :

- De l'administration de la base de données AssetCenter.
- De l'installation de AssetCenter.
- Du déploiement de AssetCenter.

# **Compétences requises**

La migration est un processus simple qui requiert :

- Une connaissance de AssetCenter (installation, administration).
- Préparation.
- Compétences techniques : administration de base de données.
- Méthode.

# **Comment utiliser ce manuel**

## **Q** Astuce :

Avant de lire ce manuel, nous vous recommandons de lire certains des manuels de AssetCenter 4.3.1 :

- **Installation**
- **Notes de version**
- **readme.txt**

## **Q** Astuce :

Vous n'avez à lire qu'une toute petite partie de ce manuel.

#### **Migration**

### **Chapitre Environnements supportés**

Ce chapi[tre contien](#page-126-0)t la liste des environnements supportés par la migration. Lisez ce chapitre pour vérifier que votre configuration est bien supportée.

#### **Chapitre Migrer une version 4.2.x de AssetCenter**

Cette section vous explique pas à pas comment migrer vers la version 4.3.1.

## **Section Mise à jour des programmes AssetCenter**

Cette section vous explique comment mettre à jour les programmes AssetCenter.

### **Chapitre Glossaire**

Ce chapitre définit les termes clé de la migration. Lisez ce chapitre pour connaître la terminologie utilisée dans ce manuel.

# **Si vous migrez une version 4.2.1 ou antérieure de AssetCenter**

# **Pourquoi la migration**

La version 4 modifie en profondeur la structure de AssetCenter :

• La structure de la base de données standard (tables, champs, liens et index) a été modifiée en profondeur.

Notamment, l'organisation en **Catégories/ Produits/ Biens** a été remplacée par une organisation en **Natures/ Modèles/ Biens, Lots, Eléments de parc et Produits de catalogues**.

• De nouvelles fonctionnalités ont été ajoutées.

Tous ces changements font qu'il est nécessaire de migrer méthodiquement votre ancienne version de AssetCenter vers la version 4.3.1.

## **En quoi consiste la migration**

La migration consiste à effectuer les tâches suivantes :

• Convertir la **base d'exploitation ancien format** au format 4.3.1 (structure et contenu).

• Mettre à jour les programmes AssetCenter en version 4.3.1.

# **A qui s'adresse la migration**

La migration s'adresse à toute société qui exploitait une version de AssetCenter strictement antérieure à la version 4.3.1 et souhaite passer à la version 4.3.1.

La migration est mise en oeuvre par les ingénieurs en charge :

- De l'administration de la base de données AssetCenter.
- De l'installation de AssetCenter.
- Du déploiement de AssetCenter.

## **Compétences requises**

La migration est un processus complexe qui requiert :

- Une connaissance approfondie de l'ancienne version de AssetCenter et de la version 4.3.1 (installation, paramétrage, structure de la base de données, fonctionnement, administration, interfaçage avec des applications externes).
- Préparation.
- Compétences techniques : SQL, administration de base de données.
- Méthode.
- Temps.
- Ressources.

# **Comment utiliser ce manuel**

## **Q** Astuce :

Avant de lire ce manuel, nous vous recommandons de lire certains des manuels de AssetCenter 4.3.1 :

- **Installation**
- **Notes de version**
- **readme.txt**
- **Différences entres les versions 3.x et 4.x**

#### **Migration**

# [Astuce :](#page-24-0)

Nous vous recommandons également de lire ce manuel dans son intégralité et dans l'ordre proposé.

## **Chapitre Environnements supportés**

Ce chapi[tre contient la liste des environnements supportés par la migrati](#page-32-0)on. Lisez ce [chapitre pour vérifier que votre configuration est bien s](#page-38-0)upportée.

## **Chapitre [Migrer une version 4.1.x ou antérieure de AssetCenter - Prin](#page-98-0)cipes généraux**

Ce chapi[tre décrit les grandes lignes de la m](#page-120-0)igration. Lisez ces informations pour vous faire une idée du fonctionnement général de la migration.

## **Chapitre Migration pas à pas - phase préparatoire (base d'exploitation)**

**Chapitre Migration pas à pas - simulation (base de simulation)**

## **Chapitre [Migration](#page-126-0) pas à pas - conversion finale (base de migration)**

## **Chapitre Migration pas à pas - phase finale**

Ces chapitres vous expliquent quelles sont les étapes de la migration. Commencez par lire ces chapitres dans leur intégralité pour avoir un aperçu

complet du processus de migration.

Procédez ensuite étape par étape, dans l'ordre proposé, en étant attentif au moindre détail.

### **Chapitre Glossaire**

Ce chapitre définit les termes clé de la migration. Lisez ce chapitre pour connaître la terminologie utilisée dans ce manuel.

# **Chapitre Références**

Ce chapitre contient des informations de référence exhaustives et systématiques. Lisez ce chapitre pour obtenir des informations avancées ou complémentaires.

# Environnements supportés **1**

# **Systèmes d'exploitation et SGBD**

**CHAPITRE**

La migration fonctionne avec tous les systèmes d'exploitation et SGBD supportés par AssetCenter à l'exception du runtime SQL Anywhere.

Pour connaître la liste des systèmes d'exploitation et SGBD supportés, consultez la matrice de compatibilité sur le site http://support.peregrine.com.

# **Base d'exploitation AssetCenter**

La migration supporte la conversion des bases :

• AssetCenter version 3.01 et ultérieure, tous Service Pack inclus.

Si le format de votre **base d'exploitation** est strictement antérieur à celui de la version 3.01, vous devez d'abord convertir votre **base d'exploitation** au format 3.02.

Pour savoir comment convertir une base de données au format 3.02, consultez les manuels :

- **AssetCenter Version 3.0 Manuel d'installation et de mise à jour**, chapitre **Mise à jour d'AssetCenter**.
- **Readme.txt** de la version 3.02, section **Préambule**.
- AssetCenter Cable and Circuit 3.10.

## IMPORTANT :

La langue source et la langue cible doivent être les mêmes lors de la migration. Exemple : vous ne pouvez pas migrer de AssetCenter version 3.6.0 allemande vers la version 4.3.1 anglaise.

# **Espace disque requis sur le serveur de SGBD**

## Avertissement :

Si vous migrez une version 4.1.0 ou ultérieure de AssetCenter, cette section ne vous concerne pas.

L'espace disque alloué par le serveur de SGBD à la **base d'exploitation ancien format** doit être d'au moins 2 fois la taille de la **base d'exploitation ancien format**.

# <span id="page-18-0"></span>2 Migrer une version 4.3.0 de AssetCenter

# **Stratégie de migration**

**CHAPITRE**

- 1 Faites une copie de sauvegarde de la **base d'exploitation ancien format** (backup).
- 2 Bloquez la **base d'exploitation ancien format.**

 Etape 16 - Blocage et copie de la base d'exploitation ancien format [page 100].

- 3 Mettez à jour les programmes AssetCenter.  $\rightarrow$  Mise à jour des programmes AssetCenter [page 121].
- 4 Si le SGBD de la **base d'exploitation ancien format** est DB2, exécutez les commandes SQL qui figurent dans le fichier **db2udb72.sql** (généralement localisé dans le dossier **C:\Program Files\Peregrine\AssetCenter\migration\db2udb72**) sur la **base d'exploitation ancien format**.
- 5 Importez les **données système version 4.3.1** :
	- 1 Lancez AssetCenter.
	- 2 Connectez-vous à la **base d'exploitation ancien format** bloquée (menu **Fichier/ Se connecter à une base**).
- 3 Sélectionnez le menu **Fichier/ Import**, option **Exécuter un script**.
- 4 Sélectionnez le script **upgrade.lst** (généralement localisé dans le dossier **C:\Program Files\Peregrine\AssetCenter\migration\fromxxx**, où **xxx** correspond à la version de la **base d'exploitation ancien format**).
- 5 Cliquez sur **Importer**.
- 6 Cliquez sur **Fermer**.
- 7 On appelle la base de données ainsi obtenue **base d'exploitation format 4.3.1**.
- 6 Mettez AssetCenter Serveur en route sur la **base d'exploitation format 4.3.1**.
- 7 Relancez les programmes externes qui accèdent à la **base d'exploitation format 4.3.1**.
- 8 Informez les utilisateurs de la disponibilité de la base de données.

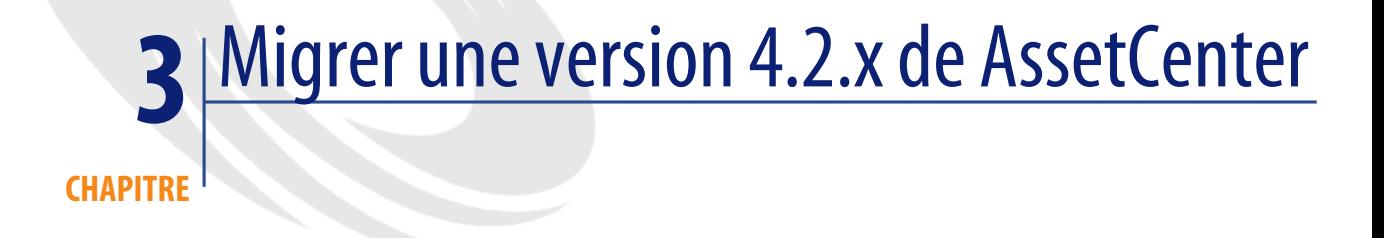

# **Stratégie de migration**

## <span id="page-20-0"></span>**Quel est le processus utilisé pour effectuer la conversion**

Voici les grandes lignes du processus de conversion :

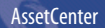

**Figure 3.1. Conversion - processus**

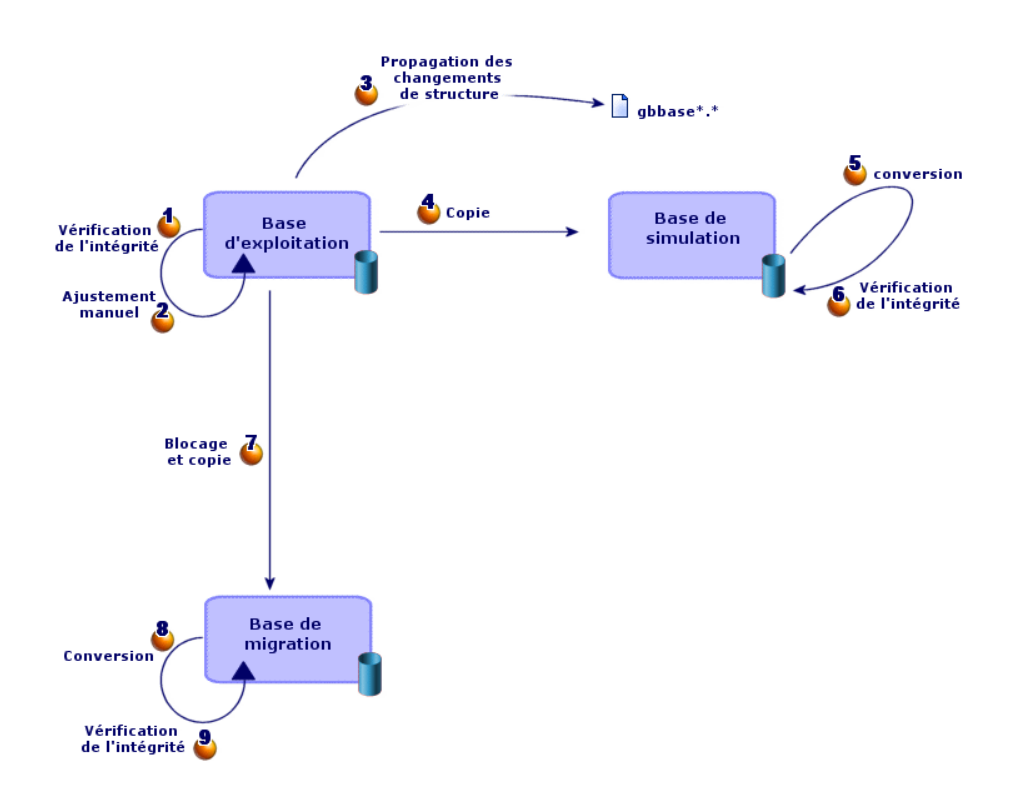

La [conversion s'ef](#page-41-0)fectue en plusieurs étapes :

1 Simulez la conversion sur la **base de simulation** :

 Vérifiez l'intégrité de la **base d'exploitation ancien format** à l'aide de AssetCenter Database Administrator.

 Etape 1 - Vérification de l'intégrité de la base d'exploitation ancien format [page 40].

 Si nécessaire, ajustez manuellement la **base d'exploitation ancien format** à l'aide de AssetCenter.

Ajustement qui concerne toutes les versions de la base d'exploitation ancien format [page 42].

<sup>3</sup> Propagez les changements de structure que vous aviez effectués sur la **base d'exploitation ancien format** vers les fichiers de description de base **gbbase\*.\* 4.3.1 standard**.

#### **Migration**

 $\rightarrow$  Etape 3 - Propagation des changements de structure de la base d'exploitation ancien format [page 53].

 Faites une copie de la **[base d'exploitation ancie](#page-60-0)n format**, appelée **base de simulation**. Pendant que vous rodez la conversion sur la **base de simulation**, les utilisateurs continuent à travailler dans la **base d'exploitation ancien format**.

Etape 4 - Copie de la base d'exploitation ancien format [page 58].

 Convertissez la **[base de simulation ancien format](#page-73-0)** à l'aide de AssetCenter Database Administrator.

Ceci convertit les paramètres structurels de la **base de simulation ancien format**, tout en préservant les éventuels changements de structure que vous aviez effectués.

 $\rightarrow$  Convertir la base de simulation ancien format [page 61].

 Vérifiez l'intégrité de la **[base de simulation format 4.3.1](#page-99-0)** à l'aide de AssetCenter Database Administrator.

Ceci sert à vérifier que la conversion n'a pas corrompu la **base de simulation**.

 [Etape 6 - Vérification de l](#page-60-0)'[intégrité de la base de](#page-60-0) simulation format 4.3.1 [page 74].

2 Convertissez une seconde copie de la **base d'exploitation ancien format** appelée **base de migration** :

 Bloquez la **base d'exploitation ancien format** et faites-en une une copie appelée **base de migration**.

 [Etape 16 - Blocage et copie de la base d'exploitation ancien format](#page-73-0) [page 100].

 Convertissez la **base de migration ancien format** à l'aide de AssetCenter Database Administrator.

 $\rightarrow$  Convertir la base de simulation ancien format [page 61].

Au lieu de vous connecter à la **base de simulation ancien format**, vous vous connecterez à la **base de migration ancien format**.

 Vérifiez l'intégrité de la **base de migration format 4.3.1** à l'aide de AssetCenter Database Administrator.

 Etape 6 - Vérification de l'intégrité de la base de simulation format 4.3.1 [page 74].

#### AssetCenter

Au lieu de vous connecter à la **base d'exploitation ancien format**, vous vous connecterez à la **base de migration format 4.3.1**.

- 3 Si nécessaire, modifiez la procédure stockée **up\_GetCounterVal**. Modifications de la procédure stockée up\_GetCounterVal [page 102].
- 4 Mettez à jour les programmes AssetCenter.  $\rightarrow$  Mise à jour des programmes AssetCenter [page 121].
- 5 Mettez AssetCenter Serveur en route sur la **base d'exploitation format 4.3.1**.
- 6 Relancez les programmes externes qui accèdent à la **base d'exploitation format 4.3.1**.
- 7 Informez les utilisateurs de la disponibilité de la base de données.

# Migrer une version 4.1.x ou antérieure **4** de AssetCenter - Principes généraux

## **CHAPITRE**

## <span id="page-24-0"></span>**En quoi consiste la migration**

La migration est l'ensemble des opérations requises pour passer d'une ancienne version de AssetCenter à la version 4.3.1 :

- Conversion de la **base d'exploitation ancien format** (structure et contenu) afin de la rendre compatible avec la version 4.3.1 de AssetCenter.
- Mise à jour des programmes AssetCenter en version 4.3.1 sur les postes d'administration et d'utilisation.

La conversion d'une base de données étant complexe, ce chapitre vous en donne les principes généraux.

La mise à jour des programmes étant classique, nous ne vous en expliquons pas les principes généraux.

## **En quoi consiste la conversion**

Convertir une base de données consiste à :

- Rendre la structure de la base de données conforme à la version 4.3.1 de AssetCenter.
- Conserver dans la mesure du possible les données d'origine.

• Modifier les données qui ne peuvent pas être conservées telles quelles à cause des changements d[e structure de la base de données. Ces modification](#page-152-0)s sont effectuées par des outils dans la mesure du possible et manuellement dans les autres cas.

### **Ce qui est converti à l'aide d'outils**

- L'intégralité de la structure de la base de données.
- La plupart des données.

Les données qui font référence à des tables, champs et liens de la base de données doivent toutefois être vérifiées et éventuellement modifiées manuellement.

liste de ces données :  $\rightarrow$  Données applicatives à convertir manuellement [page 153].

## Avertissement :

Les outils de conversion ne peuvent être utilisés que dans le cadre de la migration.

Les ingénieurs agréés Peregrine Systems pourront également transférer des caractéristiques vers de nouveaux champs en respectant les indications fournies dans cette documentation.

## **Quel est le processus utilisé pour effectuer la conversion**

Voici les grandes lignes du processus de conversion :

### **Figure 4.1. Conversion - processus**

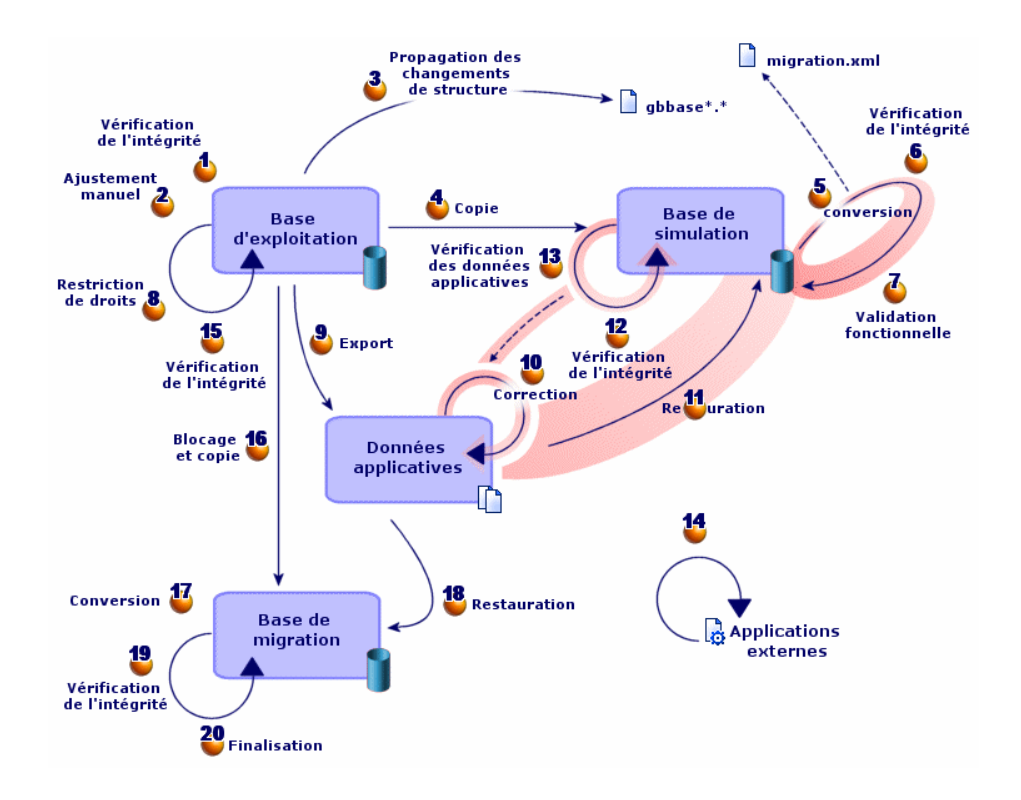

La conversion s'effectue en plusieurs étapes, avec ou sans l'aide d'outils, notamment :

1 Simulez la conversion sur la **base de simulation** :

 Vérifiez l'intégrité de la **base d'exploitation ancien format** à l'aide de AssetCenter Database Administrator.

 Ajustez manuellement la **base d'exploitation ancien format** à l'aide de AssetCenter.

Ceci prépare la **base d'exploitation ancien format** de façon à ce qu'elle puisse être convertie.

Propagez les changements de structure que vous aviez effectués sur la **base d'exploitation ancien format** vers les fichiers de description de base **gbbase\*.\* 4.3.1 standard**.

 Faites une copie de la **base d'exploitation ancien format**, appelée **base de simulation**. Pendant que vous rodez la conversion sur la **base de simulation**, les utilisateurs continuent à travailler dans la **base d'exploitation ancien format**.

 Convertissez la **base de simulation ancien format** à l'aide de AssetCenter Database Administrator. Adaptez et testez le fichier de conversion **migration.xml** si cela est nécessaire.

 Vérifiez l'intégrité de la **base de simulation format 4.3.1** à l'aide de AssetCenter Database Administrator.

Ceci sert à vérifier que la conversion n'a pas corrompu la **base de simulation**.

Validez la **base de simulation format 4.3.1**.

Ceci sert à vérifier que la conversion a transformé les données conformément à vos souhaits.

 Restreignez certains droits sur la **base d'exploitation ancien format** afin que les utilisateurs ne puissent plus modifier les données applicatives.

 Exportez les données applicatives à convertir manuellement à l'aide de AssetCenter Database Administrator.

 Contrôlez les données applicatives à convertir manuellement à l'aide de AssetCenter Script Analyzer. Corrigez-les si cela est nécessaire.

 Restaurez les données applicatives converties manuellement dans la **base de simulation format 4.3.1**. Cela se fait à l'aide de AssetCenter Script Analyzer ou de AssetCenter Database Administrator.

 Vérifiez l'intégrité de la **base de simulation format 4.3.1** à l'aide de AssetCenter Database Administrator.

Ceci sert à vérifier que la restauration n'a pas corrompu la **base de simulation**.

Testez les données applicatives restaurées avec AssetCenter 4.3.1.

 Préparez l'adaptation de l'intégration de AssetCenter 4.3.1 avec des applications externes.

Ceci vous permettra de gagner du temps à la fin de la conversion.

2 Convertissez une seconde copie de la **base d'exploitation ancien format** appelée **base de migration** :

#### **Migration**

 Vérifiez l'intégrité de la **base d'exploitation ancien format** à l'aide de AssetCenter Database Administrator.

 Bloquez la **base d'exploitation ancien format** et faites-en une une copie appelée **base de migration**.

<sup>17</sup> Convertissez la base de migration ancien format à l'aide de AssetCenter Database Administrator.

 [Restaurez les données applicatives converties manuellement dans la](#page-39-0) **base de migration format 4.3.1**. Cela se fait à l'aide de AssetCenter Script A[nalyzer ou AssetCenter Database Administrator.](#page-41-1)

 Vérifiez l'intégrité de la **base de migration format 4.3.1** à l'aide de As[setCenter Database Administrator.](#page-52-0)

 Finalisez la **[base de migrat](#page-52-0)ion format 4.3.1** à l'aide de AssetCenter pour te[rminer la conversion. C'est cette](#page-57-0) **base de migration format 4.3.1** que vous m[ettrez en exploitation après la mise à jour des programmes.](#page-59-0)

Pour [connaître le détail de ces étapes, consultez ce manuel :](#page-73-0)

- Etape 1 Vérification de l'intégrité de la base d'exploitation ancien format [p[age 40\].](#page-74-0)
- $\cdot$   $\bullet$  [Etape 2 Ajustement manuel de la base d](#page-75-0)'[exploitation ancien format](#page-75-0) [\[page 4](#page-75-0)2].
- **3** [Etape 3 Propagation des changements de structure de la base](#page-75-1) d'exploitation ancien format [page 53].
- • [Etape 4 Copie de la base d](#page-80-0)'[exploitation ancien format](#page-80-0) [page 58].
- • [Etape 5 Conversion de la base de simulation ancien forma](#page-91-0)t [page 60].
- Etape 6 Vérification de l'intégrité de la base de simulation format 4.3.1 [page 74].
- $\bullet$  Etape 7 Validation de la base de simulation format 4.3.1 [page 75].
- Etape 8 Restriction de certains droits sur la base d'exploitation ancien format [page 76].
- **S** Etape 9 Export des données applicatives à convertir manuellement [page 76].
- Etape 10 Vérification et correction des données applicatives [page 81].
- U Etape 11 Restauration des données applicatives corrigées [page 92].

#### **AssetCenter**

- <sup>12</sup> [Etape 12 Vérification de l'intégrité de la base de simulatio](#page-99-1)n format 4.3.1 [page 94].
- • [Etape 13 V](#page-100-0)érification des données applicatives restaurées [page 95].
- <sup>•</sup> <sup>14</sup> [Etape 14 Adaptation de l'intégration avec des applications externes](#page-100-2) [page 96].
- <sup>15</sup> [Etape 15 Vérification de l'intégrité de la base d'exploitatio](#page-100-1)n ancien format [page 99].
- Etape 16 Blocage et copie de la base d'exploitation ancien format [page 100].
- **U** Etape 17 Conversion de la base de migration ancien format [page 100].
- Etape 18 Restauration des données applicatives converties manuellement [page 101].
- <sup>19</sup> Etape 19 Vérification de l'intégrité de la base de migration format 4.3.1 [page 101].
- Etape 20 Finalisation de la base de migration format 4.3.1 [page 101].

## **Comment fonctionnent les outils de conversion**

Les outils de conversion sont intégrés à :

- AssetCenter Database Administrator 4.3.1.
- AssetCenter Script Analyzer 4.3.1.

Ces programmes se lancent depuis le groupe de programmes de AssetCenter.

Les outils intégrés à AssetCenter Database Administrator sont accessibles depuis les menus :

• **Action/ Diagnostiquer / Réparer la base**

Cet outil vérifie et restaure l'intégrité de la base courante.

• **Migration/ Propager la structure personnalisée**

Cet outil propage les modifications de structure effectuées sur la **base d'exploitation ancien format** vers les fichiers de description de base **gbbase\*.\* 4.3.1 standard**.

• **Migration/ Exporter les données applicatives**

Cet outil exporte une copie des données applicatives à convertir manuellement dans un format XML qui vous permet de les retoucher manuellement.

#### **Migration**

- **Migration/ Convertir la base de données** Cet outil convertit la structure et les données de la base courante selon les indications du fichier de conversion **migration.xml**.
- **Migration/ Restaurer les données applicatives** Cet outil importe les données applicatives contrôlées et retouchées.

### **En quoi le processus de conversion diffère des versions précédentes**

Convertir la **base d'exploitation ancien format** ne consiste plus à importer les anciennes données dans une base de données vide comme c'était le cas avant la version 4.0.0.

Les outils de conversion effectuent les modifications nécessaires directement dans la **base d'exploitation ancien format**.

Cette nouvelle technique présente de nombreux avantages :

- La durée de conversion est considérablement réduite.
- Les données stockées dans les champs qui existent toujours dans la nouvelle structure ne sont pas modifiées. La durée de conversion en est raccourcie d'autant (puisqu'ils n'ont pas besoin d'être importés).
- La personnalisation du fichier de conversion **migration.xml** est possible :
	- Le fichier est au format XML.
	- Le fichier peut être édité avec un simple éditeur de textes ou un éditeur XML.
	- Le fichier est en grande partie indépendant du SGBD : il est converti en ordres SQL propres au SGBD.

AssetCenter Script Analyzer permet de [convertir manuellement les donn](#page-152-0)ées [applicatives ex](#page-152-0)portées à l'aide du menu **Migration/ Exporter les données applicatives** avant de les restaurer.

## **Pourquoi il faut convertir certaines données applicatives manuellement**

Toutes les données et tous les paramètres ne peuvent pas être automatiquement convertis.

C'est le cas, en particulier, des données et paramètres qui contiennent des scripts Basic (qui font parfois appel au langage d'interrogation de données AQL de AssetCenter) : actions, requêtes, valeur par défaut des champs, etc..

Liste de ces données et paramètres :  $\rightarrow$  Données applicatives à convertir manuellement [page 153].

## **Comment migrer une base dont le SGBD n'est pas supporté par la version 4.3.1**

Si le SGBD de la **base d'exploitation ancien format** n'est pas supporté par la version 4.3.1 :

1 Transférez votre **base d'exploitation ancien format** vers un SGBD supporté par AssetCenter 4.3.1.

Pour savoir comment faire, consultez le manuel **Administration**, chapitre **Création d'une base de données AssetCenter**, section **Changer de SGBD en cours d'exploitation**.

2 Procédez à la migration telle qu'elle est décrite dans ce manuel.

## **Limitations en ce qui concerne le module Achats**

Après la conversion de la **base d'exploitation ancien format**, il ne sera plus possible de :

- Finir de réceptionner les commandes partiellement reçues avant la conversion.
- Retourner les biens reçus avant la conversion.

Aussi, nous vous recommandons d'effectuer ces opérations avant de convertir la **base d'exploitation ancien format**.

## **Complexité de la migration**

La méthodologie proposée dans ce manuel permet d'anticiper et d'éviter de nombreux problèmes.

Elle doit toutefois être adaptée à votre façon d'utiliser AssetCenter.

La complexité de la conversion dépend du degré de personnalisation de la **base d'exploitation ancien format**.

# <span id="page-32-0"></span> Migration pas à pas - phase préparatoire (base d'exploitation) **5**

<span id="page-32-1"></span>**CHAPITRE**

Ce chapitre explique, étape par étape, quelles opérations effectuer avant de comm[encer la conversion.](#page-157-0)

# **Analyse préalable**

Avant de mettre en oeuvre le processus de migration, commencez par faire l'analyse complète de vos besoins et contraintes :

- 1 Assurez-vous de maîtriser tous les aspects de la migration décrits dans cette documentation.
- 2 Prenez connaissance des modifications apportées par AssetCenter 4.3.1. Autres ressources documentaires [page 158].
- 3 Déterminez quel impact ces modifications (nouvelles fonctionnalités, modifications de fonctionnement) ont sur votre utilisation de AssetCenter.
- 4 Déterminez à quel moment mettre en place les nouvelles fonctionnalités (au moment de la migration ou plus tard).
- 5 Mettez à jour les cahiers des charges (organisation du travail, organisation des données, paramétrages, etc.) en fonction de ces impacts.

<span id="page-33-0"></span>6 Planifiez la mise à jour des documentations destinées aux utilisateurs ainsi que leur formation.

# **Lancement du projet de migration**

Compte tenu de l'ampleur des améliorations et changements apportées par la version 4.3.1 de AssetCenter, nous vous recommandons d'impliquer dans la migration les personnes en charge, notamment :

- De la nomenclature.
- Du déploiement des modules fonctionnels :
	- Achats
	- Contrats
	- Finance
	- Helpdesk
	- Câblage
- Des inventaires.
- De la personnalisation de la base de données.
- De la création de rapports, requêtes, schémas de workflow, actions, etc.
- De l'intégration de AssetCenter avec des applications externes.
- De la formation des utilisateurs.
- Du support des utilisateurs.

Il est important d'identifier et d'informer ces contacts dès le début du projet.

## **Q** Astuce :

Nous vous recommandons de retrouver les cahiers des charges qui ont servi à la mise en place des versions précédentes.

Une réunion d'initialisation du projet avec l'ensemble des contacts permettra d'exposer l'objet de la migration, de répartir les tâches et de définir le planning. Si votre utilisation de AssetCenter est sophistiquée (nombreuses règles d'intégrité, automatismes, paramétrages), vous pourrez constituer, sous la coordination du chef de projet, des équipes par domaines fonctionnels ou techniques.

# Avertissement :

La migration revêt de nombreux aspects techniques. Aussi, chaque équipe devra-t-elle impliquer un ingénieur compétent. En particulier, si vous envisagez de modifier le fichier de conversion **migration.xml** fourni par défaut, une compétence en SQL sera indispensable.

Si vous souhaitez immédiatement tirer parti des nouvelles fonctionnalités, de nouveaux cahiers des charges devront être rédigés et des paramétrages effectués.

## $Q$  Astuce :

Certaines sociétés trouvent prudent de procéder à la migration en plusieurs phases bien distinctes :

- 1 Commencer par obtenir l'équivalent fonctionnel de ce qui existait avec l'ancienne version de AssetCenter, et stabiliser l'utilisation de cet équivalent.
- 2 S'intéresser aux nouvelles fonctionnalités apportées par AssetCenter 4.3.1.

Ceci assurera plus de douceur et de contrôle dans la transition.

## **Q** Astuce :

Rappelons que Peregrine Systems et ses partenaires mettent à votre disposition des consultants spécialisés et expérimentés. Ces derniers peuvent intervenir à tous les niveaux du projet de migration.

# **Formation des utilisateurs et ingénieurs support**

Parallèlement à la migration des programmes et à la conversion de la **base d'exploitation ancien format**, pensez à former toutes les personnes qui interviennent dans l'utilisation de AssetCenter.

Pour cela :

- 1 Définissez les besoins de formation.
- 2 Définissez un calendrier de formation.
- 3 Préparez les supports de formation.
- 4 Mettez à jour les notices d'utilisation.

## Avertissement :

Les personnes concernées par AssetCenter devront avoir été formées avant de mettre en exploitation la **base d'exploitation format 4.3.1**.

## **Q** Astuce :

Rappelons que Peregrine Systems et ses partenaires mettent à votre disposition des consultants spécialisés et expérimentés. Ces derniers peuvent se charger des actions de formation.

# **Préparation du poste de conversion**

Avant de convertir la **base d'exploitation ancien format**, vous devez préparer un poste de travail adapté à la conversion.

Ce chapitre dresse la liste ce que vous devez installer sur le poste de conversion.

## **Installez la version de AssetCenter correspondant à la base d'exploitation ancien format**

Vous en avez besoin pour pouvoir accéder aux bases de données ancien format :

- **Base d'exploitation**
- **Base de simulation**
- **Base de migration**

Installez au moins le module de base.

## **Assurez-vous d'avoir accès à la base d'exploitation ancien format**

Vous en avez besoin pour :

- Préparer la **base d'exploitation ancien format** à la conversion.
- Faire des copies de la **base d'exploitation ancien format** pour simuler puis effectuer la conversion.

### **Installez AssetCenter 4.3.1**

Installez au moins les composants suivants :

• Client AssetCenter.
- AssetCenter Database Administrator.
- Documentation.
- Visionneuse de journal.
- **Migration**
- Kit de données.
- AssetCenter Export

### **Installez Connect-It (version livrée avec AssetCenter 4.3.1)**

Vous en aurez besoin pour restaurer les données applicatives à convertir manuellement, une fois ces dernières corrigées.

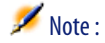

Vous avez besoin d'une clé d'autorisation pour utiliser Connect-It. Vérifiez rapidement que vous disposez de cette clé. Si nécessaire, prenez contact avec Peregrine Systems pour obtenir un clé avant d'avoir besoin d'utiliser Connect-It.

### **Installez un éditeur de fichiers XML**

Ceci est facultatif (un éditeur de textes suffit), mais pratique pour éditer le fichier de conversion **migration.xml** et vérifier s'il est valide (au sens XML).

### **Installez Sun Java Runtime environnement (version livrée avec AssetCenter 4.3.1)**

Vous en aurez besoin pour utiliser l'outil qui sert à propager la personnalisation effectuée sur la structure de la **base d'exploitation ancien format**.

### **Facteurs conditionnant la vitesse de conversion**

- Performances du SGBD.
- Débit entre le poste de AssetCenter Database Administrator et celui des bases de données ancien format.
- Dans une moindre mesure, performances du poste sur lequel sont installés AssetCenter Database Administrator et les bases de données ancien format.

# **Q** Astuce :

Si le volume de la **base d'exploitation ancien format** est important, vous devez rapprocher les ordinateurs sur lesquels se trouvent AssetCenter Database Administrator et les bases de données ancien format le plus possible (ne pas passer par un réseau WAN par exemple). Ceci est en particulier vrai pour les tables qui contiennent les champs très longs et les données binaires (**amComment** et **amImage**, par exemple).

# **Préparation du serveur de SGBD**

#### **Allouez suffisamment d'espace aux bases de données ancien format**

Lors de la migration, vous serez amenés à convertir la **base de simulation ancien format** et la **base de migration ancien format**.

Vous devez vous assurer que l'espace alloué à chacune de ces bases est suffisant pour que la conversion s'effectue correctement.

Espace disque requis sur le serveur de SGBD [page 18].

#### **Rollback segments**

# $\blacksquare$ Note :

**Rollback segments** est la terminologie utilisée par Oracle. Son équivalent sous Microsoft SQL Server et Sybase Adaptive Server est **transaction logs**.

**Tous** les rollback segments doivent être définis de manière à supporter la plus grosse transaction requise durant la conversion.

Cette transaction consiste à effectuer un INSERT en une seule opération sur l'intégralité de la table qui occupe le plus d'espace.

# Migration pas à pas - simulation (base de simulation) **6**

**CHAPITRE**

Avant de convertir la **base d'exploitation ancien format**, vous devrez réaliser des simulations de conversion.

Ces simulations ne peuvent pas être effectuées sur la **base d'exploitation** elle-même, mais sur une copie appelée **base de simulation**.

Pendant ce temps, les utilisateurs continueront à travailler normalement dans la **base d'exploitation ancien format**.

Une fois les simulations terminées, vous pourrez convertir une autre copie de la **base d'exploitation ancien format** appelée **base de migration**.

C'est la **base de migration format 4.3.1** qui sera mise en exploitation.

Ce chapitre explique, étape par étape, quelles opérations effectuer sur la **base de simulation**.

# **Etape 1 - Vérification de l'intégrité de la base d'exploitation ancien format**

IMPORTANT :

1

Faites une copie de sauvegarde de la **base d'exploitation ancien format** (backup).

- 2 Faites une première vérification avec AssetCenter Database Administrator ancienne version :
	- 1 Lancez AssetCenter Database Administrator ancienne version.
	- 2 Connectez-vous à la **base d'exploitation ancien format** (menu **Fichier/ Ouvrir**, option **Ouvrir une base de données existante**).
	- 3 Affichez la fenêtre de diagnostic de la base (menu **Action/ Diagnostiquer / Réparer la base**).
	- 4 Sélectionnez **(Pas de table)** dans la liste des tables (ce qui correspond en réalité à **(Toutes les tables)**).
	- 5 Spécifiez le nom et l'emplacement du fichier journal.
	- 6 Sélectionnez uniquement l'option **Vérification de la validité des enregistrements**.
	- 7 Sélectionnez l'option **Réparer**.
	- 8 Cliquez sur **Démarrer**.
	- 9 Consultez les messages de la fenêtre d'exécution.
	- 10 Consultez le fichier journal si cela est nécessaire.

# **Q** Astuce :

Vous pouvez utiliser le programme Visionneuse de journal pour consulter le fichier journal.

### Avertissement :

3

Si le SGBD de la **base d'exploitation ancien format** est DB2, arrêtez-vous ici sans procéder à la seconde vérification.

Faites une seconde vérification avec AssetCenter Database Administrator  $4.3.1:$ 

1 Lancez AssetCenter Database Administrator 4.3.1.

2 Connectez-vous à la **base d'exploitation ancien format** (menu **Fichier/ Ouvrir**, option **Ouvrir une base de données existante**).

# Note:

Il est bien possible de se connecter à une base ancien format avec AssetCenter Database Administrator 4.3.1.

- 3 Affichez la fenêtre de diagnostic de la base (menu **Action/ Diagnostiquer / Réparer la base**).
- 4 Sélectionnez **(Toutes les tables)** dans la liste des tables.
- 5 Spécifiez le nom et l'emplacement du fichier journal.
- 6 Sélectionnez toutes les options de vérification, sauf l'option **Vérification de la validité des enregistrements**.
- 7 Sélectionnez l'option **Réparer**.
- 8 Cliquez sur **Démarrer**.
- 9 Consultez les messages de la fenêtre d'exécution.
- 10 Consultez le fichier journal si cela est nécessaire.

## **Q** Astuce :

Vous pouvez utiliser le programme Visionneuse de journal pour consulter le fichier journal.

Pour plus d'informations sur le programme d'analyse et de réparation, consultez le manuel **Administration**, chapitre **Diagnostics et réparation d'une base de données**.

#### <span id="page-41-0"></span>**AssetCenter**

# **Etape 2 - Ajustement manuel de la base d'exploitation ancien format**

# **Ajustement qui concerne toutes les versions de la base d'exploitation ancien format**

### **Mise à jour de la table amCounter**

Cette section concerne les utilisateurs qui ont modifié la procédure stockée **up\_GetCounterVal** qui gère la table **amCounter** selon les directives des notes techniques suivantes :

- Microsoft SQL Server : TN317171736
- Sybase Adaptive Server : TN941931
- Oracle Workgroup Server : TN12516652
- DB2 UDB : TN1029175140

Si vous aviez effectué les modifications décrites dans ces notes techniques, certains enregistrements de la table **amCounter** ne sont plus m[is à jour pa](#page-100-0)r la procédure stockée **[up\\_GetCounterVal](#page-100-0)**.

Avant de convertir la **base d'exploitation ancien format**, vous devez donc :

- 1 Faire une copie de la procédure stockée **up\_GetCounterVal**, si vous comptez la modifier de la même manière après la conversion.
- 2 Mettre à jour à la main les compteurs de la table **amCounter** qui ont été dérivés vers d'autres tables.
- 3 Remettre la procédure stockée **up\_GetCounterVal** dans sont état initial.

### $Q$  Astuce :

Vous réappliquerez les directives des notes techniques à l'étape Etape 20 - Finalisation de la base de migration format 4.3.1 [page 101].

# **Ajustement qui concerne les versions de la base d'exploitation ancien format strictement antérieures à la version 4.3.0**

# Avertissement :

Cette section ne s'applique pas aux utilisateurs qui convertissent une **base d'exploitation ancien format** dont la version est supérieure ou égale à 4.3.0.

Ces derniers n'ont aucune opération manuelle à effectuer dans la **base d'exploitation ancien format**.

# Avertissement :

Avant de réaliser les ajustements décrits dans cette section, nous vous recommandons vivement de faire une copie de sauvegarde de votre **base d'exploitation ancien format**.

Pour que la conversion de la **base d'exploitation ancien format** se déroule correctement, certaines données doivent être modifiées avant la conversion.

La plupart des contraintes à respecter dans la **base d'exploitation ancien format** sont induites par les éléments Mapping des fichiers de conversion **migration.xml**.

Cette section vous donne la liste des contraintes induites par les fichiers de conversion standard. Si vous modifiez les fichiers de conversion standard, veillez à identifier et contrôler les contraintes induites par vos propres changements.

# **Caractère obligatoire des champs et liens**

Certains champs et liens doivent être renseignés pour qu'un enregistrement puisse être créé dans une table donnée.

Le caractère obligatoire des champs et liens est défini soit dans une base de données AssetCenter, soit dans les fichiers de description de base **gbbase\*.\***.

Ce caractère obligatoire peut être vrai dans tous les cas ou calculé à l'aide d'un script.

Les enregistrements créés ou modifiés par le programme de conversion doivent respecter le caractère obligatoire des champs et liens tel qu'il figure dans les fichiers de description de base **gbbase\*.\* 4.3.1 personnalisés**.

Les champs et liens obligatoires doivent faire l'objet d'une association explicite (décrite dans le fichier de conversion **migration.xml**) ou implicite (automatiquement déduite lorsque des champs ou liens ont le même nom SQL).

Les fichiers de conversion **migration.xml** installés par défaut avec AssetCenter 4.3.1 sont prévus pour fonctionner correctement lorsque le format de la **base d'exploitation ancien format** et des fichiers de description de base **gbbase\*.\* 4.3.1 standard** n'ont pas été modifiés.

Les fichiers de conversion **migration.xml**standard peuvent ne plus être adaptés si vous êtes dans l'un des cas de figure suivants :

- A un moment ou un autre de l'utilisation de la **base d'exploitation ancien format**, vous avez supprimé le caractère obligatoire d'un champ ou d'un lien.
- Vous avez ajouté le caractère obligatoire à certains champs ou liens des fichiers de description de base **gbbase\*.\* 4.3.1 standard**.

Pour renseigner les champs et liens obligatoires, il se peut que le programme de conversion utilise certaines données de la **base d'exploitation ancien format**.

Vous devez vous assurer que les données nécessaires aux champs et liens déclarés obligatoires dans les fichiers de description de base **gbbase\*.\* 4.3.1 personnalisés** sont bien renseignées dans la **base d'exploitation ancien format** avant la conversion.

En particulier, le champ **lCategId** de la table **amAsset** doit être renseigné dans la **base d'exploitation ancien format**.

Si vous avez un doute, vérifiez que cette clé externe est bien renseignée.

#### **Longueur de la valeur des champs**

Certains champs de la **base d'exploitation ancien format** servent à renseigner d'autres champs de la **base d'exploitation format 4.3.1**.

Certains de ces champs source sont plus longs que les champs destination.

En cas de problème lors de la conversion, vérifiez que la longueur des valeurs stockées dans ces champs source ne dépasse pas la taille des champs cible.

Si ce problème se présente, vous disposez des solutions suivantes :

- Raccourcir la longueur des valeurs source.
- Augmenter la taille du champ cible (dans les fichiers **gbbase\*.\* 4.3.1 personnalisés**).

Les valeurs trop longues seront tronquées lors de la conversion.

# **Caractère ^**

Ce caractère ne devrait figurer dans aucune valeur de champ de la **base d'exploitation ancien format**, en particulier dans les valeurs de champs suivants (nous vous laissons le soin de déterminer par vous-même lesquels de ces champs font partie de votre version de la **base d'exploitation ancien format**) :

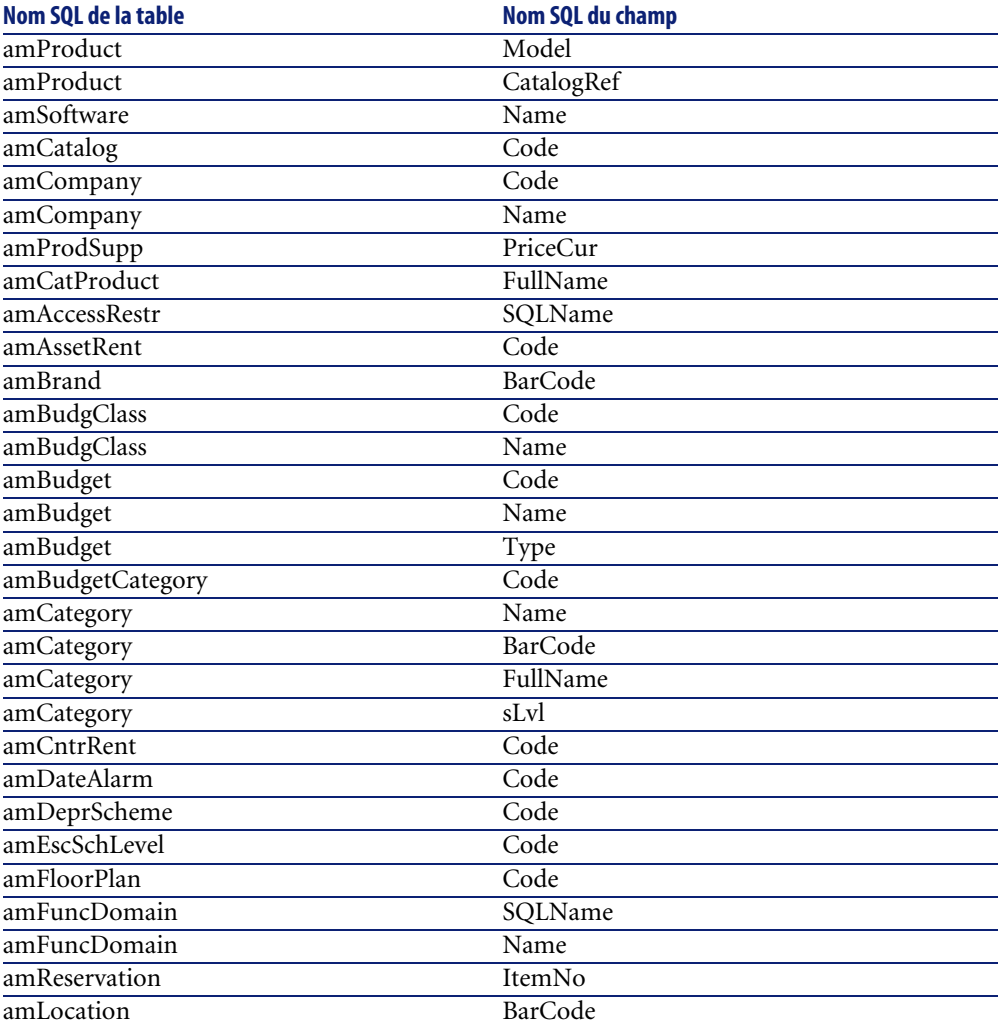

### **Tableau 6.1. Champs qui ne doivent pas contenir le caractère ^ - liste**

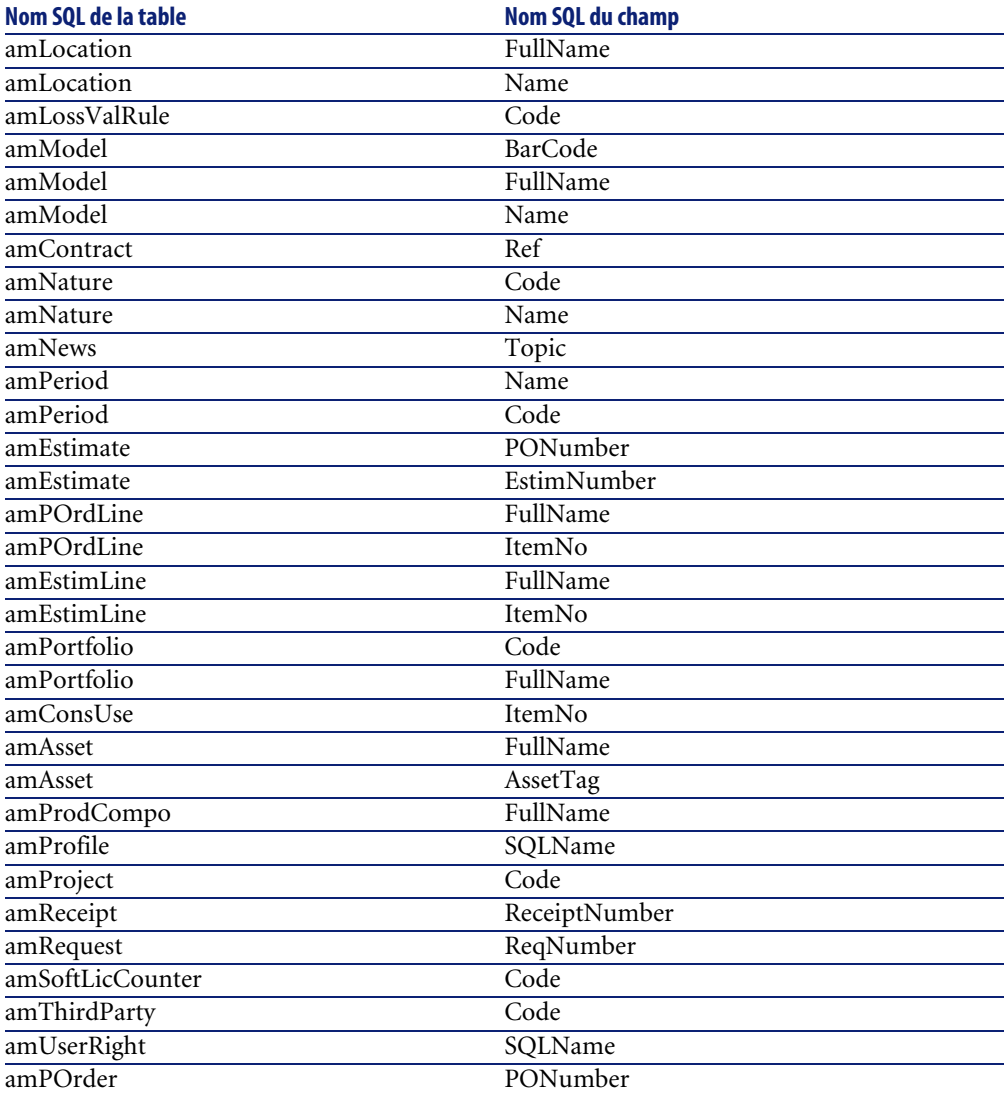

## **Compositions de produit**

Lorsque se présente l'imbrication de liens suivante :

```
Produit P1 -> Composition C1 du produit P1 -> Produit P2 correspondant
 à la composition C1 -> Composition C2 du produit P2 -> Produit P3 cor
respondant à la composition C2
```
#### **Migration**

- L'ensemble Produit P1 -> Composition C1 du produit P1 -> Produit P2 correspondant à la composition C1 est bien converti.
- L'ensemble Produit P2 -> Composition C2 du produit P2 -> Produit P3 correspondant à la composition C2 est bien converti.
- [Par contre, l'imbrication de liens est interrompue au niveau du lien e](#page-66-0)ntre P2 et C2.

Cela signifie que vous perdez la trace du fait que P3 compose P1.

Si vous souhaitez conserver la trace du lien entre P3 et P1, vous devez ajouter une nouvelle composition C3 au produit P1, et rattacher P3 à C3.

Ceci doit être fait avant la conversion.

### **Contrats de licence**

Les contrats de licence sont convertis selon un processus décrit à la section Règles utilisées pour les versions de la base de simulation ancien format strictement antérieures à la version 4.0.0 [page 67].

Pour les contrats de licence que vous ne souhaitez pas traiter de cette manière afin qu'ils restent des contrats :

- 1 Attribuez la valeur **0** au champ **lLicCntrId** de tous les biens liés aux contrats de licence à laisser dans la table **amContract**.
- 2 Rattachez éventuellement ces mêmes biens à ces mêmes contrats par le lien **AstCntrDescs** (ceci crée des enregistrements dans la table intermédiaire **amAstCntrDesc**).

#### **Ajustements élémentaires**

Vérifiez que la clé étrangère **lAdjustId** est différente de **0** pour tous les enregistrements de la table **amFieldAdjust**.

### **Valeurs d'énumération**

Vérifiez que le champ **Value** est non NULL pour tous les enregistrements de la table **amItemListVal**.

### **Modules Achats et Workflow**

Nous vous recommandons de laisser le moins possible de processus en cours d'exécution avant la conversion (commandes partiellement reçues, biens à retourner, workflows en cours d'exécution, par exemple).

En particulier, les instances de workflow qui portent sur des contrats de licence sont supprimés lors de la conversion.

# Note :

Les contrats de licence sont les enregistrements de la table **amContract** :

- Pour lesquels le champ **seType** vaut **5**.
- Et qui sont liés à au moins 1 bien par la clé étrangère **lLicCntrId** (de la table **amAsset**).

# Avertissement :

Nous vous recommandons également de conserver soigneusement une copie de la **base d'exploitation ancien format** afin de vous y référer si des cas particuliers se présentent après la conversion.

### **Fournisseurs de produits**

La table **amProdSupp** disparaît à partir de la version 4.0.0.

Lors de la conversion, les enregistrements de la table **amProdSupp** sont transférés vers la table **amCatRef** si la devise dans laquelle le champ **mPrice** de la table **amProdSupp** est déclarée de l'une des façons suivantes dans la table **amCurrency** :

- Devise par défaut
- Devise de référence 1
- Devise de référence 2

Les enregistrements de la table **amProdSupp** qui ne remplissent pas ces conditions ne sont pas convertis.

Si vous avez besoin de gérer d'autres devises, vous disposez des possibilités suivantes :

• Convertir le champ **mPrice** dans une devise adéquate avant de convertir la **base d'exploitation ancien format**.

#### **Migration**

# **Q** Astuce :

Vous pouvez vous procurer un utilitaire de conversion des devises de la zo[ne Euro en Euro auprès du support technique de Per](#page-130-0)egrine Systems.

- Réaffecter d'autres devises aux éléments suivants :
	- Devise par défaut
	- Devise de référence 1
	- Devise de référence 2

si les devises actuellement affectées ne sont pas utilisées dans la **base d'exploitation ancien format**.

• Ajouter des éléments Mapping dans le fichier **migration.xml** pour chaque devise additionnelle à traiter.

Adaptation du fichier de conversion migration.xml [page 131].

Un éléments Mapping type est proposé dans les fichiers de conversion **migration.xml**.

Pour le trouver, il suffit d'ouvrir le fichier de conversion et rechercher le texte Use the following mapping to add another currency.

Avec les fichiers **migration.xml** par défaut, l'outil de conversion crée jusqu'à 3 enregistrements par fournisseur dans la table **amCatalog** (1 pour chaque devise supportée).

Les références de la table **amCatRef** sont associées à l'un de ces catalogues lors de la conversion.

### **Devis**

Lors de la conversion, les enregistrements de la table **amEstimate** sont transférés vers la table **amPOrder**. Le champ **seStatus** prend la valeur **Valorisée**.

Les devis qui contiennent au moins une ligne de devis dont le champ **lPOrdLineId** est différent de **0** sont supprimés lors de la conversion (on considère que le devis a alors été transformé en commande qui, elle, sera convertie. Ceci correspond à la façon de gérer les devis avec la version 4.3.1 de AssetCenter).

Vous pouvez profiter de cette opportunité pour supprimer tous les devis inutiles de la table **amEstimate** avant la conversion, afin de ne pas surcharger inutilement la table **amPOrder** cible.

Si vous souhaitez les conserver, vous pouvez attribuer la valeur **0** au champ **lPOrdLineId** de toutes les lignes des devis que vous souhaitez conserver lors de la conversion.

### **Compositions des produits**

Pour que la conversion fonctionne bien, il faut que l'arborescence des compositions de produits (table **amProdCompo**) ait au plus 9 niveaux. Pour respecter cette condition, remontez les compositions de produits dont le champ **sLvl** est supérieur ou égal à **9** dans l'arborescence.

### **Q** Astuce :

Vous pouvez également modifier le script du fichier de conversion da manière à ce qu'il gère plus de niveaux :

1 Recherchez la paire de lignes suivante dans l'élément **<PostActions>** correspondant à votre SGBD :

```
UPDATE amCatProduct SET FullName = Q.FullName || amCatProduct.Inter
nalRef || '/', sLvl = Q.sLvl + 1 FROM amCatProduct, amCatProduct Q 
WHERE amCatProduct.sLvl = -1 AND Q.lCatProductId = amCatProduct.lPa
rentId AND Q.sLvl <> -1
GO
```
Le nombre de ces paires de lignes correspond au nombre de niveaux supportés.

2 Ajoutez une de ces paires de lignes par niveau hiérarchique supplémentaire à supporter.

Par ailleurs, dans le cas où un enregistrement de la table **amProdCompo** est lié :

- à un produit principal (lien **MainProduct**) dont le champ **bSuppPackage** vaut **1**,
- et à un bien par le lien **UsedAsset** ou à un contrat par le lien **UsedContract**,

le lien **UsedAsset** ou **UsedContract** n'est pas transféré lors de la conversion.

Si vous souhaitiez transférer ces liens, vous devez modifier la valeur du champ **bSuppPackage** du produit principal en **0**.

### **Lignes de commande**

Pour que la conversion fonctionne bien, il faut que l'arborescence des lignes de commandes (table **amPOrdLine**) ait au plus 10 niveaux.

Pour respecter cette condition, remontez les lignes de commandes dont le champ **sLvl** est supérieur ou égal à **10** plus haut dans l'arborescence.

### **Q** Astuce :

Vous pouvez également modifier le script du fichier de conversion da manière à ce qu'il gère plus de niveaux :

1 Recherchez la paire de lignes suivante dans l'élément **<PostActions>** correspondant à votre SGBD :

```
UPDATE amPOrdLine SET FullName = Q.FullName || amPOrdLine.ItemNo
 '/', sLvl = Q.sLvl + 1 FROM amPOrdLine, amPOrdLine Q WHERE amPOrdL
ine.sLvl = -1 AND Q.lPOrdLineId = amPOrdLine.lParentId AND Q.sLvl <
> -1GO
```
Le nombre de ces paires de lignes correspond au nombre de niveaux supportés.

2 Ajoutez une de ces paires de lignes par niveau hiérarchique supplémentaire à supporter.

### **Catégories**

Pour que la conversion fonctionne bien, il faut que l'arborescence des catégories (table **amCategory**) ait au plus 10 niveaux.

Pour respecter cette condition, remontez les catégories dont le champ **sLvl** est supérieur ou égal à **10** plus haut dans l'arborescence.

#### **Budgets**

Dans les fichiers de conversion **migration.xml** par défaut, le contenu de la table **amBudget** est transféré vers la table **amCostCategory**.

Ce comportement est adapté si vous utilisiez les budgets uniquement à des fins analytiques (afin de regrouper les dépenses par nature), et non dans le but de gérer des budgets à part entière.

Si vous utilisiez les budgets pour gérer des enveloppes, vous devez adapter le fichier de conversion **migration.xml**, afin que de tels budgets soient transférés vers la table **amBudgLine**.

A cette fin, des éléments Mapping ont été insérés dans les fichiers **migration.xml** sans être activés, afin de vous offrir les bases d'une association entre **amBudget** et **amBudgLine**.

Si vous activez ces éléments Mapping, lors de la conversion :

- Les budgets (table **amBudget**) sont traités différemment selon que les champs **dStart** et **dEnd** sont ou ne sont pas renseignés.
	- Si l'un de ces 2 champs au moins n'est pas renseigné, le programme de conversion ne fait que déplacer les enregistrements dans la table **Rubriques analytiques** (amCostCategory).
	- Si ces 2 champs sont renseignés, le programme de conversion déplace les enregistrements dans la table **Lignes de budget** (amBudgLine) ainsi que dans la table **Rubriques analytiques**.
- Vous devez donc vérifier que les champs **dStart** et **dEnd** sont renseignés conformément au résultat que vous souhaitez obtenir lors de la conversion.

### **Champs Nom complet**

Lorsqu'une chaîne de caractère utilisée pour renseigner un champ **Nom complet** (FullName) contient le caractère **/**, ce dernier est interprété comme un séparateur de niveau hiérarchique.

Pour certain SGBD, cela ne pose pas de problème, car les fichiers de conversion standard ont pu être paramétrés pour remplacer les caractères **/** par un caractère neutre.

Si vous utilisez Sybase Adaptive Server, il n'est pas possible d'effectuer le remplacement nécessaire au vol.

Vous devez alors remplacer le caractère **/** par un autre caractère de votre choix dans les champs qui servent à renseigner un champ **Nom complet**.

Voici les champs à vérifier :

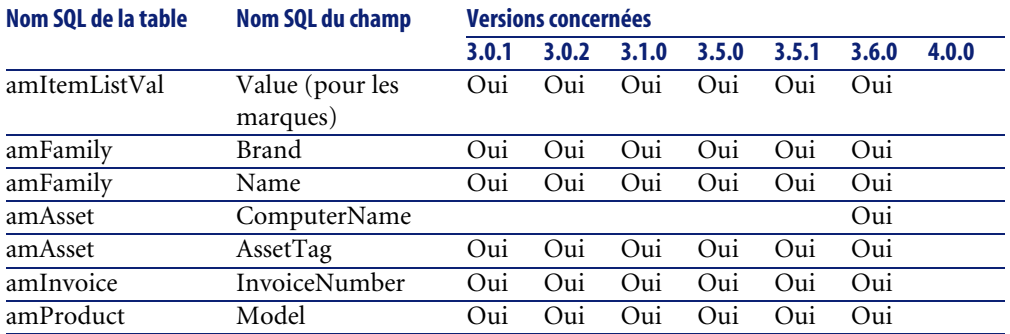

#### **Tableau 6.2. Champs qui ne doivent pas contenir le caractère \ - liste**

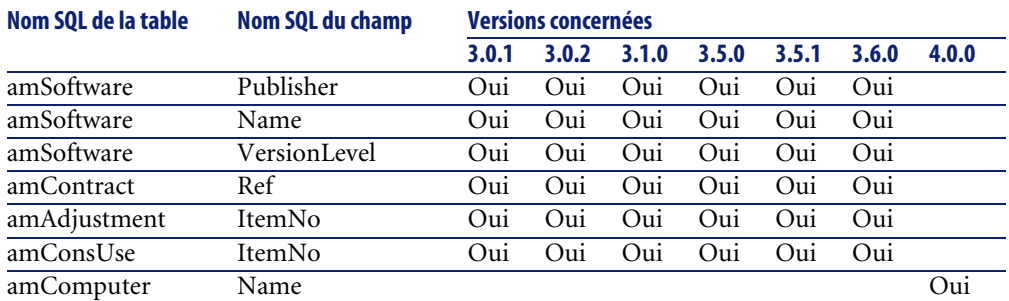

### **Ajustements élémentaires**

Les enregistrements de la table **Ajustement élémentaire** (amFieldAdjust) pour lesquels le lien **Ajustement** (Adjustment) n'est pas renseigné disparaissent lors de la conversion.

Vous devez donc vérifier avant la conversion que tous les enregistrements que vous souhaitez convertir respectent cette condition.

### **Domaines fonctionnels**

<span id="page-52-0"></span>Le champ **Nom** (Name) des enregistrements de la table **amFuncDomain** doivent respecter les contraintes des noms SQL (seuls les lettres de l'alphabet anglais, les chiffres et le caractère "\_" sont autorisés) car ils vont servir à renseigner le champ **Nom SQL** (SQLName) dans la base 4.3.1.

# **Etape 3 - Propagation des changements de structure de la base d'exploitation ancien format**

# Avertissement :

Pour effectuer cette opération, il est impératif que les fichiers de description de base **gbbase\*.\* 4.3.1 standard** utilisé ci-après soient les fichiers standard installés avec AssetCenter 4.3.1, sans aucune modification.

Cette opération :

• Concerne les utilisateurs qui ont modifié la structure standard de la **base d'exploitation ancien format** (ajout ou modification de tables, champs et

#### **AssetCenter**

index) et souhaitent conserver ces modifications dans la **base d'exploitation format 4.3.1**.

• A pour but de propager les modifications de structure dans les fichiers **gbbase\*.\* 4.3.1 standard**.

# **Q** Astuce :

Les fichiers **gbbase\*.\* 4.3.1 standard** ainsi obtenus seront utilisés pour structurer la **base format 4.3.1** lors de la c[onversion.](#page-156-0)

• [Fait appel à un outil dédié à cette o](#page-156-0)pération et accessible à partir de AssetCenter Database Administrator.

# Avertissement :

Seuls les changements de structure effectués dans la **base d'exploitation ancien format** avec AssetCenter Database Administrator sont pris en compte.

Vous devez annuler manuellement dans la **base d'exploitation ancien format** tout changement de structure effectué par d'autres moyens.

Liste des paramètres structurels propagés :  $\rightarrow$  Paramètres structurels de la base d'exploitation ancien format propagés [page 157].

## **Fonctionnement général**

Le processus de propagation des changements de structure est le suivant :

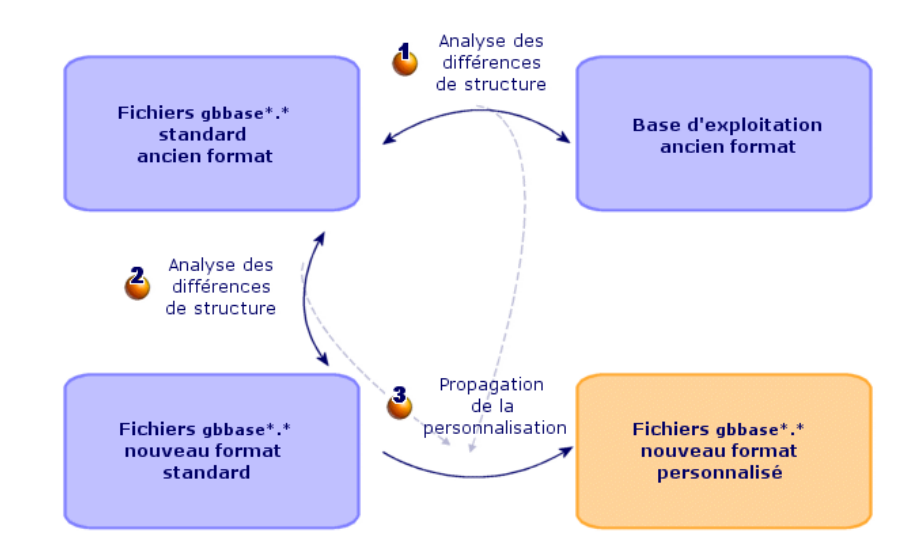

**Figure 6.1. Propagation des changements de structure - processus**

Etape  $\bullet$  : l'outil détermine les différences entre la structure de la **base d'exploitation ancien format** et les fichiers **gbbase\*.\* ancien format standard**.

Etape  $\bullet$ : l'outil détermine les différences entre les fichiers **gbbase**\*.\* ancien **format standard** et le fichier **gbbase\*.\* 4.3.1 standard**.

Etape  $\ddot{\bullet}$  : l'outil copie et modifie les fichiers gbbase<sup>\*</sup>.\* 4.3.1 standard en fonction de ce qu'il a identifié aux étapes  $\mathbf{\hat{e}}$  et  $\mathbf{\hat{e}}$ , en respectant les règles suivantes :

- Les modifications effectuées sur des tables standard qui disparaissent en version 4.3.1 sont perdues.
- Si une modification est détectée pour une même table, un même champ ou un même lien aux étapes  $\triangle$  et  $\triangle$ , c'est la modification détectée à l'étape

qui prend le dessus. Un message d'avertissement est alors affiché.

# $\blacksquare$  Note :

Exception : si une modification du **Libellé** ou de la **Description** est détectée pour une même table, un même champ ou un même lien aux étapes  $\bullet$  et  $\clubsuit$ , c'est la modification détectée à l'étape  $\clubsuit$  qui prend le dessus.

#### **AssetCenter**

• Dans la **[base d'exploitation ancien format](#page-79-0)**, avant de propager les [changements de structure, vous devez modifier le nom SQL d](#page-59-0)es tables, [champs et index qui sont apparus avec le même nom SQL da](#page-99-0)ns la version 4.3.1.

Sinon, il rentreront en conflit avec le champ standard de la version 4.3.1 qui porte le même nom.

Les fichiers **gbbase\*.\* 4.3.1 personnalisé**s doit être clairement identifié, car il sera utilisé aux étapes suivantes :

- Etape 9 Export des données applicatives à convertir manuellement [page 76]
- Traitement des données applicatives à convertir manuellement [page 80]
- Etape 5 Conversion de la base de simulation ancien format [page 60]
- Etape 17 Conversion de la base de migration ancien format [page 100]

### **Propager les changements de structure**

- 1 Lancez AssetCenter Database Administrator 4.3.1.
- 2 Connectez-vous à la **base d'exploitation ancien format** avec le login **Admin** (**Fichier/ Ouvrir/ Ouvrir une base de données existante**).
- 3 Sélectionnez le menu **Migration/ Propager la structure personnalisée**.
- 4 Renseignez le champ **Dossier de génération** : dossier vide de votre choix dans lequel créer les fichiers **gbbase\*.\* 4.3.1 personnalisés**[.](#page-57-0)
- 5 Cliquez sur **Construire**.
- 6 [Consultez les messages qui s'affichent à](#page-57-0) l'écran.

Consultez au besoin le fichier journal **newdbb.log** (localisé dans le dossier défini par le champ **Dossier de génération**).

### $Q_{\text{After}}$

Vous pouvez utiliser le programme Visionneuse de journal pour consulter le fichier journal.

7 Si les messages vous y incitent, modifiez la structure de la **base d'exploitation ancien format** et reprenez la migration à partir de l'étape Etape 4 - Copie de la base d'exploitation ancien format [page 58].

Ceci doit être répété jusqu'à ce que vous obteniez des fichiers **gbbase\*.\* 4.3.1 personnalisé**s corrects sans messages gênants.

#### **Migration**

# Avertissement :

8

Cette étape ne concerne pas l[es utilisateurs qui migrent une version 4.3](#page-80-0).0 [ou ultérieure de Asse](#page-80-0)tCenter.

Il se peut que certains scripts ne puissent pas être propagés vers les fichiers **gbbase\*.\* 4.3.1 standard**.

Chaque script non propagé donnera lieu à la création d'un message dans le fichier journal **newdbb.log** et d'un fichier **.xml** dans les dossiers **<Dossier de génération>\dbbscripts** et **<Dossier de génération>\builddbb\dbbscripts**.

Ces personnalisations devront être propagées manuellement dans les fichiers **gbbase\*.\* 4.3.1 personnalisés**.

Vous pouvez attendre l'étape Etape 10 - Vérification et correction des données applicatives [page 81] pour réaliser cette opération, si vous souhaitez bénéficier de l'aide de AssetCenter Script Analyzer pour convertir les scripts.

AssetCenter Script Analyzer vous f[era des propositions de modificatio](#page-59-0)n, et [vous effectuerez ces mo](#page-59-0)difications manuellement dans les fichiers **gbbase\*.\* 4.3.1 personnalisés** à l'aide de AssetCenter Database Administrator.

9 Si vous êtes en train de convertir une **base d'exploitation ancien format** dont la version est supérieure ou égale à 4.0.0, vérifiez avec AssetCenter Database Administrator que chacune des pages que vous aviez ajoutées sont toujours valides. Si ce n'est pas le cas, corrigez-les manuellement.

### Avertissement :

Vous serez amené à modifier les fichiers **gbbase\*.\* 4.3.1 personnalisés** à nouveau lors de l'exécution de l'étape Etape 5 - Conversion de la base de simulation ancien format [page 60].

# **Conflits potentiels**

Si la propagation des changements de structure est anormalement interrompue, vérifiez s'il existe un fichier **xerces.jar** dans le dossier d'installation de Java, sous-dossier **/jre/lib/ext**.

Si c'est le cas, déplacez temporairement ce fichier et essayez à nouveau d'exécuter la propagation des changements de structure.

## **Répercuter les changements de structure dans le fichier de conversion migration.xml**

### Avertissement :

Ce point ne concerne pas les utilisateurs qui migrent une version 4.3.0 ou ultérieure de AssetCenter.

<span id="page-57-0"></span>Si les changements de structure propagés comprennent des ajouts de table, vous devez modifier le fichier de conversion **migration.xml** de manière à gérer la conversion de ces tables.

# **Etape 4 - Copie de la base d'exploitation ancien format**

### **Problèmes qui se posent lors d'une copie traditionnelle**

Si vous copiez la **base d'exploitation ancien format** à l'aide des outils de votre SGBD, la copie de la **base d'exploitation ancien format** sera identique à l'original en ce qui concerne l'ajout, la modification ou la suppression des éléments suivants à l'aide d'autres outils que AssetCenter Database Administrator :

- Index
- Triggers
- Procédures stockées
- Vues

Or, le programme de conversion n'est pas en mesure de gérer ces modifications de structure.

Vous devez annuler ces modifications de structure avant de convertir la **base d'exploitation ancien format**.

Nous vous proposons deux méthodes pour effectuer une copie conforme aux exigences de la conversion :

- Faire une copie à l'aide des outils du SGBD et annuler les modifications de structure citées dans cette section.
- Faire une copie de la **base d'exploitation ancien format** dans une base vide à l'aide de AssetCenter Database Administrator.

# $\blacksquare$ Note :

La copie de la **base d'exploitation ancien format** doit être accessible à partir du poste de conversion.

Pour savoir comment faire une copie de base de données, consultez la documentation du SGBD.

## **Solution 1 : copie de la base d'exploitation ancien format à l'aide des outils du SGBD**

1 Copiez la **base d'exploitation ancien format** à l'aide des outils du SGBD.

La copie obtenue est strictement identique à la **base d'exploitation ancien format** originale.

- 2 Annulez toutes les modifications apportées aux :
	- Index
	- Triggers
	- Procédures stockées
	- Vues
- 3 Créez une connexion AssetCenter à la **base de simulation ancien format**.

## **Solution 2 : copie de la base d'exploitation ancien format dans une base vide à l'aide de AssetCenter Database Administrator**

- 1 Créez une base AssetCenter vide ancien format.
- 2 Créez une connexion AssetCenter à cette base vide.
- 3 Ouvrez la **base d'exploitation ancien format** dans AssetCenter Database Administrator.
- 4 Copiez la **base d'exploitation ancien format** dans la base vide précédemment créée (menu **Action/ Copier la base dans une base vide**).

Cette méthode présente l'avantage d'annuler toute modification apportée aux éléments cités ci-dessus.

Pour savoir comment faire copie de la **base d'exploitation ancien format** dans une base vide à l'aide de AssetCenter Database Administrator, consultez le manuel **Administration**, chapitre **Utilisation d'une base de test**, section **Copier votre base de production**.

# **Etape 5 - Conversion de la base de simulation ancien format**

# <span id="page-59-0"></span>Avertissement :

L'outil de conversion ne doit pas être utilisé pour modifier la structure de la **base d'exploitation format 4.3.1** (ajout, suppression ou modification de tables, champs, index, procédures stockées, triggers, vues, etc.).

De telles modifications doivent être planifiées après la migration.

# **Adaptation du fichier de conversion migration.xml**

# Avertissement :

Cette opération ne peut être effectuée que par un ingénieur agréé Peregrine Systems pour la migration.

En cas de non respect de cette directive, la responsabilité de Peregrine Systems serait totalement dégagée.

AssetCenter 4.3.1 est installé avec des fichiers de conversion par défaut (1 fichier par version de AssetCenter antérieure supportée par la migration).

Ces fichiers décrivent quelles sont les données à transformer lors de la conversion de la **base de simulation ancien format** et quelles transformations effectuer.

Les fichiers de conversion s'appellent **migration.xml**.

Ils sont en général localisés dans le dossier **C:\Program**

**Files\Peregrine\AssetCenter\migration\fromxxx**, où **xxx** est le numéro de l'ancienne version.

Si vous utilisiez AssetCenter de façon standard, il est probable que vous pourrez utiliser l'un des fichiers installés par défaut.

Si vous avez des besoins particuliers (caractéristiques à transférer vers des champs de la nouvelle structure de base, champs détournés de leur fonction par défaut, tables et champs ajoutés, par exemple), vous devrez adapter un fichier de conversion à vos besoins.

#### **[M](#page-41-0)igration**

# Avertissement :

Le fichier de conversion standard ou personnalisé doit être testé sur la **base de simulation** avant d'être exécuté sur la **base de migration** à une étape ultérieure.

Syntaxe des fichiers de conversion et personnalisation :  $\rightarrow$  Adaptation du fichier de conversion migration.xml [page 131].

Contraintes induites par la modification des fichiers de conversion au niveau des données de la **base d'exploitation ancien format** :  $\rightarrow$  Etape 2 - Ajustement manuel de la base d'exploitation ancien format [page 42].

### **IMPORTANT**

Lorsque vous personnalisez le fichier de conversion **migration.xml**, vous ne devez ni le renommer, ni le déplacer, car les outils qui font appel à ce fichier le recherchent dans son dossier standard.

Aussi, nous vous recommandons d'effectuer une copie de sauvegarde du fichier de conversion avant de commencer à le modifier.

# **Convertir la base de simulation ancien format**

Pour convertir la **base de simulation ancien format** :

- 1 Si le SGBD de la **base d'exploitation** est DB2, exécutez les commandes SQL qui figurent dans le fichier **db2udb72.sql** (généralement localisé dans le dossier **C:\Program Files\Peregrine\AssetCenter\migration\db2udb72** sur la **base de simulation ancien format**.
- 2 Lancez AssetCenter Database Administrator.
- 3 Connectez-vous à la **base de simulation ancien format** avec le login **Admin** (**Fichier/ Ouvrir/ Ouvrir une base de données existante**).

# IMPORTANT :

Dans le détail de la connexion au niveau de AssetCenter :

- Le champ **Propriétaire** ne doit pas être renseigné.
- Le champ **Utilisateur** doit faire référence à un utilisateur qui est **propriétaire** [des tables de la base \(droits de création sur tous ty](#page-52-0)pes [d](#page-52-0)'[objets de la base\).](#page-52-0)
- Avec Microsoft SQL Server, si jamais le owner des tables est **dbo**, le login de connexion doit créer les tables par défaut sous la forme **dbo.<table>** (typiquement le login : **sa**).
- 4 Sélectionnez **Migration/ Convertir la base de données**.
- 5 Renseignez le champ **Description de base destination** : chemin complet des fichiers **gbbase\*.\* 4.3.1 personnalisés** (ces fichiers sont localisés dans le dossier que vous avez sélectionné à l'aide du menu **Migration/ Propager la structure personnalisée**, champ **Dossier de génération**).

 $\rightarrow$  Etape 3 - Propagation des changements de structure de la base d'exploitation ancien format [page 53].

6 Renseignez le champ **Fichier de licence** : chemin complet du fichier de licence de AssetCenter 4.3.1 **license.cfg** (ce fichier vous a été livré avec AssetCenter 4.3.1).

# $\blacksquare$ Note :

A partir de la version 4.0.0 de AssetCenter, l'accès à la base de données est contrôlé par un fichier de licence.

Pour en savoir plus sur l'activation du fichier de licence, consultez le manuel **Administration**, chapitre **Création d'une base de données AssetCenter**, section **Sélectionner le fichier de licence**.

#### Avertissement :

7

Cette étape ne concerne pas les utilisateurs qui migrent une version 4.3.0 ou ultérieure de AssetCenter.

Renseignez le champ **Fichier de conversion** : chemin complet du fichier de conversion correspondant à la version de la **base de simulation ancien format** (généralement **C:\Program**

**Files\Peregrine\AssetCenter\migration\fromxxx\migration.xml**).

#### **Migration**

- 8 Renseignez le champ **Dossier de journal** : dossier où sauvegarder le fichier journal **sdu.log** (exemple : **c:\temp\**).
- 9 Cliquez sur **Mettre à jour**.
- 10 Consultez les messages qui s'affichent à l'écran.

### **Q** Astuce :

La conversion des champs dont le paramètre **Type utilisateur** est **Commentaire** prend beaucoup de temps (plusieurs heures pour une très grosse base).

Aucun message n'est affiché durant cette phase, et vous vous demanderez peut-être si la conversion ne s'est pas interrompue.

Pour le vérifier, examinez l'activité du poste de [conversion ou du serveur](#page-57-0) [de base de données \(CPU ou](#page-57-0) I/O).

11 Consultez le fichier de compte-rendu **sdu.log**.

## Avertissement :

Cette note ne concerne pas les utilisateurs qui migrent une version 4.3.0 ou ultérieure de AssetCenter.

Si la moindre erreur se produit durant la conversion, il faut :

- 1 Corriger la source du problème.
- 2 Recommencer la conversion à partir de l'étape Etape 4 Copie de la base d'exploitation ancien format [page 58].

# **Informations sur la conversion**

### Avertissement :

Cette section ne concerne pas les utilisateurs qui migrent une version 4.3.0 ou ultérieure de AssetCenter.

Voici quelques-unes des règles utilisées lors de la conversion.

# $Q$  Astuce :

Si vous souhaitez un comportement différent, modifiez les associations correspondantes dans le fichier de conversion **migration.xml**.

# **Règles utilisées pour toutes les versions de la base de simulation ancien format**

### **Positions de plans**

Lors de la conversion, les enregistrements de la table **amFloorPlanPos** sont supprimés.

### **Paramètres structurels de la base de données**

Le programme de conversion applique tous les paramètres des tables, champs, liens et index définis dans les fichiers de description de base **gbbase\*.\* 4.3.1 personnalisés** sélectionnés.

C'est le cas par exemple du script de calcul de la valeur par défaut des champs.

#### **Champs obligatoires**

Si un champ destination :

- est obligatoire ou fait partie d'un index qui impose des valeurs uniques,
- et ne fait partie d'aucune association explicite (décrite dans le fichier de conversion **migration.xml**) ou implicite (automatiquement déduite lorsque des champs ont le même nom SQL),

un message d'avertissement apparaît dans la première phase de la conversion. Il s'agit de la phase de test qui précède toute modification de la base de données.

La conversion n'est pas interrompue, à moins que vous provoquiez son interruption vous-même.

Si vous décidez d'interrompre la conversion, faites-le avant que la moindre modification de la base ne soit intervenue. Sinon, restaurez la **base de simulation ancien format**.

Il peut être souhaitable de renseigner dans la **base d'exploitation ancien format** les informations nécessaires aux champs obligatoires pour qu'ils soient renseignés.

### **Valeurs par défaut des champs**

Les valeurs par défaut définies dans la structure de la base de données ne sont pas appliquées.

Si vous souhaitez qu'un équivalent de valeur par défaut soit appliqué, vous devez le définir dans le fichier de conversion.

## $\mathbf{Q}$  Astuce :

Les fichiers de conversion **migration.xml** standard contiennent déjà des attributs value qui effectuent cette tâche.

### **Index à valeurs uniques**

Le respect des index à valeurs uniques n'est pas vérifié par le programme de conversion.

Par contre, le SGBD provoquera l'interruption de la conversion si une opération devait porter atteinte à l'intégrité de l'index.

### **Validité SQL des attributs value**

La validité SQL des attributs value n'est pas vérifiée par le programme de conversion.

Par contre, le SGBD provoquera l'interruption de la conversion si un attribut value non valide d'un point de vue SQL se présente.

### **Caractère ensembliste de la conversion**

Les opérations de conversion sont réalisées de manière **ensembliste** pour la quasi intégralité des données, et non enregistrement par enregistrement (un ordre SQL global modifie les enregistrements de toute une table).

#### **Tables modifiées**

Pour une table modifiée (table **A** dans notre exemple), l'outil de conversion procède dans l'ordre suivant :

- 1 La table **A** est renommée (**AOld** dans notre exemple).
- 2 Une nouvelle table est créée (**A** dans notre exemple).
- 3 Par défaut, les données sont transférées de **AOld** vers **A**.

Un élément Mapping peut définir un autre comportement.

4 **AOld** est supprimée.

Ainsi, pour une table **A** donnée :

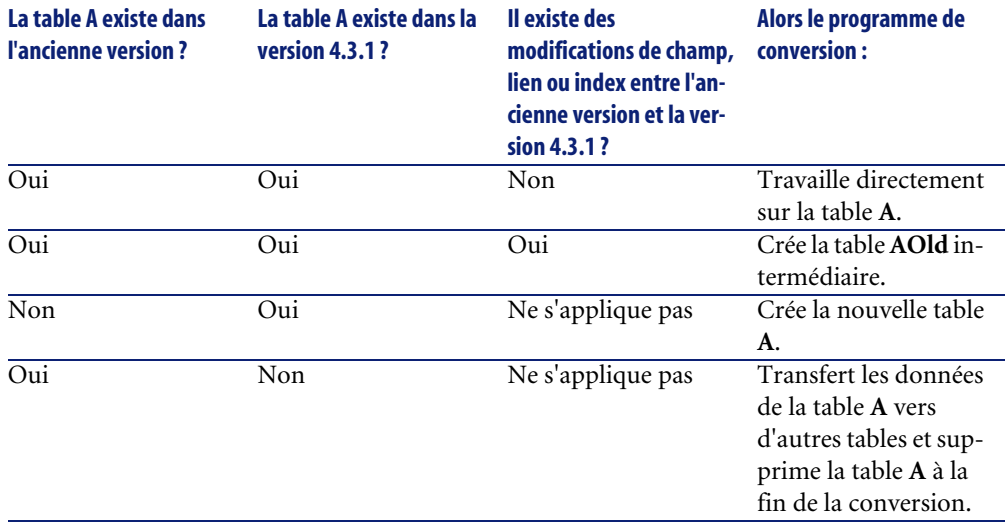

# **Q** Astuce :

L'attribut From n'a pas besoin de faire référence à la table **AOld** (faire référence à **A** suffit ; le programme de conversion sait quand aller chercher les informations dans **AOld**).

Par contre, dans les scripts exécutés en dehors des éléments Mapping, il faut faire la distinction entre **A** et **AOld**.

# $\blacksquare$ Note :

Les tables non modifiées et les tables supprimées ne sont pas renommées durant la conversion.

### **Champs qui stockent des données applicatives à convertir manuellement**

Les champs qui stockent des données applicatives à convertir manuellement sont vidés grâce à des ordres définis dans le fichier de conversion.

Les fichiers de conversion **migration.xml** installés par défaut sont écrits de manière à ce que les champs vidés correspondent aux données applicatives exportées.

# **Règles utilisées pour les versions de la base de simulation ancien format supérieures ou égales à la version 4.0.0**

### **Données système**

AssetCenter est livré avec des ensembles de données importables dans une base de démonstration ou votre base d'exploitation :

• Données système : données indispensables au fonctionnement de base du logiciel AssetCenter.

Les données système ne sont identifiées de manière spécifique que depuis la version 4.0.0.

Ces données ne sont pas modifiables par l'utilisateur.

• Données métier : données de base à insérer dans votre base d'exploitation si elles vous semblent utiles.

Ces données sont subdivisées en ensembles fonctionnels.

• Données d'exemple : données utiles pour se familiariser avec AssetCenter.

<span id="page-66-0"></span>Lors de la conversion, les données système de la **base d'exploitation ancien format** sont automatiquement et intégralement remplacées par celles de la version 4.3.1.

# **Règles utilisées pour les versions de la base de simulation ancien format strictement antérieures à la version 4.0.0**

#### **Natures**

Des natures sont créées à partir des catégories des biens.

Le nom de ces natures n'est pas nécessairement significatif.

Les catégories avec les mêmes propriétés (champ **Nature** (seNature) par exemple) donnent lieu à la création d'une seule nature avec les propriétés correspondantes.

### **Historiques**

Les enregistrements de la table **amHistory** sont convertis. Les informations contenues dans ces historiques continuent à décrire les modifications qui ont été apportées alors que les enregistrements faisaient encore partie de la **base d'exploitation ancien format**.

#### **Biens**

Les champs suivants sont transférés tels quels de la table **amAsset** vers la table **amComputer** :

- ComputerDesc
- BIOSSource
- BIOSAssetTag
- dtBIOS
- lCPUNumber
- SoundCard
- VideoCard
- OSServiceLevel
- OSBuildNumber

Si la **base de simulation ancien format** est de version 3.5.0 ou antérieure, et si une caractéristique contenant une information de même nature est associée au bien transféré et si cette caractéristique est renseignée, alors la valeur de la caractéristique écrase la valeur obtenue par le transfert du champ.

Les caractéristiques portent le nom SQL suivant :

- **BiosMachine** (équivalent au champ **ComputerDesc**)
- **BiosSource** (équivalent au champ **BIOSSource**)
- **BiosAssetTagId** (équivalent au champ **BIOSAssetTag**)
- **BiosDate** (équivalent au champ **dtBIOS**)
- **lCPUCount** (équivalent au champ **lCPUNumber**)
- **SoundCardDescription** (équivalent au champ **SoundCard**)
- **GCard01Description** (équivalent au champ **VideoCard**)
- **OS01ServiceLevel** (équivalent au champ **OSServiceLevel**)
- **OS01BuildNumber** (équivalent au champ **OSBuildNumber**)

# $Q$  Astuce :

Cette tâche est effectuée au sein de l'élément <PreActions> du fichier **migration.xml**.

Cette tâche est inactivée dans les fichiers **migration.xml** des versions 3.6.0 et ultérieures.

Si cela vous paraît utile, vous pouvez activer les lignes correspondantes dans le fichier **migration.xml**.

## **Ajustements**

Lors de la conversion, les enregistrements de la table **amAdjustment** sont transférés vers la table **amPortfolio**.

Afin de ne pas surcharger la **base de simulation format 4.3.1**, les champs suivants de la table **amAdjustment** sont perdus :

- Name
- $m\text{T}ax*$
- seAcquMethod
- lReqLineId
- lPOrdLineId
- lDelivLineId
- lInvLineId

Par ailleurs, les ajustements de contrats de licence sont supprimés.

# $Q$  Astuce :

Si vous souhaitez modifiez ces comportements, ajoutez les associations correspondantes au fichier de conversion **migration.xml**.

### **Consommations**

Lors de la conversion, les enregistrements de la table **amConsUse** sont transférés vers la table **amPortfolio**.

A cette occasion, les champs **mTax\*** de la table **amConsUse** sont perdus.

## $Q$  Astuce :

Si vous souhaitez conserver les informations stockées dans ces champs, ajoutez les associations correspondantes au fichier de conversion **migration.xml**.

### **Composition des produits**

Lors de la conversion, les enregistrements de la table **amProdCompo** sont convertis de la manière suivante :

- Ceux qui correspondent à des configurations type (c'est-à-dire ceux pour lesquels l'option **bSuppPackage** vaut **0**) sont transférés vers la table **amReqLine**.
- Ceux qui correspondent à des configurations fournisseur (c'est-à-dire ceux pour lesquels l'option **bSuppPackage** vaut **1**) sont transférés vers la table **amCatProduct**.

Pour ceux des enregistrements qui sont transférés vers la table **amProdCompo**, la valeur du champ **bInstantAssign** est arbitrairement établie à **1**.

### **Produits**

Tous les produits (table **amProduct**) sont transférés vers la table **amModel**.

Ils sont également transférés vers la table **amCatProduct** si l'un des conditions suivantes est remplie :

- Le champ **mPrice** du produit est différent de **0**.
- Le produit est lié à un enregistrement de la table **amProdSupp**, **amPOrdLine**, **amDelivLine** ou **amInvoiceLine**.

Lorsque 2 produits P1 et P2 sont créés dans la table **amCatProduct**, que P2 est un composant de P1, et que P1 et P2 sont tous 2 transférés vers la table **amPortfolio**, alors le champ **bPreinstalled** des enregistrements créés dans la table **amCatProduct** prend la valeur **1**.

Les produits sont également transférés vers la table **amCatRef** si les produits sont liés à un enregistrement de la table **amProdSupp**, **amPOrdLine**, **amDelivLine** ou **amInvoiceLine**.

#### **Installation à créer**

Les enregistrements de la table **amProdSoftInfo** établissaient un lien entre les produits de licence (**amProduct**) et les logiciels (**amSoftware**).

Leur conversion donne lieu à la création d'enregistrements dans les tables suivantes :

- **amCatProduct** (ceci correspond à des configurations fournisseur)
- **amReqLine** (ceci correspond à des configurations type)

### **Contrats de licence**

## Avertissement :

La conversion des contrats de licence est une des parties délicates de la conversion.

Le processus en oeuvre est complexe.

La meilleure façon de le tester pour votre base consiste à simuler une conversion telle qu'elle est prévue en standard, et de vérifier le résultat dans le détail.

Les contrats de licence sont les enregistrements de la table **amContract** :

- Pour lesquels le champ **seType** vaut **5**.
- Et qui sont liés à au moins 1 bien par la clé étrangère **lLicCntrId** (de la table **amAsset**).

De tels contrats sont convertis de la manière suivante (explications simplifiées) :

- Ils sont convertis en licences logicielles. Pour cela, ils sont transférés vers la table **amPortfolio** et rattachés à un modèle lui-même rattaché à une nature dont le champ **bSoftLicense** vaut **1**.
- Les enregistrements de la table **amWfInstance** liés à ces contrats sont supprimés.

Les enregistrements liés à ces instances de workflow supprimées sont également supprimés.

- Les champs et liens propres aux contrats et qui n'ont pas de sens dans le cadre de la table **amPortfolio** sont perdus.
- La clé étrangère **lSoftLicUseRights** des biens liés à ces contrats prend la valeur **0**.
- Le champ **seAcquMethod** prend la valeur **0**.
- Les liens entre les contrats et les biens (stockés dans la table **amAstCntrDesc** via le lien **AstCntrDescs**) sont transformés en installations logicielles sur ces mêmes biens (**amPortfolio**).
- Les liens entre les contrats et les personnes (stockés dans la table **amCntrEmpl** via le lien **Users**) sont transformées en comptes utilisateurs

(c'est-à-dire en sous-licences de la licence créée à partir du contrat, dans la table **amPortfolio**).

- Les enregistrements de la table **amAdjustment** qui étaient liés aux contrats sont supprimés.
- Le lien de parenté autour de ces contrats est perdu.

### **Caractéristiques des biens**

Les caractéristiques des biens sont rattachées à l'élément de parc associé au bien lors de la conversion, sauf lorsqu'une caractéristique est transférée vers un champ de la base 4.3.1 (champs de la table **Ordinateurs** (amComputer), en particulier).

Dans le cas d'une caractéristique transférée vers un champ, la caractéristique est détachée du bien sans être attachée à l'élément de parc associé.

# $Q$  Astuce :

Les fichiers de conversion contiennent des éléments Mapping en commentaire que vous pourriez activer pour modifier le comportement que nous venons de décrire.

#### **Devis**

Les devis qui avaient donné lieu à la création d'une commande totalement ou partiellement reçue disparaissent lors de la conversion.

Les autres devis sont transformés en commande.

# **Sources potentielles de conflit**

Lors de la conversion, de nouveaux identifiants (clés primaires) sont créés (pour chaque enregistrement créé dans une table).

Or le nombre d'identifiants est limité à 2^31 au niveau de la base de données, quel que soit le SGBD utilisé.

Si ce nombre est dépassé, la base finale est corrompue.

Aucun message d'erreur ne vous en avertit durant la conversion.

Vous devez donc vérifier avant la conversion que ce nombre ne sera pas dépassé.

Le nombre maximal d'identifiants créés durant la conversion dépend de la version de la **base de simulation ancien format**.
Pour vérifier que ce nombre ne sera pas dépassé :

1 Déterminez la valeur approximative du plus grand identifiant (qu'on appellera **MaxId**) présent dans la **base de simulation ancien format**.

Pour cela, créez un enregistrement dans n'importe quelle table (**amLocation** par exemple), et notez la valeur de la clé primaire de cet enregistrement (**lLocaId** pour la table **amLocation**).

#### $Q_{\text{After}}$

Pour visualiser la valeur de la clé primaire, il suffit d'ajouter ce champ à la liste (menu contextuel **Configurer la liste**).

2 Vérifiez que **MaxId** est inférieur à (2^31)/8.

#### $\blacksquare$ Note :

Il n'existe pas de contrainte si la version de la **base de simulation ancien format** est **4.0.0.**

#### **Marque des lignes de commandes**

La valeur du champ **Marque** (Brand) des lignes de commande liées à un produit (lien **Product**) est perdue lors de la conversion (car le produit est lui même lié à une marque).

La valeur du champ **Marque** (Brand) des autres lignes de commande est ajoutée au champ **Description** (LineDesc).

#### **Marque des lignes de demande**

La valeur du champ **Marque** (Brand) des lignes de demande liées à un produit (lien **Product**) est perdue lors de la conversion (car le produit est lui même lié à une marque).

La valeur du champ **Marque** (Brand) des autres lignes de demande est ajoutée au champ **Description** (LineDesc).

#### <span id="page-73-0"></span>**AssetCenter**

# **Etape 6 - Vérification de l'intégrité de la base de simulation format 4.3.1**

#### IMPORTANT :

1

Faites une copie de sauvegarde de la **base d'exploitation ancien format** (backup).

- 2 Lancez AssetCenter Database Administrator 4.3.1.
- 3 Connectez-vous à la **base de simulation format 4.3.1** (menu **Fichier/ Ouvrir**, option **Ouvrir une base de données existante**).
- 4 Affichez la fenêtre de diagnostic de la base (menu **Action/ Diagnostiquer / Réparer la base**).
- 5 Sélectionnez **(Toutes les tables)** dans la liste des tables.
- 6 Spécifiez le nom et l'emplacement du fichier journal.
- 7 Sélectionnez toutes les options de vérification, sauf l'option **Vérification de la validité des enregistrements**.
- 8 Sélectionnez l'option **Analyser seulement**.
- 9 Cliquez sur **Démarrer**.
- 10 Consultez les mess[ages de la fenêtre d'exécution.](#page-59-0)
- 11 [Consul](#page-59-0)tez le fichier journal si cela est nécessaire.

#### $Q$  Astuce :

Vous pouvez utiliser le programme Visionneuse de journal pour consulter le fichier journal.

Si des problèmes sont affichés par le programme, effectuez l'une des opérations suivantes :

- 1 Modifiez le fichier de conversion **migration.xml**.
- 2 Repartez de l'étape Etape 5 Conversion de la base de simulation ancien format [page 60].

#### Avertissement :

Les 2 opérations qui précèdent ne concernent pas les utilisateurs qui migrent une version 4.1.0 ou ultérieure de AssetCenter.

#### **Migration**

#### $\Omega_{11}$ :

- 1 Modifiez les données de la **base d'exploitation ancien format**.
- 2 Repartez de l'étape Etape 4 Copie de la base d'exploitation ancien format [page 58].

Pour plus d'informations sur le programme d'analyse et de réparation, consultez le manuel **Administration**, chapitre **Diagnostics et réparation d'une base de données**.

## **Etape 7 - Validation de la base de simulation format 4.3.1**

Explorez la **base de simulation format 4.3.1** pour voir si la conversion vous paraît s'être correctement déroulée.

Vous pouvez notamment (liste non exhaustive) :

• Comparer le nombre d'enregistrements au sein des principales tables (biens, produits, personnes, commandes, etc.) entre la **base de simulation format 4.3.1** et la **base de simulation ancien format**.

Si la différence est trop importante, vérifiez si cela est normal.

Exemple de différence significative normale : les contrats de licence sont supprimés de la table des contrats lors de la conversion. Il est donc normal que le nombre d'enregistrements de la table des contrats diminue lors de la conversion.

• Examinez le détail d'un enregistrement par table importante pour voir si les informations sont [cohérentes.](#page-59-0)

Da[ns le cas](#page-59-0) des contrats, notamment, vous examinerez un enregistrement par type de contrat (crédit-bail, maintenance, etc.).

Vous porterez une attention particulière aux liens délicats, comme le lien **Modèle** (Model) au niveau des biens.

• Vérifiez que les caractéristiques et leurs valeurs ont été correctement converties et que la conversion des caractéristiques en champ s'est déroulée comme prévu (1 test par caractéristique).

Si vous constatez des anomalies, effectuez l'une des opérations suivantes :

- 1 Modifiez le fichier de conversion **migration.xml**.
	- 2 Repartez de l'étape Etape 5 Conversion de la base de simulation ancien format [page 60].
- Ou :
- 1 Modifiez les données de la **base d'exploitation ancien format**.
- 2 Repartez de l'étape Etape 4 Copie de la base d'exploitation ancien format [\[page 58\].](#page-152-0)

# **Etape 8 - Restriction de certains droits sur la base d'exploitation ancien format**

Modifiez les droits d'utilisation de la **base d'exploitation ancien format** de façon à ce que les utilisateurs ne puissent plus modifier les tables qui contiennent des données applicatives à convertir manuellement :

- 1 Déterminez la liste des données applicatives à convertir manuellement :  $\rightarrow$ Données applicatives à convertir manuellement [page 153].
- 2 Affichez la liste des droits d'utilisation (menu **Administration/ Droits d'utilisation**).
- 3 Sélectionnez chaque droit d'utilisation l'un après l'autre, et pour chaque droit :
	- 1 Co-sélectionnez tous les objets décrits par le droit d'utilisation.
	- 2 Désélectionner les droits **Création**, **Destruction** et **Saisie en mise à jour**.
	- 3 Cliquez sur **Modifier**.

Cette exigence provient du fait que les données applicatives à convertir manuellement sont extraites de la **base d'exploitation ancien format**. Les mo[difications apportées après l'export des données](#page-152-0) applicatives ne sont pas récupérées dans le processus de conversion.

# **Etape 9 - Export des données applicatives à convertir manuellement**

## **Rappel**

**→** Données applicatives à convertir manuellement [page 153].

## **Astuce**

Les données applicatives sont probablement nombreuses.

Il peut être utile de supprimer les données applicatives obsolètes de la **base d'exploitation ancien format** avant d'exporter les données applicatives.

Ceci vous évitera de devoir vérifier inutilement des données applicatives obsolètes.

## **Exporter les données applicatives à convertir manuellement**

- 1 Lancez AssetCenter Database Administrator 4.3.1.
- 2 Connectez-vous à la **base d'exploitation ancien format** avec le login **Admin** (**Fichier/ Ouvrir/ Ouvrir une base de données existante**).
- 3 Sélectionnez le menu **Migration/ Exporter les données applicatives**.
- 4 Renseignez le champ **Description de base destination** : chemin complet du fichier **gbbase.xml 4.3.1 personnalisé** (ce fichier est localisé dans le dossier que vous avez sélectionné à l'aide du menu **Migration/ Propager la structure personnalisée**, champ **Dossier de génération**).
- 5 Renseignez le champ **Dossier de migration** : dossier qui contient les fichiers de référence nécessaires à la conversion.

Il existe un dossier par version de base qui peut être convertie (généralement **C:\Program Files\Peregrine\AssetCenter\migration\fromxxx**, où **xxx** est le numéro de l'ancienne version).

- 6 Renseignez le champ **Dossier de travail** : dossier de votre choix destiné au stockage des données applicatives à convertir manuellement que vous exportez.
- 7 Consultez les messages qui s'affichent à l'écran.
- 8 Consultez le fichier journal **sduxprt.log** (localisé dans le dossier défini par le champ **Dossier de travail**).

#### $Q$  Astuce :

Vous pouvez utiliser le programme Visionneuse de journal pour consulter le fichier journal.

9 Faites une copie de sauvegarde de l'arborescence de fichiers **.xml** créée.

Elle vous sera utile pour repartir d'un fichier **.xml** original, ou pour visualiser les modifications que vous avez apportées aux fichiers **.xml**.

## <span id="page-77-0"></span> **Règles respectées durant l'export**

L'outil d'export :

- Exporte une copie des données applicatives à convertir manuellement dans un format qui vous permet de les retoucher manuellement.
- Exporte non seulement les données applicatives à convertir, mais également des informations sur le contexte de ces données applicatives. Ceci vous [permettra de mettre les donnée](#page-62-0)s applicatives à jour plus aisément avec AssetCenter Script Analyzer.
- Crée une arborescence de fichiers **.xml** organisée par types de donnée applicative.

Chaque fichier **.xml** correspond à un enregistrement qui contient une ou plusieurs données applicatives à contrôler.

- Inclut tous les données applicatives que vous avez ajoutées vous-même à la **base d'exploitation ancien format**.
- Exclut les **Données système**.

Ces dernières font l'objet d'un traitement spécifique décrit dans la section Informations sur la conversion [page 63].

• Ne contrôle pas si les tables, liens et champs des données applicatives sont conformes à la structure de la base de données 4.3.1.

### **Q** Astuce :

Ceci est fait par le programme AssetCenter Script Analyzer.

• Inclut les **Données métier** et les **Données d'exemple**.

Les **données d'exemple** font l'objet d'un traitement spécifique.

L'objectif de ce traitement est de mettre automatiquement à jour les données applicatives d'exemple que vous avez laissées telles quelles dans votre **base d'exploitation ancien format**.

Pour effectuer ce traitement, l'outil examine l'une après l'autre chacune des données applicatives que vous avez exportées.

Voici le processus utilisé :

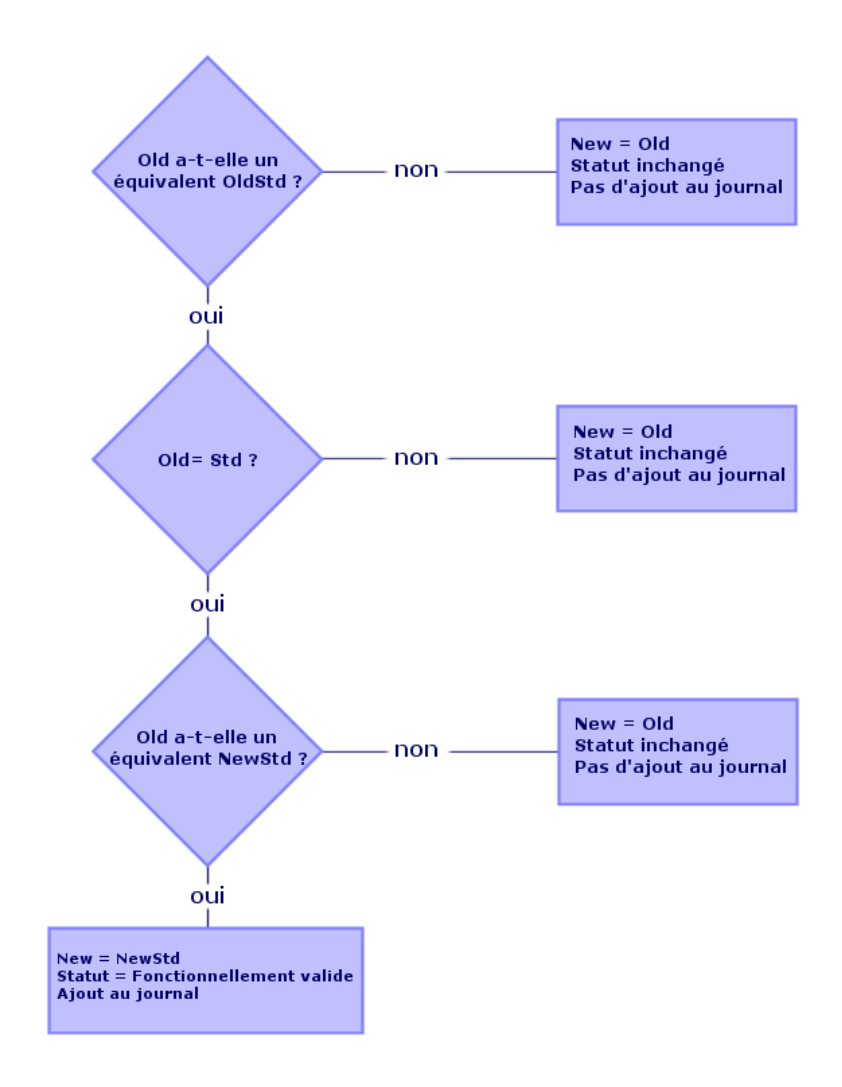

**Figure 6.2. Traitement des données d'exemple - processus**

On appelle :

- **Old** : une donnée applicative exportée (donc une donnée issue de votre **base d'exploitation ancien format**).
- **OldStd** : la **donnée d'exemple** ancien format standard correspondant à **Old**, si elle existe.

#### **AssetCenter**

Le rapprochement entre **Old** et **OldStd** se fait grâce à un identifiant qui dépend du type de la donnée. Exemple, pour une action : le champ **Nom SQL** (SQLName).

Les données applicatives d'exemple qui servent de référence à l'outil sont stockées dans le dossier d'installation de AssetCenter 4.3.1, sous-dossier **\migration\fromXxx\reference**, où **Xxx** correspond au numéro de l'ancienne version de AssetCenter.

• **NewStd** : la **donnée d'exemple** format 4.3.1 standard correspondant à **Old**, si elle existe.

Le rapprochement entre **Old** et **NewStd** se fait grâce à un identifiant qui dépend du type de la donnée.

Les données applicatives d'exemple qui servent de référence à l'outil sont [stockées dans le dossier d'installation de AssetCenter 4.3.1, so](#page-80-0)us-dossier **[\migration\fromXxx\referencenew](#page-91-0)**, où **Xxx** correspond au numéro de [l'ancienne version de AssetCenter.](#page-94-0)

• **New** : **Old** après traitement par l'outil (modifiée ou laissée telle quelle).

## **Traitement des données applicatives à convertir manuellement**

Le traitement des données applicatives à convertir manuellement s'effectue en plusieurs étapes :

- 1 Etape 10 Vérification et correction des données applicatives [page 81]
- 2 Etape 11 Restauration des données applicatives corrigées [page 92]
- 3 Etape 12 Vérification de l'intégrité de la base de simulation format 4.3.1 [page 95]
- 4 Etape 13 Vérification des données applicatives restaurées [page 95]

Ces étapes sont décrites dans cette section.

#### $\blacksquare$ Note :

Dans cette section, lorsqu'on parle d'un **champ** à vérifier et éventuellement remplacer par une nouvelle valeur, ont désigne à la fois les champs et les liens de la structure de la base AssetCenter.

#### **Migration**

## <span id="page-80-0"></span>**Q** Astuce :

Vous pouvez répartir le traitement des données applicatives entre plusieurs personnes, à condition de gérer cette répartition comme un véritable projet.

## **Etape 10 - Vérification et correction des données applicatives**

Ce[tte tâche est effectuée à l](#page-52-0)'[aide de AssetCenter Script Analyzer.](#page-52-0)

### **Vérifier et corriger les données applicatives**

Voici l[es étapes à suivre. Pour en savoir plus sur chacune des étapes, consul](#page-52-0)tez les inf[ormations sur l](#page-52-0)'ergonomie de AssetCenter Script Analyzer (ci-après).

- 1 Lancez AssetCenter Script Analyzer.
- 2 Renseignez le champ **[Dossier de travail](#page-52-0)**.

Voir  $\ddot{\bullet}$  ci-après.

- 3 Si vous aviez créé une arborescence de fichiers **.xml** contenant des scripts non propagés lors de l'étape Etape 3 - Propagation des changements de structure de la base d'exploitation ancien format [page 53] :
	- 1 Copiez les dossiers **<Dossier de génération>\dbbscripts** et **<Dossier de génération>\builddbb\dbbscripts** créé à l'étape Etape 3 - Propagation des changements de structure de la base d'exploitation ancien format [page 53] (s'ils existent).
	- 2 Propagation des changements de structure :  $\rightarrow$  Etape 3 Propagation des changements de structure de la base d'exploitation ancien format [page 53].
	- 3 Collez ce dossier dans le dossier spécifié par le champ **Dossier de travail**.
- 4 Affichez la liste des données applicatives à contrôler (menu **Actions/ Lister tous les fichiers** ou **Actions/ Lister les fichiers non traités**).

La fenêtre **Message** affiche la liste des fichiers **.xml** à contrôler avec des informations de synthèse.

#### Voir  $\ddot{\bullet}$  ci-après.

Lors de l'export des données applicatives, AssetCenter Database Administrator a automatiquement assigné un nom SQL aux fichiers **.xml**. Par défaut, ce nom est composé d'un préfixe suivi d'un nombre automatiquement incrémenté.

Dans certains cas, il était possibl[e d'utiliser un nom plus précis :](#page-52-0)

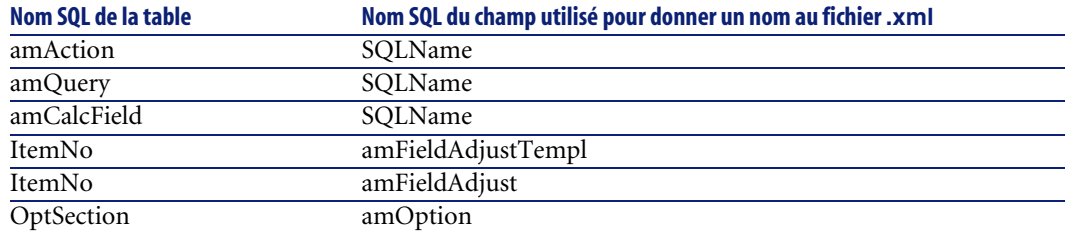

5 Si vous aviez prévu de traiter à cette étape les scripts non propagés automatiquement lors de l'étape Etape 3 - Propagation des changements de structure de la base d'exploitation ancien format [page 53], commencez par vous occuper des fichiers **.xml** correspondant à [ces scripts :](#page-52-0)

- 1 [Sélectionnez le premier fichier](#page-52-0) **.xml** des dossiers **<Dossier de génération>\dbbscripts** et **<Dossier de génération>\builddbb\dbbscripts**.
- 2 Analysez le fichier en détail (menu **Actions/ Lister les problèmes du script**).
- 3 Consultez la fenêtre **Message**.

Voir  $\frac{13}{2}$  et  $\frac{14}{2}$  ci-après.

4 Utilisez les propositions de modification faites par AssetCenter Script Analyzer pour modifier les scripts correspondants dans les fichiers **gbbase\*.\* 4.3.1 personnalisés** obtenus à l'étape Etape 3 - Propagation des changements de structure de la base d'exploitation ancien format [page 53].

Pour cela, lancez AssetCenter Database Administrator, ouvrez le fichier **gbbase.xml 4.3.1 personnalisé** et effectuez les modifications de script à la main.

- 5 Quand vous avez fini de traiter le fichier **.xml**, sélectionnez l'option **Fonctionnellement valide**.
- 6 Affichez à nouveau la liste des données applicatives à contrôler (menu **Actions/ Lister les fichiers non traités**).

La fenêtre de compte-rendu affiche à nouveau la liste des fichiers **.xml** à contrôler.

7 Sélectionnez le prochain fichier **.xml** à contrôler et procédez à l'analyse détaillée de ce fichier.

6 Sélectionnez chacun des autres fichiers **.xml** à contrôler dans la liste de compte-rendu.

Pour chaque fichier **.xml** sélectionné :

1 Analysez le fichier en détail (menu **Actions/ Lister les problèmes du script**).

**Q** Astuce :

Il peut y avoir plusieurs données applicatives à convertir manuellement dans un même fichier **.xml**.

2 Consultez la fenêtre **Message**.

Voir  $\mathbf{13}$  et  $\mathbf{14}$  ci-après.

3 Modifiez le fichier **.xml** directement dans les zones d'édition : champ **Contexte** et onglets.

Le fichier **.xml** modifié sera importé plus tard dans le processus de conversion.

Voir  $\bullet$  ci-après.

4 Testez le script dans son contexte (menu **Actions/ Valider le script dans son contexte**).

Le but de cette opération est de vérifier que le script est valide par rapport à la structure de la base 4.3.1.

IMPORTANT :

Cette opération est critique pour les scripts d'action et pour les requêtes SQL, car ces dernières ne peuvent pas être ouvertes avec l'interface graphique de AssetCenter si elles ne sont pas valides. Il deviendrait donc très compliqué, voire impossible, de les corriger après restauration des fichiers **.xml**.

Cette opération consiste à vérifier que les champs et liens entre crochets sont valides par rapport au contexte de l'action.

## $\blacksquare$  Note :

Le script sera de toutes façons automatiquement testé dans son contexte au moment ou vous sélectionnez l'option **Restaurable** pour le fichier courant.

## Avertissement :

Tester le script dans son contexte ne dispense pas de tester le script à l'aide du menu **Actions/ Lister les problèmes du script** : l'outil teste des aspects différents du script.

5 Quand vous avez totalement analysé et corrigé le fichier **.xml**, sélectionnez l'option **Restaurable**.

Cela signifie que vous pouvez restaurer le fichier **.xml** dans la **base de simulation format 4.3.1** pour tester la donnée applicative convertie manuellement.

Lorsque vous tentez de sélectionner l'option **Restaurable**, le script est automatiquement testé dans son contexte.

Voir  $\ddot{\bullet}$  ci-après.

6 Affichez à nouveau la liste des données applicatives à contrôler (menu **Actions/ Lister les fichiers non traités**).

La fenêtre de compte-rendu affiche à nouveau la liste des fichiers **.xml** [à contrôler.](#page-77-0)

Les fichiers **.xml** marqués **Restaurable** ne sont plus analysés par AssetCenter Script Analyzer. Le nombre entre parenthèses vaut **0**. L'icône bleue indique qu'il est restaurable.

7 Sélectionnez le prochain fichier **.xml** à contrôler et procédez à l'analyse détaillée de ce fichier.

## $\blacksquare$ Note :

Certaines données applicatives ont déjà le statut **Fonctionnellement valide**.

Il s'agit des données applicatives retrouvées parmi les données d'exemple à l'étape Règles respectées durant l'export [page 78].

## **Accélérer la correction des données applicatives**

### Avertissement :

L'astuce que nous vous proposons est d'un maniement délicat.

Vous ne l'effectuerez que si vous vous sentez parfaitement à l'aise avec ce type de tâche, et sous votre propre responsabilité.

Certaines corrections vont vous apparaître répétitives.

Vous pourrez alors décider d'effectuer des Rechercher/ Remplacer sur l'ensemble des fichiers **.xml**.

Voici quelques-unes des précautions à prendre :

- A chaque étape, faites une copie de sauvegarde de l'ensemble des fichiers **.xml** avant de lancer le Rechercher/ Remplacer.
- Incluez un délimiteur dans la chaîne à rechercher.
- Sélectionnez l'option **Mot entier** lors de la recherche.
- Demandez un comptage du nombre de remplacements, et vérifiez que le total est plausible.
- Analysez les différences au niveau des fichiers modifiés, entre avant et après le remplacement.

## **Menus de AssetCenter Script Analyzer**

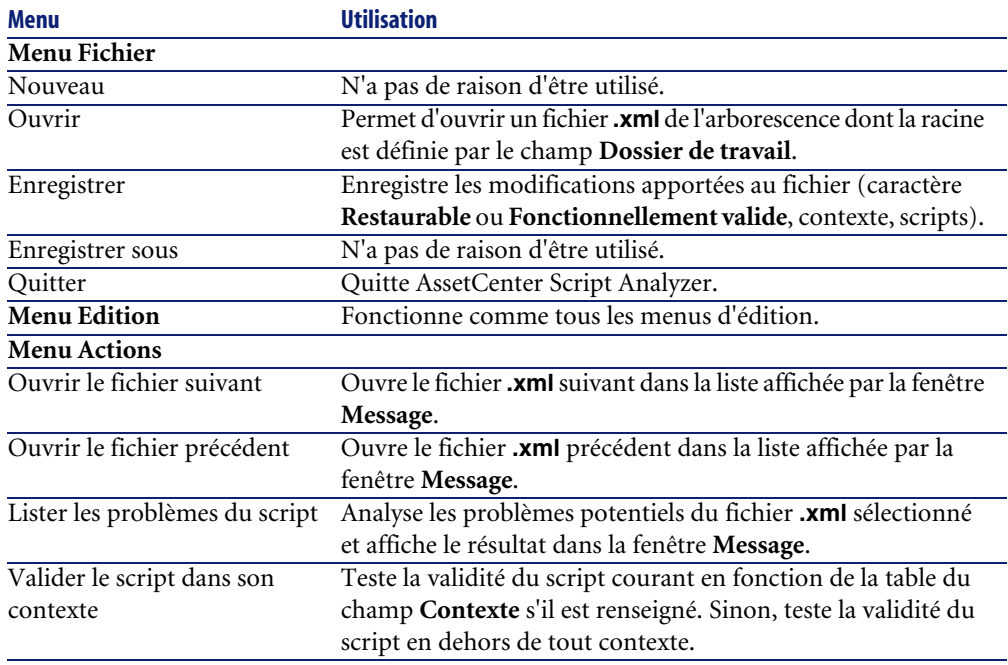

#### **Tableau 6.3. AssetCenter Script Analyzer - menus**

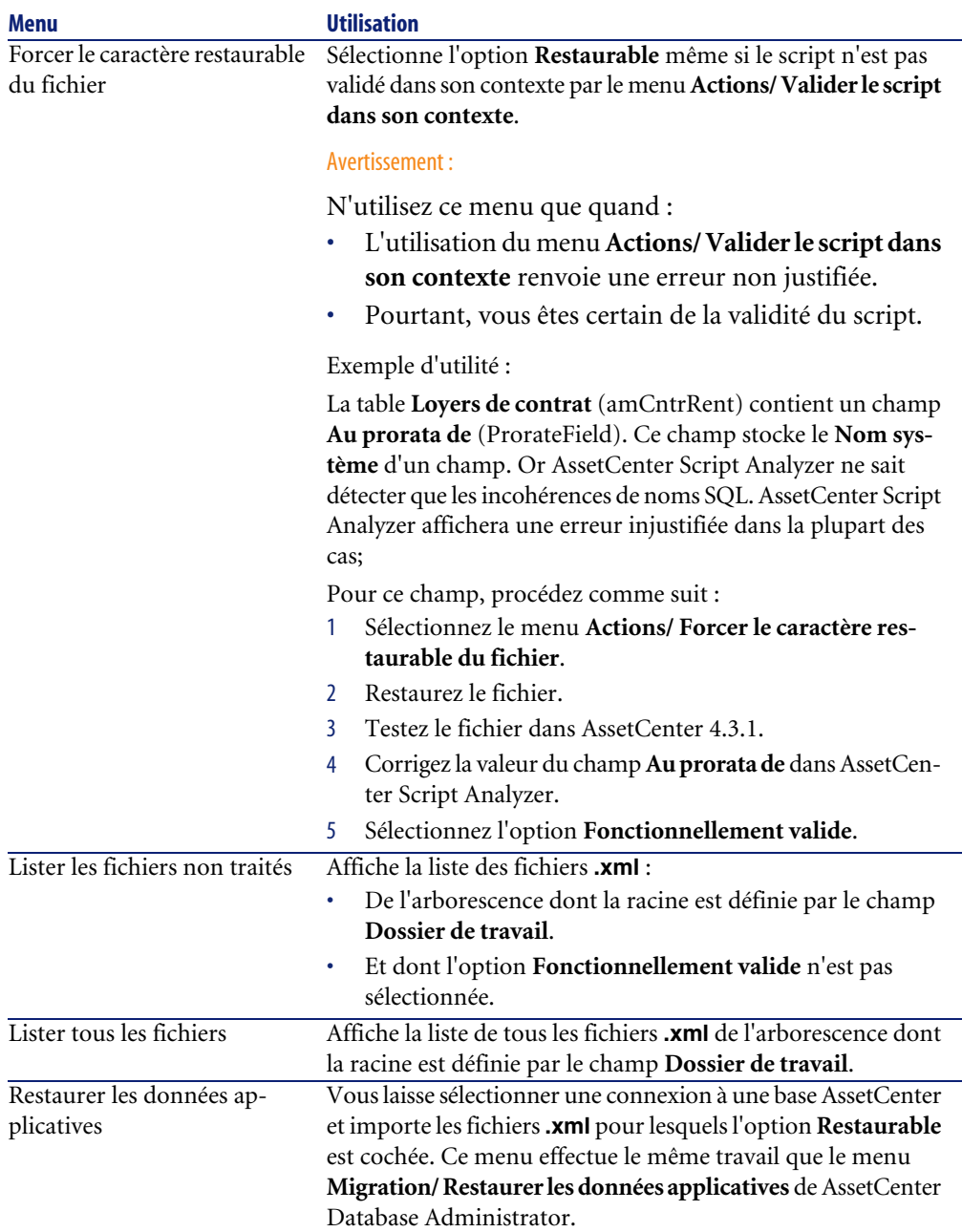

## **Liste des fichiers .xml affichée par AssetCenter Script Analyzer**

Lorsque vous utilisez le menu **Actions/ Lister tous les fichiers** ou **Actions/ Lister les fichiers non traités**, la fenêtre affichée par AssetCenter Script Analyzer prend l'aspect suivant :

#### **Figure 6.3. AssetCenter Script Analyzer - fenêtre d'analyse des fichiers \*.xml**

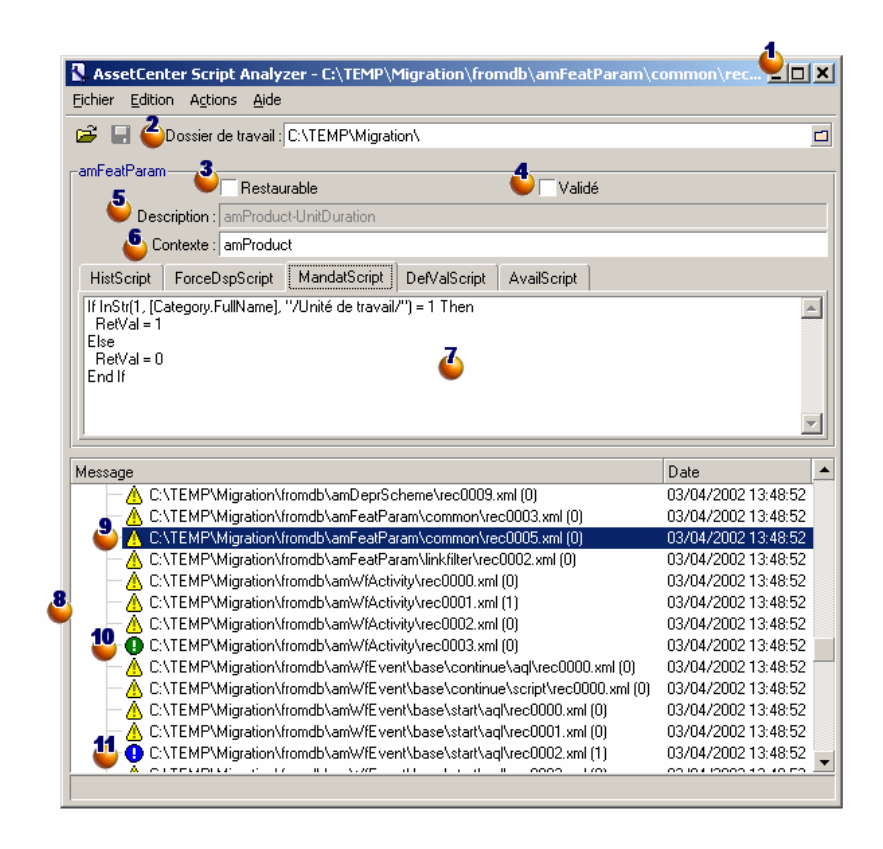

Chemin complet du fichier **.xml** courant.

 $\bullet$  Dossier qui contient les données applicatives exportées avec AssetCenter Database Administrator (arborescence de fichiers **.xml** qui contiennent les données applicatives à convertir manuellement).

Il s'agit du dossier que vous avez spécifié avec AssetCenter Database Administrator, menu **Migration/ Exporter les données applicatives**, champ **Dossier de travail**.

C'est également le dossier à la racine duquel on trouve le fichier **modifications.xml**.

Ce fichier est généré à partir du fichier de conversion **migration.xml**.

Il dresse la liste des transformations qui peuvent être apportées à chacun des champs de la base source (en prenant les champs les uns après les autres).

Le fichier **modifications.xml** est uniquement utilisé par AssetCenter Script Analyzer pour diagnostiquer les problèmes sur les noms de champs.

 Quand vous avez totalement analysé et corrigé le fichier **.xml** courant, sélectionnez l'option **Restaurable**.

 Quand vous avez totalement testé (sur le plan fonctionnel) les données applicatives du fichier **.xml** restaurées dans la base AssetCenter, sélectionnez l'option **Fonctionnellement valide**.

Informations qui vous aident à identifier la donnée applicative à vérifier. Ces informations de natures diverses (nom SQL de l'enregistrement qui stocke la données applicative, par exemple) sont extraites lors de l'export des données applicatives avec AssetCenter Database Administrator.

Table de contexte de la donnée applicative, lorsque ce contexte existe.

#### Avertissement :

Le menu **Actions/ Lister les problèmes du script** ne teste pas cette information. Vous devez vérifier par vous-même que le contexte est toujours valide (table supprimée dans la version 4.3.1 par exemple).

 $\ddot{\bullet}$  Si le fichier contient plusieurs scripts, chaque script figure dans un onglet séparé. Si le script de l'onglet courant pose problème (champ qui figure dans le fichier **modifications.xml**), un message est affiché par le menu **Actions/ Lister les problèmes du script**. Modifiez le script si nécessaire.

Liste des fichiers **.xml** de l'arborescence dont la racine est définie par le champ **Dossier de travail**. Selon le menu qui est utilisé, cette liste contient tous les fichiers (menu **Actions/ Lister tous les fichiers**) ou seulement les fichiers dont l'option **Fonctionnellement valide** n'est pas cochée (menu **Actions/ Lister les fichiers non traités**).

Chaque ligne de cette liste correspond à un fichier **.xml**.

Le nombre entre parenthèses correspond au nombre de lignes du fichier **.xml** qui contiennent des champs à contrôler.

Si ce nombre est 0 et que la ligne commence par l'icône  $\triangle$ , cela signifie qu'aucun nom SQL de champ n'est douteux, mais que le fichier contient une donnée applicative incorrecte compte-tenu de la table qui définit son contexte (c'est alors probablement un lien qui est incorrect).

Si ce nombre est **0** et que la ligne commence par l'icône  $\Theta$  bleue, cela signifie qu'aucun nom SQL de champ n'est douteux et que le fichier ne contient aucune donnée applicative incorrecte compte-tenu de la table qui définit son contexte. Le fichier peut être restauré et testé dans la base AssetCenter.

## Note:

Un simple clic ouvre le fichier.

<sup>10</sup> L'icône <sup>O</sup> verte indique que le fichier **.xml** a le statut **Fonctionnellement valide**.

 L'icône bleue indique que le fichier **.xml** a le statut **Restaurable**. Ce statut est sélectionné manuellement par vous, ou de manière automatique lors de de l'utilisation des menus **Actions/ Lister tous les fichiers** et **Actions/ Lister les fichiers non traités** (si aucun des champs du fichier **.xml** ne figure dans le fichier **modifications.xml** et le script a été validé dans son contexte).

## **Liste des problèmes portant sur un script**

Lorsque vous utilisez le menu **Actions/ Lister les problèmes du script**, la fenêtre affichée par AssetCenter Script Analyzer prend l'aspect suivant :

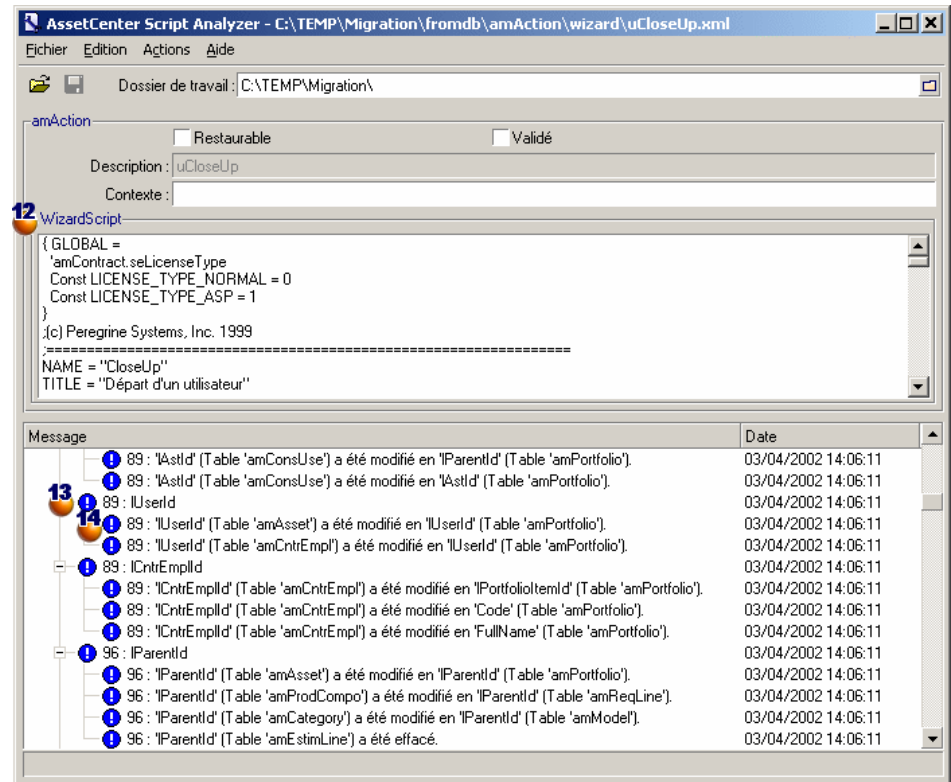

#### **Figure 6.4. AssetCenter Script Analyzer - fenêtre d'analyse d'un script**

## $\blacksquare$ Note :

La fenêtre **Message** n'analyse que le script courant (onglet courant, lorsqu'il existe plusieurs scripts).

 Nom SQL de la table d'où proviennent les données applicatives du fichier **.xml**.

 Numéro de la ligne du script qui pose problème, suivi du nom SQL du champ qui a été retrouvé dans le fichier **modifications.xml**.

Sont à contrôler : les champs dont le nom SQL figure dans le fichier de conversion **modifications.xml**.

Le programme d'analyse ne tient pas compte de la table dont font partie les champs et liens. Il suffit qu'un nom SQL de champ soit trouvé dans le fichier **modifications.xml** pour qu'il soit déclaré douteux.

Il se peut que le nom SQL soit à la fois celui d'un champ inchangé dans une table et celui d'un champ modifié dans une autre. C'est ce que le programme vous aide à contrôler et éventuellement corriger manuellement.

Lors de la recherche des noms SQL de champs et liens dans le fichier **modifications.xml**, sont considérés comme délimiteurs : tous les caractères non alpha-numériques à l'exception du caractère **\_**.

### $\blacksquare$ Note :

Un double clic positionne le curseur sur la ligne qui pose problème.

<sup>14</sup> Chaque sous ligne correspond à une proposition de modification.

Elle affiche une ligne par correction possible pour un nom SQL de champ à contrôler.

Le nombre en début de ligne correspond au numéro de la ligne à contrôler dans le fichier **.xml**.

Chaque correction proposée provient d'une des associations décrites dans le fichier **modifications.xml**.

Les propositions résultent des associations trouvées dans le fichier **modifications.xml**.

Il existe plusieurs types de messages :

• 'A' (Table 'B') a été modifié en 'C' (Table 'D') : le champ A du script fait partie de la table B dans la base source. Le champ A a été associé dans le fichier **modifications.xml** au champ C qui fait partie de la table D dans les fichiers de description de base destination **gbbase\*.\* 4.3.1 personnalisés**.

```
Exemple : 'script' (Table 'amAction') a été modifié
en 'memScript' (Table 'amAction')
```
- 'A' (Table 'B') n'existe plus : le champ A du script fait partie de la table B dans la base source. Le champ A ou la table B ne fait plus partie des fichiers de description de base destination **gbbase\*.\* 4.3.1 personnalisés**.
- 'A' (Table 'B') a été modifié en 'C' (Table 'D') (formule 'E') : le champ A du script fait partie de la table B dans la base source. Le champ A a été associé dans le fichier **modifications.xml** au

champ C qui fait partie de la table D dans les fichiers de description de base destination **gbbase\*.\* 4.3.1 personnalisés**. Le champ C est renseigné à partir de la formule E. La formule E a été trouvée dans le fichier **modifications.xml**. Une formule est affichée par le message dès qu'un attribut Value est différent d'un nom SQL de champ tout simple.

Exemple (théorique) : 'dtEnd' (Table 'amTicket') a été modifié en 'duration' (Table 'amTicket') (formule 'dtEnd - dtStart')

## $\blacksquare$ Note :

Un double clic positionne le curseur sur la ligne qui pose problème.

### Avertissement :

<span id="page-91-0"></span>Aucune proposition de modification n'est faite pour les noms de table qui posent problème.

## **Etape 11 - Restauration des données applicatives corrigées**

### $\blacksquare$ Note :

La restauration des données applicatives corrigées est effectuée par Connect-It. Ceci est transparent pour l'utilisateur, à condition que Connect-It ait été installé.

La restauration des données applicatives peut être effectuée avec AssetCenter Database Administrator ou AssetCenter Script Analyzer.

#### **Restaurer les données applicatives corrigées avec AssetCenter Database Administrator**

- 1 Lancez AssetCenter Database Administrator 4.3.1.
- 2 Connectez-vous à la **base de simulation format 4.3.1** avec le login **Admin** (menu **Fichier/ Ouvrir/ Ouvrir une base de données existante**).
- 3 Sélectionnez le menu **Migration/ Restaurer les données applicatives**.
- 4 Renseignez le champ **Dossier de migration** : dossier qui contient les fichiers de référence nécessaires à la conversion.

Il existe un dossier par version de base qui peut être convertie (généralement **C:\Program Files\Peregrine\AssetCenter\migration\fromxxx**, où **xxx** est le numéro de l'ancienne version).

5 Renseignez le champ **Dossier de travail** : dossier qui contient les données applicatives exportées avec AssetCenter Database Administrator (arborescence de fichiers **.xml** qui contiennent les données applicatives à convertir manuellement).

Il s'agit du dossier que vous avez spécifié avec AssetCenter Database Administrator, menu **Migration/ Exporter les données applicatives**, champ **Dossier de travail**.

- 6 Cliquez sur **OK**.
- 7 Consultez les messages qui s'affichent à l'écran.
- 8 Consultez le fichier journal **sdurest.log** (localisé dans le dossier défini par le champ **Dossier de travail**).

#### $Q$  Astuce :

Vous pouvez utiliser le programme Visionneuse de journal pour consulter le fichier journal.

#### **Restaurer les données applicatives corrigées avec AssetCenter Script Analyzer**

- 1 Lancez AssetCenter Script Analyzer.
- 2 Renseignez le champ **Dossier de travail** : dossier qui contient les données applicatives corrigées avec AssetCenter Script Analyzer (arborescence de fichiers **.xml** qui contiennent les données applicatives corrigées).
- 3 Sélectionnez le menu **Actions/ Restaurer les données applicatives**.
- 4 Connectez-vous à la **base de simulation format 4.3.1** avec le login **Admin**.
- 5 Renseignez le champ **Dossier de migration** : dossier qui contient les fichiers de référence nécessaires à la conversion.

Il existe un dossier par version de base qui peut être convertie (généralement **C:\Program Files\Peregrine\AssetCenter\migration\fromxxx**, où **xxx** est le numéro de l'ancienne version).

6 Renseignez le champ **Dossier de travail** : dossier qui contient les données applicatives exportées avec AssetCenter Database Administrator

(arborescence de fichiers **.xml** qui contiennent les données applicatives à convertir manuellement).

Il s'agit du dossier que vous avez spécifié avec AssetCenter Database Administrator, menu **Migration/ Exporter les données applicatives**, champ **Dossier de travail**.

- 7 Cliquez sur **Ok**.
- 8 Consultez les messages qui s'affichent à l'écran.
- 9 Consultez le fichier journal **sdurest.log** (localisé dans le dossier défini par le champ **Dossier de travail**).

#### $\mathbf{Q}$  Astuce :

Vous pouvez utiliser le programme Visionneuse de journal pour consulter le fichier journal.

#### *d*. Causes de rejet

- Les données applicatives stockées dans un fichier **.xml** déclaré non restaurable sont rejetées.
- Tout champ obligatoire en version 4.3.1 doit faire l'objet d'un élément Mapping dans le fichier **modifications.xml**, ou bien faire partie d'une table non modifiée depuis l'ancienne version, ou bien avoir un nom SQL inchangé entre 2 tables associées par un élément Mapping du fichier **modifications.xml**.

#### $Q$  [Astuce :](#page-73-0)

Le caractère obligatoire d'un champ est défini par le paramètre **Obligatoire** de AssetCenter Database Administrator (avec la valeur **Oui** ou **Script**).

## **Etape 12 - Vérification de l'intégrité de la base de simulation format 4.3.1**

Vérifiez l'intégrité de la **base de simulation format 4.3.1** comme indiqué à la section Etape 6 - Vérification de l'intégrité de la base de simulation format 4.3.1 [page 74].

Au lieu de vous connecter à la **base d'exploitation ancien format**, vous vous connecterez à la **base de simulation format 4.3.1**.

Sélectionnez l'option **Analyser seulement** à la place de l'option **Réparer**.

Si des problèmes sont affichés par le programme, il est probable que la conversion ne s'est pas effectuée correctement.

<span id="page-94-0"></span>Vous devez alors vérifier les paramètres de la conversion, en particulier le fichier de conversion **migration.xml**.

## **Etape 13 - Vérification des données applicatives restaurées**

Les données applicatives restaurables sont des données que vous avez vérifiées et peut-être modifiées avec AssetCenter Script Analyzer.

Cela ne garantit pas que ces données applicatives fonctionnent lorsqu'elles sont utilisées avec AssetCenter.

Seul un test manuel de chaque donnée applicative vous apportera la garantie qu'elles fonctionnent correctement :

- 1 Affichez l'un après l'autre les fichiers **.xml** restaurés.
- 2 Localisez l'enregistrement qui contient la donnée applicative restaurée.
- 3 Testez la donnée applicative localisée dans la **base de simulation format 4.3.1**.

#### **Q** Astuce :

Vous devez en particulier vérifier que la réorganisation de la structure de la base de données n'a aucun impact sur le fonctionnement général de l'enregistrement dont fait partie la donnée applicative à convertir manuellement (uniquement corriger l'élément peut ne pas suffire ; par exemple, un schéma de workflow qui faisait intervenir la table des biens doit peut-être être repensé pour tenir compte de l'ajout de la table des éléments de parc).

### $\blacksquare$ Note :

Les marques de fin de paragraphe des scripts sont remplacées par le caractère **|**.

Ceci ne pose aucun problème lors de l'exécution du script.

4 Quand vous avez totalement testé les données applicatives restaurées, sélectionnez l'option **Fonctionnellement valide** dans AssetCenter Script Analyzer.

Cela signifie que vous pourrez restaurer le fichier **.xml** dans la **base de migration format 4.3.1**.

#### *A***!** Requêtes - note

Si une requête identifiait un enregistrement lié par la valeur de sa clé primaire, et si les enregistrements de cette table ont été déportés vers une nouvelle table avec réindexation lors de la conversion, la requête ne sélectionnera plus le bon lien.

Effectuez l'une des corrections suivantes :

- Modifiez l'identifiant primaire dans la requête.
- Profitez de la conversion pour faire pointer la requête sur la valeur d'un champ plus stable, car le même problème pourra se reposer lors de la [prochaine conver](#page-105-0)sion de base.

# **Etape 14 - A[daptation](#page-106-0) [de l](#page-106-1)'[in](#page-106-1)tégration avec des applications externes**

Si vous avez intégré des applications externes avec la **base d'exploitation ancien format**, vous de[vrez probablement adapter le mode d](#page-100-0)'[intégration de ces](#page-100-0) applications.

Applications potentiellement concernées :  $\rightarrow$  sections :

- AssetCenter Web [page 106]
- Get-It [page 106]
- Get-Resources [page 107]
- Scénarios Connect-It [page 107]
- Scripts d'import [page 108]
- Scripts d'export [page 108]

Vous ne mettrez en place le nouveau mode d'intégration à ces applications qu'après l'étape Etape 20 - Finalisation de la base de migration format 4.3.1 [page 101].

Toutefois, vous devez déjà préparer ce travail à ce stade de la migration.

Ceci vous permettra de limiter le temps requis par cette opération.

# Migration pas à pas - conversion finale (base de migration) **7**

**CHAPITRE**

A ce stade, vous disposez :

• D'un jeu de fichiers **gbbase\*.\* 4.3.1 personnalisés**.

 $\rightarrow$  Etape 3 - Propagation des changements de structure de la base d'exploitation ancien format [page 53].

- D'un fichier de conversion **migration.xml** testé sur la **base de simulation**.
- Des d[onnées applicatives converties manuellement et testées dans la](#page-39-0) **base [de s](#page-39-0)imulation format 4.3.1**.

Ce chapitre explique, étape par étape, quelles opérations effectuer pour obtenir une **base d'exploitation format 4.3.1**.

# **Etape 15 - Vérification de l'intégrité de la base d'exploitation ancien format**

Vérifiez l'intégrité de la **base d'exploitation ancien format** comme indiqué à la section Etape 1 - Vérification de l'intégrité de la base d'exploitation ancien format [page 40].

#### AssetCenter

## **Etape 16 - Blocage et copie de la base d'exploitation ancien format**

Le blocage de la **base d'exploitation ancien format** consiste à interdire l'usage de la **base d'exploitation ancien format** afin qu'aucune modification ne puisse être effectuée pendant la conversion (elles risqueraient de ne pas être prises en compte).

Effectuez les tâches suivantes :

- 1 Déconnectez tous les utilisateurs de la **base d'exploitation ancien format**.
- 2 Arrêtez le fonctionnement :
	- De AssetCenter Serveur.
	- Des AssetCenter API.
	- Des programmes externes qui accèdent à la **base d'exploitation ancien format**.
- 3 Bloquez l'accès à la **base d'exploitation ancien format**.
- 4 Faites une copie de la **base d'exploitation ancien format**, ainsi qu'il est décrit à la section Etape 4 - Copie de la base d'exploitation ancien format [page 58].

Cette copie de la **base d'exploitation ancien format** est appelée **base de migra[tion](#page-60-0)**.

Le temps de blocage de la **base d'exploitation ancien format** doit être aussi bref que possible, afin de limiter la gêne occasionnée aux utilisateurs.

C'est pourquoi il faut accorder beaucoup de soin aux simulations qui précèdent la conversion réelle.

## **Etape 17 - Conversion de la base de migration ancien format**

Pour convertir la **base de migration ancien format**, procédez comme décrit à la section Convertir la base de simulation ancien format [page 61] :

- Au lieu de vous connecter à la **base de simulation ancien format**, vous vous connecterez à la **base de migration ancien format**.
- Vous utiliserez le fichier de conversion **migration.xml** que vous avez finalisé sur la **base de simulation**.

La conversion de la **base de migration ancien format** doit être aussi brève que possible, car pendant ce temps la **base d'exploitation ancien format** reste bloquée.

**Migration** 

Si, malgré les simulations effectuées précédemment, vous vous heurtez à des difficultés imprévues, il peut être sage de :

- 1 Suspendre la conversion de la **base de migration ancien format**.
- 2 Remettre la **base d'exploitation ancien format** bloquée en e[xploitation](#page-91-0).
- 3 [Refaire des simulations sur une nouvelle](#page-91-0) **base de simulation ancien format**.
- 4 Reprendre le processus de migration à partir de l'étape Etape 16 Blocage et copie de la base d'exploitation ancien format [page 100].

# **Etape 18 - Restauration des données applicatives converties manuellement**

Pour restaurer les données applicatives converties manuellement dans la **base de migration format 4.3.1**, procédez comme décrit à la section Etape 11 - Restauration des données applicatives corrigées [page 92] :

- <span id="page-100-0"></span>• Au lieu de vous connecter à la **[base de simulation format 4.3.1](#page-73-0)**, vous vous [co](#page-73-0)nnecterez à la **base de migration format 4.3.1**.
- Vous utiliserez les fichiers **.xml** du dossier de travail que vous avez corrigés à partir de la **base de simulation format 4.3.1**.

# **Etape 19 - Vérification de l'intégrité de la base de migration format 4.3.1**

Vérifiez l'intégrité de la **base de migration format 4.3.1** comme indiqué à la section Etape 6 - Vérification de l'intégrité de la base de simulation format 4.3.1 [page 74].

Au lieu de vous connecter à la **base d'exploitation ancien format**, vous vous connecterez à la **base de migration format 4.3.1**.

## **Etape 20 - Finalisation de la base de migration format 4.3.1**

Vous avez besoin de retoucher la **base de migration format 4.3.1** pour plusieurs raisons :

• Certaines données n'ont pas pu être converties par le programme de conversion.

Vous devez tester et retoucher manuellement certaines données de la **base de migration format 4.3.1**.

• Certaines fonctionnalités ont été ajoutées ou améliorées.

Pour pouvoir en tirer pleinement parti, vous devez préparer leur utilisation dans la **base de migration format 4.3.1**.

Ceci est d'ailleurs une opportunité d'améliorer l'efficacité et le service rendu par AssetCenter.

## **Finalisation qui concerne toutes les versions de la base d'exploitation ancien format**

### **Vérification du succès de la conversion**

Nous vous recommandons de vérifier que la conversion s'est passée correctement.

Vous pouvez, par exemple :

- Parcourir rapidement la **base de migration format 4.3.1** à la recherche d'anomalies évidentes.
- Comparer le nombre d'enregistrement de certaines tables avant et après la conversion.

S'il existe des différences, elles correspondent soit à des spécifications volontaires du fichier de conversion **migration.xml**, soit à des anomalies.

## **Modifications de la procédure stockée up\_GetCounterVal**

Cette section concerne les utilisateurs qui avaient modifié la procédure stockée **up\_GetCounterVal** dans la **base d'exploitation ancien format**.

Avant de convertir la **base d'exploitation ancien format**, vous avez :

- 1 Mis à jour à la main les compteurs de la table **amCounter** qui ont été dérivés vers d'autres tables.
- 2 Remis la procédure stockée **up\_GetCounterVal** dans sont état initial.

Vous pouvez à nouveau adapter la procédure stockée **up\_GetCounterVal**selon les directives des notes techniques suivantes :

• Microsoft SQL Server : TN317171736

- Sybase Adaptive Server : TN941931
- Oracle Workgroup Server : TN12516652
- DB2 UDB: TN1029175140

## **Triggers, index, procédures stockées et vues**

Avant la conversion, vous avez remis la **base d'exploitation ancien format** dans son état initial en ce qui concerne les modifications apportées à ces éléments.

Vous pouvez maintenant à nouveau effectuer ces modifications manuellement si elles sont toujours justifiées.

### **Aide sur les champs**

L'aide sur les champs (et liens) est stockée dans la table **Aide sur les champs** (amHelp).

Lors de la conversion de la **base de migration ancien format**, le contenu de cette table n'est pas modifié.

#### **Sauvegarder la personnalisation effectuée sur l'ancienne version de l'aide sur les champs**

- 1 Exportez l'aide sur les champs telle que vous l'aviez laissée :
	- 1 Démarrez AssetCenter 4.3.1.
	- 2 Connectez-vous à la **base de migration format 4.3.1** (menu **Fichier/ Se connecter à une base**).
	- 3 Affichez la liste des enregistrements de la table **Aide sur les champs** (menu **Administration/ Liste des écrans**).
	- 4 Configurez la liste de manière à afficher les champs et liens suivants :
		- Table (TableName)
		- Champ (FieldName)
		- Description
		- Exemple
		- Précautions
	- 5 Exportez le contenu de la liste (menu contextuel **Exporter la liste**).
- 2 Exportez l'aide sur les champs standard de l'ancienne version :
	- 1 Créez une base **Sybase SQL Anywhere** vide.

#### **AssetCenter**

Pour savoir comment créer une base vide, consultez le manuel **Administration**, chapitre **Création d'une base de données AssetCenter**, section **Créer une base de données vide AssetCenter avec votre SGBD**/ **Créer une base au niveau du SGBD**/ **Runtime Sybase SQL Anywhere**

- 2 Démarrez l'ancienne version de AssetCenter.
- 3 Connectez-vous à la base vide (menu **Fichier/ Se connecter à une base**).
- 4 Affichez la liste des enregistrements de la table **Aide sur les champs** (menu **Administration/ Liste des écrans**).
- 5 Configurez la liste de manière à afficher les champs et liens suivants :
	- Table (TableName)
	- Champ (FieldName)
	- Description
	- Exemple

.

- Précautions
- 6 Exportez le contenu de la liste (menu contextuel **Exporter la liste**).
- 3 Comparez les deux fichiers exportés.

Les différences correspondent aux modifications que vous aviez effectuées. Conservez une trace de ces modifications.

#### **Mettre à jour l'aide sur les champs en version 4.3.1**

- 1 Démarrez AssetCenter Database Administrator.
- 2 Sélectionnez **Fichier/ Ouvrir**.
- 3 Sélectionnez l'option **Ouvrir un fichier de description de base créer une nouvelle base**.
- 4 Sélectionnez le fichier **gbbase.xml 4.3.1 standard** qui se trouve dans le sous-dossier **config** du dossier d'installation du logiciel AssetCenter 4.3.1.
- 5 Sélectionnez **Action/ Créer une base**.
- 6 Sélectionnez la **base de migration format 4.3.1** (champ **Base de données**).
- 7 Désélectionnez l'option **Création de la base**.
- 8 Désélectionnez l'option **Création des données système**.
- 9 Désélectionnez l'option **Utiliser l'intégration AutoCAD**.
- 10 Sélectionnez l'option **Utiliser l'aide sur les champs**.
- 11 Désélectionnez l'option **Import des données supplémentaires**.
- 12 Cliquez sur **Créer**.

#### **Réappliquer la personnalisation de l'aide sur les champs**

En mettant à jour l'aide sur les champs en version 4.3.1, vous écrasez les personnalisations que vous aviez faites.

Vous pouvez donc refaire cette personnalisation manuellement, grâce à la sauvegarde que vous avez faite de la personnalisation effectuée sur l'ancienne version de l'aide sur les champs.

Vous pouvez par exemple faire un import de vos modifications en utilisant les champs **Table** (TableName) et **Champ** (FieldName) comme clé de réconciliation.

## **Champs renseignés de manière arbitraire**

Il existe d'autres champs qui sont renseignés de manière arbitraire au moment de la conversion, faute d'information plus pertinente.

La façon dont ces champs sont renseignés est définie dans le fichier de conversion **migration.xml**.

Afin de pouvoir aisément retrouver ces champs après la conversion, ces derniers sont renseignés en concaténant le caractère **^** avec d'autres valeurs prises dans la base.

Vous pouvez vérifier la valeur de ces champs pour tous les enregistrements concernés et les modifier si vous le jugez utile.

Compte tenu du nombre potentiellement important d'enregistrements concernés, une telle modification peut être effectuée par un export suivi d'un import des enregistrements à modifier.

Il peut s'agir, selon les tables, des champs :

- **Code** (Code)
- **Code à barres** (BarCode)
- **Nom SQL** (SQLName)
- **Nom complet** (FullName)
- Etc.

Pour connaître la liste exhaustive des champs à contrôler :

- 1 Ouvrez le fichier **migration.xml** utilisé pour la conversion dans un éditeur de textes.
- 2 Recherchez le caractère **^**.

Vous trouverez ainsi tous les champs à contrôler.

Exemple :

```
<Mapping to="amAssetRent" from="amAssetRent">
  <Field sqlname="Code" value="'^' || SDUSTR lAssetRentId"/>
</Mapping>
```
<span id="page-105-0"></span>Dans cet exemple, vous devez contrôler la valeur du champ **Code** des enregistrements de la table **amAssetRent**, lorsque la valeur commence par le caractère **^**.

## **AssetCenter Web**

Vous devez mettre à jour AssetCenter Web en version 4.3.1.

Si vous utilisiez uniquement les pages standard de AssetCenter Web, cette opération est suffisante : vous pourrez vous contenter d'utiliser les nouvelles pages standard de AssetCenter Web.

Si vous aviez créé des pages Web additionnelles ou personnalisé des pages Web standard :

- 1 Sauvegardez les anciennes pages additionnelles ou personnalisées.
- 2 Mettez à jour AssetCenter Web en version 4.3.1.
- 3 Testez et adaptez chaque page Web l'une après l'autre.

## **Evénements sortants**

Les enregistrements de la table **amOutputEvent** ne sont pas modifiés lors de la conversion.

Il se peut que leurs valeurs reflètent la structure de la **base d'exploitation ancien format**.

Vous devez alors finir la conversion à la main.

## $\blacksquare$ Note :

Les enregistrements de la table **amInputEvent** ne sont pas modifiés lors de la conversion.

Contrairement au cas de la table **amOutputEvent**, cela ne pose jamais de problème.

## **Get-It**

Pour que les applications Web développées à partir de Get-It fonctionnent avec la base AssetCenter 4.3.1 :

- 1 Vérifiez que votre version de Get-It figure dans la matrice de comptabilité de AssetCenter 4.3.1 (disponible sur le site de support de Peregrine Systems).
- 2 Mettez à jour Get-It si cela est nécessaire.
- <span id="page-106-0"></span>3 Testez et adaptez chaque page Web personnalisée l'une après l'autre.

#### **Get-Resources**

Pour que Get-Resources fonctionne avec la base AssetCenter 4.3.1 :

- 1 Vérifiez que votre version de Get-Resources figure dans la matrice de comptabilité de AssetCenter 4.3.1 (disponible sur le site de support de Peregrine Systems).
- 2 Mettez à jour Get-Resources si cela est nécessaire.

Si vous utilisiez uniquement les pages standard de Get-Resources, cette opération est suffisante : vous pourrez vous contenter d'utiliser les nouvelles pages standard de Get-Resources.

Si vous aviez créé des pages Web additionnelles, ou personnalisé des pages Web standard :

- 1 Sauvegardez les anciennes pages additionnelles ou personnalisées.
- <span id="page-106-1"></span>2 Mettez à jour Get-Resources si cela est nécessaire.
- 3 Testez et adaptez chaque page Web personnalisée l'une après l'autre.

## **Scénarios Connect-It**

Pour accéder à la **base de migration format 4.3.1** à l'aide de Connect-It, vous devez utiliser la version de Connect-It livrée avec AssetCenter 4.3.1.

Si vous utilisiez les scénarios standard de Connect-It, utilisez désormais les nouveaux scénarios standard.

Si vous aviez créé vos propres scénarios :

- 1 Sauvegardez les anciens scénarios non standard.
- 2 Mettez à jour Connect-It.
- 3 Ouvrez chaque scénario l'un après l'autre dans Connect-It.
- 4 Pour chaque scénario :
	- 1 Examinez les éventuels messages d'avertissement affichés par Connect-It à l'ouverture du scénario.
	- 2 Corrigez le scénario en fonction du message d'avertissement.
	- 3 Exécutez le scénario sur des données de test.
	- 4 Corrigez les éventuels problèmes qui se présentent lors du test.

## **Scripts d'import**

Vous devez tester l'un après l'autre chaque script d'import que vous aviez créé et souhaitez conserver :

- 1 Lancez AssetCenter 4.3.1.
- 2 Connectez-vous à une base de test (qui peut être une copie de la **base de migration format 4.3.1**).
- 3 Lancez le module d'import (menu **Fichier/ Import**).
- 4 Sélectionnez l'option **Importer une base**.
- 5 Sélectionnez l'onglet **Texte** et cliquer sur **Ouvrir**.
- 6 Ouvrez le script (menu **Fichier/ Ouvrir un script**).
- 7 Vérifiez chaque association l'une après l'autre (double-click sur les couples **(source, destination)** dans la liste de droite).
- 8 Enregistrez vos modifications (menu **Fichier/ Enregistrer**).
- 9 Testez l'import (bouton **Importer**).
- 10 Corrigez à nouveau le script d'import si cela est nécessaire.

## **Scripts d'export**

Vous devez tester chaque script d'export que vous aviez créé et souhaitez conserver :

- 1 Lancez AssetCenter Export 4.3.1.
- 2 Connectez-vous à la **base de migration format 4.3.1** (l'export ne modifie pas les données de la base à laquelle vous vous connectez).
- 3 Ouvrez le script d'export (menu **Fichier/ Ouvrir un script**).
- 4 Vérifiez chaque requête l'une après l'autre :
	- 1 Sélectionnez la requête dans la liste du haut.
	- 2 Cliquez sur l'icône **Loupe** dans la liste du bas.
	- 3 Si la requête est valide, aucun message d'avertissement n'est affiché.
	- 4 Si la requête n'est pas valide, un message d'avertissement est affiché.
	- 5 Qu'un message d'avertissement s'affiche ou non, vous devez vérifier que les paramètres de la requête correspondent toujours à ce que vous attendez, compte-tenu du fait que la structure de la base de données a changé (par exemple : une information que vous recherchiez dans la table des biens se trouve peut-être dans la tables des éléments de parc, maintenant).
- 5 Enregistrez les modifications (menu **Fichier/ Enregistrer le script**).
- 6 Testez l'export (menu **Actions/ Exécuter le script**).
- 7 Corrigez à nouveau le script d'export si cela est nécessaire.

# **Personnalisation de la base de migration format 4.3.1 et du détail des écrans**

Avec l'arrivée de la version 4.3.1, AssetCenter offre la possibilité d'ajouter des tables, des champs, des liens, des boutons et des onglets.

Vous pouvez profiter de la migration pour ajouter de telles données applicatives.

## $\blacksquare$ Note :

Si vous aviez personnalisé les boutons **+**, **-** et **Loupe**, les personnalisations ne sont pas conservées lors de la conversion.

Vous devez donc modifier à nouveau chacun des boutons que vous aviez personnalisé.

Pour connaître le fonctionnement de la personnalisation des champs, consultez le manuel **Administration**, chapitre **Personnalisation de la base de données**.

## **Formulaires**

Lors de la conversion de la **base de migration ancien format**, les formulaires sont laissés tels quels.

Les changements de structure de la base de données ne sont donc pas répercutés. Il est probable que de nombreux noms SQL de tables, champs et liens ne seront plus valides.

Testez chaque formulaire l'un après l'autre :

- 1 Lancez AssetCenter 4.3.1.
- 2 Affichez la liste des formulaires (**Outils/ Reporting/ Formulaires**).
- 3 Sélectionnez chaque formulaire l'un après l'autre :
	- 1 Si un avertissement est affiché, lisez-le et corrigez le formulaire en conséquence.
	- 2 Imprimez le formulaire et examinez le résultat.
	- 3 Si cela est nécessaire, modifiez le formulaire.

### **Vues**

Lors de la conversion de la **base de migration ancien format**, les vue sont laissées telles quelles.

Les changements de structure de la base de données ne sont donc pas répercutés.

Comme les vues mémorisent les filtres appliqués et les colonnes à afficher, vous devez vérifier les vues en les affichant les unes après les autres et en validant la sélection des colonnes à afficher et les filtres appliqués :

- 1 Lancez AssetCenter.
- 2 Sélectionnez chaque vue l'une après l'autre (**Outils/ Vues**).
- 3 Si un avertissement est affiché, lisez-le et corrigez la vue en conséquence.

### $Q$  Astuce :

Créez également les nouvelles vues dont vous aurez besoin.

### **Rapports Crystal Reports**

Lors de la conversion de la **base de migration ancien format**, les rapports sont laissés tels quels.

Les changements de structure de la base de données ne sont donc pas répercutés.

Il est probable que de nombreux noms SQL de tables, champs et liens ne seront plus valides.

### **Réutiliser les anciens rapports**

- 1 Lancez AssetCenter.
- 2 Affichez la liste des rapports (menu **Outils/ Reporting/ Rapports**).
- 3 Supprimez les rapports que vous ne souhaitez pas conserver.
- 4 Testez chaque rapport restant l'un après l'autre.

Pour chaque rapport :

- 1 Placez-vous dans le contexte du rapport (la liste ou le détail d'un bien, par exemple).
- 2 Affichez l'écran d'impression des rapports (**Fichier/ Impression**).
- 3 Renseignez le champ **Type** en fonction du type de rapport à tester.
- 4 Sélectionnez le rapport.
- 5 Cliquez sur **Aperçu**.
- 6 Si un avertissement est affiché, lisez-le et corrigez le rapport dans Crystal Reports en conséquence.
- 5 Si, de surcroît, vous souhaitez importer les nouveaux rapports standard livrés avec AssetCenter 4.3.1 :

Modifiez le nom SQL des anciens rapports à conserver avant d'importer les nouveaux rapports.

### Avertissement :

Si vous ne le faites pas, les anciens rapports seraient écrasés par les nouveaux rapports de même nom SQL.

### **Ne pas réutiliser les anciens rapports**

- 1 Lancez AssetCenter.
- 2 Affichez la liste des rapports (menu **Outils/ Reporting/ Rapports**).
- 3 Supprimez tous les anciens rapports.

### **Importer les rapports standard livrés avec AssetCenter 4.3.1**

Pour importer les rapports des **Données d'exemple** dans la **base de migration format 4.3.1** :

- 1 Démarrez AssetCenter Database Administrator.
- 2 Sélectionnez **Fichier/ Ouvrir**.
- 3 Sélectionnez l'option **Ouvrir un fichier de description de base créer une nouvelle base**.
- 4 Sélectionnez le fichier **gbbase.xml 4.3.1 standard** qui se trouve dans le sous-dossier **config** du dossier d'installation du logiciel AssetCenter 4.3.1.
- 5 Sélectionnez **Action/ Créer une base**.
- 6 Sélectionnez la **base de migration format 4.3.1** (champ **Base de données**).
- 7 Désélectionnez l'option **Création de la base**.
- 8 Désélectionnez l'option **Création des données système**.
- 9 Désélectionnez l'option **Utiliser l'aide sur les champs**.
- 10 Désélectionnez l'option **Utiliser l'intégration AutoCAD**.
- 11 Sélectionnez l'option **Import des données supplémentaires**.
- 12 Renseignez la liste **Données à importer** en sélectionnant **Rapports Crystal Reports**.

13 Cliquez sur **Créer**.

## **Droits d'utilisation, restrictions d'accès et profils d'utilisation**

Comme de nouvelles tables, de nouveaux champs et de nouveaux liens ont été ajoutés à la nouvelle structure de base de données, vous devez adapter vos droits d'utilisation, restrictions d'accès et profils d'utilisation.

Vous devez vérifier les requêtes de chaque restriction d'accès.

Il vous reste à ajouter les nouvelles tables et les nouveaux champs aux droits d'utilisation et profils d'accès existants et à créer de nouveaux droits et restrictions si nécessaire.

## **Caractéristiques qui ont été remplacées par un champ**

L'outil de conversion a bien recopié les valeurs de ces caractéristiques vers le champ cible.

Par contre, à moins d'avoir prévu la suppression de ces caractéristiques et de leurs valeurs grâce à des scripts du fichier de conversion, vous devez maintenant les supprimer manuellement.

## **Liens qui remplacent des caractéristiques de type lien**

Lorsque vous transférez les valeurs de caractéristique de type lien vers un lien de la base 4.3.1, le lien n'est pas renseigné lorsque la table cible du lien est différente avant et après la conversion.

Exemple : avant la conversion, la caractéristique pointe sur la table des biens, et après la conversion le lien qui remplace la caractéristique pointe sur la table des éléments de parc.

Dans cet exemple, l'identifiant du bien disparaît, et un identifiant est créé pour le nouvel élément de parc.

Après la conversion, vous devrez exécuter une requête afin d'identifier les enregistrements pour lesquels le lien qui remplace la caractéristique n'est pas renseigné.

Vous devez renseigner de tels liens à la main.

# **Finalisation qui concerne les versions de la base d'exploitation ancien format strictement antérieures à la version 4.3.0**

# **Unités**

Lors de la conversion, les champs **Dimension** (Dimension) et **Symbole** (Symbol) de la table **Unités** (amUnit) ont été renseignés à partir de diverses sources.

Vous pouvez vérifier les valeurs qui ont été créées et éventuellement les harmoniser.

# **Marques créées à partir de gammes de produits**

Lors de la conversion, la table **amFamily** est transférée vers la table **amBrand**. Vérifiez les valeurs des champs **Name** et **FullName** de la table **amBrand** pour les enregistrements qui proviennent de cette conversion.

Pour identifier ces enregistrements, recherchez les enregistrements pour lesquels la valeur du champ **Name** contient le caractère **^**.

## **Pays**

Lors de la conversion, les champs **FullName** et **Name** de la table **amBrand** ont été renseignés à partir de diverses sources.

Vous pouvez vérifier les valeurs qui ont été créées et éventuellement les harmoniser.

# **Marques, unités et pays**

Depuis la version 4.0.0, les marques, unités et pays sont renseignés par un lien vers les tables **amBrand**, **amUnit** et **amCountry** et non plus par un champ lié à une énumération.

Lors de la conversion des champs en liens, des enregistrements sont créés dans les tables **amBrand**, **amUnit** et **amCountry**.

Il peut arriver que certains enregistrements ainsi créés soient quasi identiques.

Il peut également arriver que certaines des valeurs ne correspondent pas aux normes que vous aviez établies au niveau des énumérations les plus récentes. En effet, il est possible de supprimer une valeur d'une énumération tout en

laissant tels quels les enregistrements déjà stockés dans la base avec les valeurs supprimées.

Exemple : **H.P.** et **Hewlett Packard**.

Vous pouvez profiter de la conversion pour supprimer les doublons du contenu de ces tables en triant leurs enregistrements sur leur champ **Name**.

### **Natures**

#### **Champs Nom et Code**

Lors de la conversion, les champs **Nom** (Name) et **Code** (Code) de la table **Natures** (amNature) ont été renseignés à partir de diverses sources.

Vous pouvez vérifier les valeurs qui ont été créées et éventuellement les harmoniser.

### **Natures créées à partir d'installations logicielles**

Toutes les sous-natures de la nature **Software** doivent être réorganisées à votre convenance.

 $\blacksquare$ Note :

La nature **Software** est utilisée pour y rattacher les modèles d'installations logicielles.

### **Modèles créés à partir de logiciels**

Lors de la conversion, la table **amSoftware** est transférée vers la table **Modèles** (amModel).

Les modèles créés de cette manière sont attachées à un modèle racine dont le champ **Nom** (Name) vaut **^amSoftware**.

Vérifiez les modèles rattachés au modèle **^amSoftware**.

Vous pouvez renommer le modèle **^amSoftware**.

## **Biens créés à partir de contrats de licence**

Cette section concerne les utilisateurs qui avaient créé des contrats de licence.

Lors de la conversion, les contrats de licence sont transformés en biens rattachés à un modèle dont le nom est **^amSoftLic**.

Ce modèle est lui-même rattaché à une nature de nom **^amSoftLic**. Vous pouvez :

- 1 Rechercher tous les biens attachés au modèle dont le nom est **^amSoftLic**.
- 2 Vérifier s'il existe un modèle plus pertinent auquel rattacher ces biens.
- 3 Pour les biens pour lesquels il n'en existe pas, renommez le modèle et la nature.

## **Localisations**

Lors de la conversion, les adresses de la table **Sociétés** (amCompany) ont été déplacées vers la table **Localisations** (amLocation).

Les localisations créées de cette manière sont attachées à une localisation racine dont le champ **Nom** (Name) vaut **^amCompany**.

Vérifiez les localisations rattachées à la localisation **^amCompany**.

Renommez la localisation **^amCompany** si cela vous paraît utile.

### **Budgets**

Si vous avez activé les éléments Mapping des fichiers **migration.xml** qui associent la table **amBudget** à la table **amBudgLine**, des enregistrements seront créés avec un certain désordre dans les tables suivantes :

- amBudget
- amPeriod
- amFYDivision
- amFinancialYear
- amBudgClass
- amBudgCenter
- amBudgLine
- amBudgetCategory

Remettez de l'ordre dans toutes ces tables.

Vérifiez le budget dont le champ **Nom** (Name) vaut **^amBudget**.

Vérifiez la classification budgétaire dont le champ **Nom** (Name) vaut **^amBudgClass**.

Vérifiez le centre budgétaire dont le champ **Nom** (Name) vaut **^amBudgCenter**.

Vérifiez le budget dont le champ **Nom** (Name) vaut **^amBudget**.

Réorganisez les périodes créés en découpages temporels cohérents.

## $\blacksquare$ Note :

Durant la conversion, aucun découpage temporel n'est créé.

Vérifiez notamment que les périodes regroupées au sein d'un découpage couvrent bien tout l'exercice fiscal, sans se recouper.

### **Rubriques analytiques créées à partir de budgets**

Lors de la conversion, la table **amBudget** est transférée vers la table **amCostCategory**.

Les budgets de même nom changent de nom durant la conversion, afin que les rubriques analytiques obtenues aient toutes des noms différents.

Vérifiez et changez, si nécessaire, le champ **Name**.

Pour retrouver ces enregistrements, recherchez les enregistrements dont champ **Name** contient le caractère **^**.

## **Domaines fonctionnels**

Lors de la conversion, le champ **Nom SQL** (SQLName) est renseigné en recopiant tout simplement la valeur du champ **Nom** (Name).

Le nom SQL ainsi obtenu n'est pas nécessairement conforme aux normes établies pour ce type de champs (seuls les lettres de l'alphabet anglais, les chiffres et le caractère " " sont autorisés).

Vous devez vérifier chaque nom SQL et éventuellement le mettre en conformité avec ces normes.

## **Droits fonctionnels**

Lors de la conversion, les champs suivants de la table **amEmplDept** ont été supprimés de la structure de la base de données :

- bEstimRight
- bHDCloseTickRight
- bHdProceedRight
- bHdSaveCallRight
- bOrderRight

La valeur de ces champs n'a été migrée vers aucun champ de la **base de migration format 4.3.1**.

#### **Migration**

Vous pouvez :

- 1 Identifier les personnes de la **base d'exploitation ancien format** pour lesquels ces champs étaient renseignés.
- 2 Créer des droits fonctionnels qui remplissent la même fonction que ces champs supprimés.
- 3 Attacher les personnes identifiées aux droits fonctionnels appropriés.

### **Références du catalogue**

[Vérifiez les enregistrements de la table](#page-66-0) **Catalogues** (amCatalog).

Vérifiez en particulier l'enregistrement de la table **Catalogues** (amCatalog) dont le champ **Nom** (Name) vaut **OffCatalog**.

Cet enregistrement contient les références (table **amCatRef**) créées à partir des enregistrements de la table **amPOrdLine** converties.

### **Caractéristiques qui étaient rattachées à des contrats de licence**

Lors de la conversion, certains contrats de licence (**amContract**) ont été transformés en éléments de parc (**amPortfolio**).

Règles utilisées pour les versions de la base de simulation ancien format strictement antérieures à la version 4.0.0 [page 67].

Il est possible que les caractéristiques qui étaient utilisées pour décrire les contrats de licence ne soient plus utilisées dans la table **amContract**.

Vérifiez cela en recherchant les caractéristiques (**amFeature**) liées à des paramètres de caractéristique (**amFeatParam**) qui portent sur la table **amContract**.

Supprimez les caractéristiques et paramètres de caractéristique qui ne sont plus utilisés.

## **Commandes**

Lors de la conversion, faute d'informations suffisamment précises dans la base source, le champ **seStatus** des enregistrements de la table **amPOrder** prend la valeur **Valorisée** si la commande a été créée à partir d'un devis, et **Commandée** dans les autres cas.

Vous pouvez vérifier le statut de toutes les commandes créées dans la table **amPOrder**.

## **Réorganisation du référentiel**

Le modèle de données qui structure le référentiel de AssetCenter a été revu en profondeur.

Pour reprendre les données dans de bonnes conditions et tirer parti des nouvelles possibilités offertes par AssetCenter, il vous faut :

1 Comprendre le nouveau modèle de données.

Pour cela, consultez le manuel **Parc**, chapitre **Principes généraux (Parc)**.

- 2 Vérifier et éventuellement affiner le contenu des tables suivantes :
	- Natures (amNature)
	- Modèles (amModel)
	- Marques (amBrand)
	- Biens (amAsset)
	- Eléments de parc (amPortfolio)
	- Produits (amCatProduct)
	- Références du catalogue (amCatRef)
	- Catalogues (amCatalog)
	- Demandes (amRequest)
	- Ordinateurs (amComputer)
	- Téléphones (amPhone)
	- Installations logicielles (amSoftInstall)
- 3 Comprendre les impacts de ces changements de structure sur la façon d'utiliser le module Achats.

# Note:

AssetCenter 4.3.1 utilise un nouveau concept de tables de débordement pour déporter certaines données vers des tables périphériques. Par exemple, les informations sur les éléments de parc en provenance des outils d'inventaire sont stockées dans une table de débordement. L'apparition des tables de débordement se traduit par le déplacement de certains champs vers ces nouvelles tables :

- Ordinateurs (amComputer)
- Téléphones (amPhone)
- Installations logicielles (amSoftInstall)

# **Refacturation et suivi budgétaire**

A partir de la version 4.0.0, AssetCenter augmente les possibilités de traitement des données de comptabilité analytique et de suivi budgétaire.

Pour reprendre vos données dans de bonnes conditions et tirer parti des nouvelles possibilités offertes par AssetCenter, il vous faut :

1 Comprendre le nouveau fonctionnement du module Finances.

Pour cela, consultez le manuel **Finances**, chapitre **Dépenses**, section **Principes généraux des dépenses**.

2 Vérifier et affiner le contenu des tables spécifiquement liées au module Finance.

Pour connaître la liste de ces tables, consultez le manuel **Finances**, chapitre **Références**, section **Tables (Finance)**.

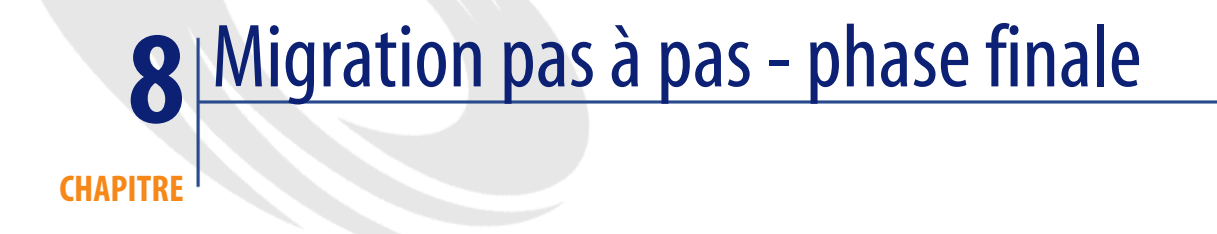

Ce chapitre explique, étape par étape, quelles opérations effectuer pour mettre la **base de migration format 4.3.1** en service.

# **Mise à jour des programmes AssetCenter**

Vous devez mettre à jour tous les programmes AssetCenter sur les postes clients et les postes d'administration.

Vous devez également vous assurer que la version des programmes qui s'interfacent avec AssetCenter est toujours compatible avec AssetCenter 4.3.1. En cas de besoin, procédez à la mise à jour de ces programmes.

Pour connaître la liste des programmes AssetCenter et des programmes qui s'interfacent avec AssetCenter, consultez le manuel **Installation**, chapitre **Liste des programmes AssetCenter**.

Pour connaître les versions de programmes compatibles avec AssetCenter 4.3.1, consultez le site de support Peregrine Systems.

### $Q$  Astuce :

Certaines indications de compatibilité figurent également dans le manuel **Installation**, chapitre **Après avoir installé les programmes AssetCenter**.

## **Installez AssetCenter Serveur sur un poste d'administration**

AssetCenter Serveur effectue tout un ensemble de tâches automatiques sur la base AssetCenter. S'il n'est pas lancé, AssetCenter ne peut pas fonctionner correctement.

Vous devez donc :

- 1 Installer AssetCenter Serveur sur un poste client.
- 2 Paramétrer AssetCenter Serveur.
- 3 Exécuter AssetCenter Serveur en permanence.

Pour connaître le fonctionnement de AssetCenter Serveur, consultez le manuel **Administration**, chapitre **AssetCenter Serveur**.

# **Supprimez les caches AssetCenter de la base de migration format 4.3.1**

Si vous utilisiez un cache avec la connexion à la **base de migration format 4.3.1**, nous vous recommandons de supprimer le cache.

Pour connaître le fonctionnement des caches, consultez le manuel **Ergonomie**, chapitre **Informations de référence**, section **Les connexions**/ **Performances d'AssetCenter**.

## **Mettez à jour les programmes AssetCenter**

Pour mettre à jour les programmes, installez AssetCenter 4.3.1.

Le programme d'installation sait détecter s'il existe une ancienne version de AssetCenter. S'il en détecte une, il vous propose soit de remplacer la version précédente, soit d'installer AssetCenter dans un nouveau dossier.

## $\blacksquare$ Note :

"Remplacer" consiste à désinstaller l'ancienne version, puis à installer la nouvelle version comme s'il n'y avait pas eu d'ancienne version (seule limitation : AssetCenter 4.3.1 est installé dans le même dossier que sa version précédente).

Si le programme d'installation essaie d'installer une base de données SQL Anywhere (fichier d'extension **.db**) et qu'il existe un fichier de même nom sur votre poste, il vous demande confirmation pour remplacer le fichier.

### Avertissement :

Ne confirmez pas le remplacement si vous souhaitez conserver la base de données SQL Anywhere.

Pour connaître la procédure d'installation (précautions à prendre, étapes à respecter et manières d'installer AssetCenter), consultez le manuel **Installation**.

### **Q** Astuce :

Si vous installez AssetCenter 4.3.1 sur le poste de conversion, conservez encore quelques temps l'ancienne version de AssetCenter.

### **Ecrans du programme d'installation**

Voici quelques écrans du programme d'installation qui peuvent soulever des questions de votre part lors d'une mise à jour.

L'écran suivant apparaît si vous aviez déjà installé une version 4.3.1 de AssetCenter :

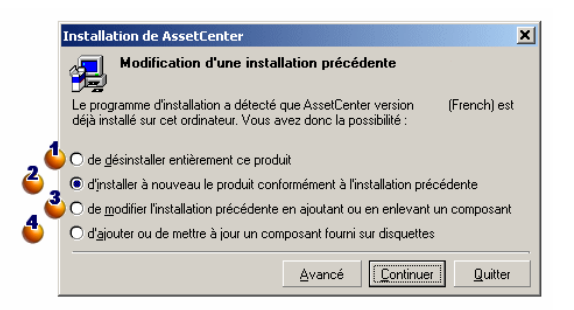

 $\bullet$  et  $\bullet$  : ces options n'ont pas à être utilisées lors d'une mise à jour.

 $\ddot{\bullet}$  : sélectionnez cette option si vous êtres certain de n'avoir aucun composant à ajouter ou retirer par rapport à l'installation précédente.

 $\ddot{\bullet}$ : sélectionnez cette option si vous souhaitez ajouter ou retirer des composants par rapport à l'installation précédente, ou si vous avez un doute. Cette option est particulièrement utile si vous souhaitez ne pas installer certains composants tels que AssetCenter Serveur sur un poste client.

L'écran suivant apparaît quand vous sélectionnez l'option **de modifier l'installation précédente ...** dans l'écran précédent :

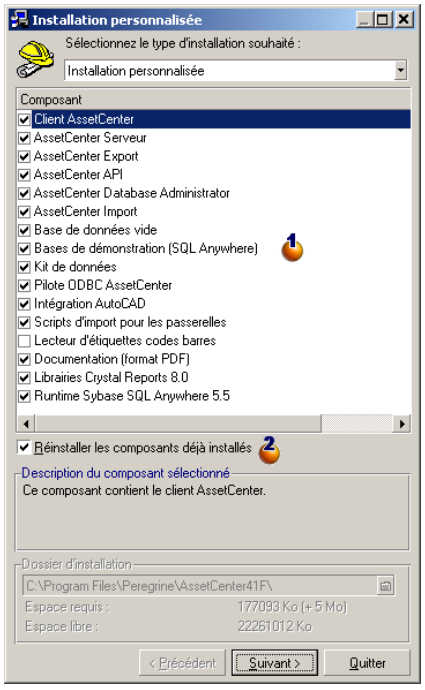

 : les composants déjà installés sont cochés. Cochez ceux que vous souhaitez ajouter. Laissez cochés ceux que vous souhaitez réinstaller. Décochez ceux que vous souhaitez désinstaller.

 $\ddot{\bullet}$ : si vous cochez cette case, les composants cochés et déjà installés seront réinstallés. Si vous décochez cette case, seuls les nouveaux composants cochés seront installés.

## $\blacksquare$ Note :

Pour automatiser ces procédures, vous pouvez utiliser les possibilités d'installation automatique en ligne de commande. Pour le connaître, consultez le manuel **Installation**, chapitre **Installer les programmes AssetCenter**, section **Installation automatique (en ligne de commande)**.

# **Vérifiez que AssetCenter se lance bien**

Si vous n'arrivez pas à lancer AssetCenter 4.3.1, contactez le support utilisateurs.

# **Supprimez les anciennes connexions et créez les nouvelles connexions**

L'objectif est de faire en sorte que les utilisateurs se connectent à la **base de migration format 4.3.1**.

Consultez le manuel **Ergonomie**, chapitre **Informations de référence**, section **Les connexions**.

Vous pouvez, si vous préférez, modifier les anciennes connexions.

Créez un cache AssetCenter pour vos connexions si cela vous paraît utile.

# **Modifiez la personnalisation de AssetCenter au niveau des postes clients si cela vous paraît utile**

Consultez le manuel **Ergonomie**, chapitre **Personnalisation d'un poste client**.

# **Mise en exploitation de la base de migration format 4.3.1**

Cette étape est la dernière du processus de migration.

Vous avez :

- Totalement converti la **base de migration ancien format** et retouché la **base de migration format 4.3.1**.
- Mis à jour les programmes AssetCenter sur tous les postes utilisateurs et d'administration.

#### **AssetCenter**

Effectuez maintenant les tâches suivantes :

- 1 Mettez Asset[Center Serveur en route sur la](#page-157-0) **base de migration format 4.3.1** finalisée.
- 2 Relancez les programmes externes qui accèdent à la **base de migration format 4.3.1**.
- 3 Informez les utilisateurs de la disponibilité de la base de données.

# **Désinstallation des programmes devenus inutiles**

Au début de la migration, vous avez installé certains logiciels sur le poste de conversion  $\rightarrow$  Préparation du poste de conversion [page 158]).

Nous vous recommandons de conserver les logiciels suivants encore quelques temps sur le poste de conversion :

• Version de AssetCenter correspondant à la **base d'exploitation ancien format** : ceci vous permettra de consulter la **base d'exploitation ancien format** si vous avez besoin de vérifier certaines informations telles qu'elles étaient avant la conversion.

Vous pouvez désinstaller les logiciels suivants du poste de conversion :

- Connect-It
- Editeur de fichiers XML
- Sun Java Runtime environnement

De manière générale, une fois la conversion terminée, le poste de conversion et ses logiciels ne sont plus nécessaires au fonctionnement de AssetCenter 4.3.1 et à l'exploitation de sa base de données.

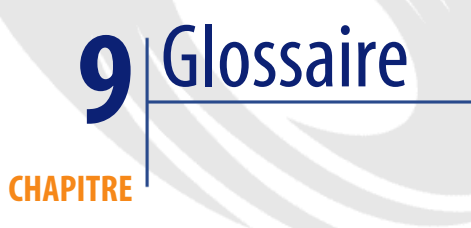

# **Migration**

Ensemble des opérations requises pour passer d'une ancienne version de AssetCenter à la version 4.3.1.

La migration comprend :

- La conversion de la **base d'exploitation ancien format** afin de la rendre compatible avec la version 4.3.1 de AssetCenter (structure et contenu de la base de données).
- <span id="page-126-0"></span>• La mise à jour en version 4.3.1 des programmes AssetCenter sur les postes d'administration et d'utilisation.

# **Mise à jour des programmes AssetCenter**

Une des opérations requises par la migration de AssetCenter.

Mettre les programmes à jour consiste à réinstaller les programmes AssetCenter sur les postes d'administration et d'utilisation afin de disposer de la version 4.3.1 de ces programmes.

#### **Ne pas confondre avec...**

Conversion de la base d'exploitation ancien format [page 128]

## **Conversion de [la base d](#page-126-0)'[exploitation ancien](#page-126-0) format**

Une des opérations requises par la migration de AssetCenter.

Convertir la **base d'exploitation ancien format** consiste à modifier sa structure et son contenu de façon à ce qu'elle puisse être utilisée avec la version 4.3.1 de AssetCenter.

La conversion comprend plusieurs opérations. Certaines sont exécutées manuellement, d'autres à l'aide d'outils.

#### **Ne pas confondre avec...**

 $\rightarrow$  Mise à jour des programmes AssetCenter [page 127]

# **Fichier de conversion**

Fichier qui décrit quelles sont les données à transformer lors de la conversion de la **base d'exploitation ancien format** et quelles transformations effectuer.

Le nom des fichiers de conversion est **migration.xml**.

Ils sont en général localisés dans le dossier **C:\Program Files\Peregrine\AssetCenter\migration\fromxxx**.

AssetCenter est installé avec des fichiers par défaut (1 fichier par version de AssetCenter antérieure supportée par la migration).

Vous pouvez personnaliser ces fichiers.

# **Poste de conversion**

Ordinateur utilisé pour convertir la **base d'exploitation ancien format** au format 4.3.1.

Cet ordinateur requiert une configuration spécifique décrite dans ce manuel.

# **Base d'exploitation**

Base de données AssetCenter que vous utilisez pour gérer votre parc.

### **Ne pas confondre avec...**

Base de démonstration

# **Trigger**

Action automatiquement déclenchée par AssetCenter lorsqu'un champ ou un lien de la base de données est modifié.

# **Donnée**

On appelle **donnée** une information d'un enregistrement stockée dans la base grâce à un champ.

# **Donnée applicative**

Par convention, **donnée applicative** désigne une donnée stockée dans la base d'exploitation (et non au niveau de sa structure) et qu'il faut vérifier lors de la conversion.

### $Q$  Astuce :

Les données applicatives ont besoin d'être vérifiées car elles font référence à des tables, champs ou liens qui ont peut-être été supprimés ou modifiés dans la version 4.3.1.

Les données applicatives rentrent dans l'une des catégories suivantes :

- Script Basic
- Requête AQL
- Champ qui stocke un nom de table
- Champ qui stocke un nom de champ
- Assistant
- Chaîne calculée (enchaînement de liens et champ dans un contexte donné)

# **Structure de la base de données**

La structure de la base de données comprend l'ensemble des :

- Tables
- Champs
- Liens
- Index

ainsi que leurs paramètres, tels que :

- Chaîne de description
- Validité
- Pertinence
- Historisé
- Lecture seule
- Obligatoire
- Hors contexte
- Valeur par défaut

Ces paramètres sont définis par une valeur fixe ou un script avec AssetCenter Database Administrator.

Ils sont stockés dans les fichiers de description de base **gbbase\*.\*** ou la base de données elle-même.

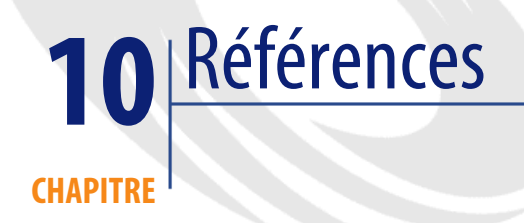

# **Adaptation du fichier de conversion migration.xml**

# **Avertissement**

## Avertissement :

Adapter le fichier de conversion requiert de fortes compétences techniques, ainsi qu'une connaissance approfondie de la version source de AssetCenter ainsi que de la version 4.3.1.

L'adaptation du fichier de conversion ne peut être confiée qu'à un ingénieur agréé par Peregrine Systems.

Toute modification du fichier de conversion par une personne non agréée s'effectue sous la seule responsabilité de celui qui les effectue, et ne saurait engager la responsabilité de Peregrine Systems.

## **Q** Astuce :

Rappelons que Peregrine Systems et ses partenaires mettent à votre disposition des consultants spécialisés et expérimentés. Ces derniers peuvent adapter le fichier de conversion pour vous.

Cette section de référence s'adresse uniquement aux ingénieurs agréés.

### IMPORTANT :

Lorsque vous personnalisez le fichier de conversion **migration.xml**[, vous ne](#page-59-0) [devez ni le renommer, ni le déplacer, ca](#page-59-0)r les outils qui font appel à ce fichier le recherchent dans son dossier standard.

Aussi, nous vous recommandons d'effectuer une copie de sauvegarde du fichier de conversion avant de commencer à le modifier.

## **Rappels**

Définition d'un fichier de conversion :  $\rightarrow$  Fichier de conversion [page 128].

A quel moment un fichier de conversion a besoin d'être adapté :  $\rightarrow$  Adaptation du fichier de conversion migration.xml [page 60].

## **A quoi sert le fichier de conversion**

Le fichier de conversion sert à définir les règles de conversion des champs dont la valeur ne peut pas être conservée telle quelle pour l'une des raisons suivantes :

- La table dont le champ fait partie a disparu ou changé de nom SQL.
- Le champ a disparu, ou son nom SQL a été modifié.
- Le champ fait partie d'une caractéristique que vous souhaitez transférer vers un champ direct d'une table de la **base format 4.3.1**.

### Note:

Les liens sont traités par l'intermédiaire des clés étrangères (ce sont des champs).

Le fichier de conversion est utilisé pour générer les ordres SQL de modification d'une **base ancien format** (SQL propre au SGBD).

## **Règles de conversion**

Certaines règles de conversion sont automatiquement déterminées par le programme de conversion :

• Si la structure d'une table est totalement identique entre l'ancienne version et la version 4.3.1 de AssetCenter (les noms SQL de la table, de ses champs et de ses index sont strictement identiques et les index sont les mêmes) :

Les champs n'ont pas besoin d'être déclarés dans le fichier de conversion : leurs valeurs resteront inchangées.

## **Q** Astuce :

Vous pouvez toute de même, si vous en avez besoin, définir des conversions pour les champs et liens d'une table dont la structure est inchangée.

• Si les noms SQL de champs sont les mêmes pour les tables source et cible associées au sein d'un élément Mapping du fichier de conversion :

Ces champs sont automatiquement associés. Il est inutile de les mentionner dans le fichier de conversion, à moins que vous souhaitiez modifier leur valeur.

# **Syntaxe du fichier de conversion**

# **Syntaxe globale du fichier**

```
<;?xml version="1.0" encoding="iso-8859-1"?>
<!DOCTYPE MigrationFile SYSTEM "acmig.dtd">
<MigrationFile continueonerror=[AA]>
 <StartScript engine='[G]'>
     [A]
 </StartScript>
  <Translate table="[R]" into "[S]"/>
  <Mapping to="[C]" from="[B]" where="[K]" orderby="[O]" groupby="[P]"
 having="[Q]" autofill="[L]">
  <PreActions engine='[T]'>
    [U] </PreActions>
  <Field sqlname="[E]" value="[F]" translate="[X] feature="[Y]" featu
retable="[Z]">
      <Exception engine='[M]' value="[N]"/>
  </Field>
  <PostActions engine='[V]'>
     [W]
  </PostActions>
```

```
 </Mapping>
   <Script engine='[O]'>
    [I] </Script>
<!-->[J]-->
<!---[P]--->
</MigrationFile>
```
# **Ligne ;?xml version="1.0" encoding="iso-8859-1"?>**

Cette ligne est obligatoire.

Elle indique la version de XML ainsi que le jeu de caractères utilisés dans le fichier.

Vous pouvez modifier le jeu de caractères, à condition qu'il corresponde au jeu de caractères effectivement utilisé dans le fichier **.xml**.

# **Ligne <!DOCTYPE MigrationFile SYSTEM "acmig.dtd">**

Cette ligne indique quel fichier **.dtd** associer au fichier **.xml**.

AssetCenter installe le fichier **acmig.dtd** à côté des fichiers de conversion **migration.xml**.

**acmig.dtd** n'est pas obligatoire, mais il est utile pour valider la structure et faciliter la lecture du fichier **.xml**.

**acmig.dtd** requiert l'utilisation d'un éditeur XML pour être activé.

## **Elément MigrationFile**

Cet élément contient les 3 éléments qui décrivent les opérations à effectuer lors de la conversion :

- StartScript
- Translate
- Mapping
- Script

## **Attribut continueonerror**

Cet attribut est facultatif.

Quand AA vaut no, la conversion est interrompue à la première erreur rencontrée lors de la conversion.

Quand AA vaut yes, la conversion continue autant que possible même si des erreurs sont rencontrées lors de la conversion.

Par défaut, cet attribut vaut no.

### **Attribut engine**

Cet attribut facultatif est utilisé par plusieurs éléments pour définir le SGBD auquel s'applique l'élément.

Valeurs possibles :

- Sybase
- MSSQL
- Oracle
- $DB/2$
- SQLAnywhere

Vous devez respecter la casse.

SQLAnywhere s'applique à la version complète, pas à la version runtime, qui ne supporte pas les ordres SQL nécessaires à la conversion.

### **Elément StartScript**

Cet élément contient un script SQL [A] à exécuter avant la conversion d'une **base ancien format** (avant-même que les anciennes tables soient renommées).

Lorsque cela est possible, nous vous recommandons d'utiliser un élément PreActions, ce qui facilitera la maintenance du fichier de conversion.

Exemples de cas où un élément StartScript est utile :

- Quand plusieurs éléments Mapping ont besoin d'exécuter le même élément PreActions.
- Retirer des personnalisations effectuées sur la structure de la **base ancien format**.
- Désactiver des triggers.

Le script doit être écrit dans un langage SQL conforme à celui du SGBD de la **base ancien format**.

### **Q** Astuce :

Il existe une exception à cette contrainte : pour concaténer des chaînes, vous pouvez utiliser l'opérateur || avec tous les moteurs (il est transformé en + pour MSSQL et Sybase).

### **Avertissement :**

Le langage AQL de AssetCenter n'est pas reconnu.

Chaque ligne de commande SQL est exécutée grâce à une ligne GO.

Exemple :

```
UPDATE amPortfolio SET lParentId=0 WHERE lPortfolioItemId IN (SELECT p
.lPortfolioItemId FROM amAssetOld a, amPortfolio p WHERE a.lParentId=0
 AND p.lAstId=a.lAstId)
GO
DELETE FROM amItemListVal WHERE lItemListId=(SELECT lItemListId FROM a
mItemizedList WHERE Identifier='amBrand')
GO
```
### **Attribut engine**

L'élément StartScript avec l'attribut engine remplace l'élément StartScript sans attribut engine quand l'élément StartScript est exécuté sur une base dont le SGBD est [G].

### **Elément Translate**

Cet élément est utilisé lors de la conversion des champs qui stockent des noms de tables (contexte d'une action, par exemple).

Un élément Translate doit être défini quand une table source **[R]** est associée à plusieurs tables destination **[S]** au sein de plusieurs éléments Mapping.

L'élément Translate sert à indiquer laquelle de ces tables **[S]** est la table cible pour la conversion automatique des champs qui stockent des noms de table.

La conversion des champs qui stockent des noms de table s'appuie sur une table de correspondance automatiquement créée lors de l'exécution de la conversion à partir des informations qui figurent dans le fichier de conversion **migration.xml**.

La table de correspondance met en correspondance :

- Les tables associées au sein d'un élément Mapping par les attributs to="[C]" et from="[B]", lorsque les tables **[C]** et **[B]** sont différentes.
- Les tables associées au sein d'un élément Translate par les attributs table="[R]" et into "[S]".

Les associations effectuées à partir des éléments Translate prennent le dessus sur celles qui sont effectuées à partir des éléments Mapping.

La table de correspondance est utilisable par un script du fichier de conversion à l'aide d'une commande UPDATE.

Ceci permet de remplacer l'ancien nom de table par le nouveau nom de table. Exemple :

```
UPDATE amDocument SET DocObjTable = ( SELECT newsqlname FROM sdutrans 
WHERE oldsqlname = amDocument.DocObjTable ) WHERE amDocument.DocObjTab
le IN( SELECT oldsqlname FROM sdutrans)
```
## **Elément Mapping**

Cet élément permet de transférer et convertir des champs d'une table de l'ancienne structure vers une table de la structure 4.3.1.

#### **Attribut from**

L'attribut from, obligatoire, identifie la table [B] de l'ancienne structure.

Dans le cas d'une jointure, plusieurs tables peuvent être utilisées en respectant la syntaxe suivante :

from="[Nom SQL de la table 1] alias1, [Nom SQL de la table 2] alias2, ..., [Nom SQL de la table n] aliasn"

### **Attribut to**

L'attribut to, obligatoire, identifie la table [C] de la nouvelle structure.

#### **Attribut where**

L'attribut where, facultatif, spécifie la condition SQL [K] qui définit quels enregistrements de la table [B] doivent être traités par l'élément Mapping. Par défaut, la clause where exclut l'enregistrement de clé primaire nulle de la

table source **[B]** (jointure interne - where [nom SQL de la clé primaire] <> 0).

Par défaut, la clause where inclut les enregistrements de clé primaire nulle des tables distantes liées à la table **[B]** (jointure externe).

Par exemple, dans l'association suivante :

```
<Mapping to="amCatProduct" from="amProdSoftInfo s, amSoftware soft" wh
ere="s.lSoftId = soft.lSoftId">
```
les enregistrements pour lesquels s.lSoftId et soft.lSoftId sont égaux sont retenus.

Pour savoir à quoi servent les enregistrements de clé primaire nulle, consultez le manuel **Utilisation avancée**, chapitre **Requêtes en AQL**, section **Recommandations pour écrire des requêtes AQL**/ **Raison d'être et intérêt des enregistrements de clé primaire 0**.

#### **Attribut orderby**

L'attribut orderby, facultatif, spécifie l'ordre de tri SQL [O].

### **Attribut groupby**

L'attribut groupby, facultatif, spécifie le sous-ensemble SQL [P].

#### **Attribut having**

L'attribut having, facultatif, spécifie la conditions de recherche SQL [Q].

#### **Attribut autofill**

L'attribut autofill, facultatif, peut prendre les valeur yes ou no. Par défaut, sa valeur est yes.

Lorsque sa valeur est no, seuls les champs de la table **[C]** traités par un élément Field sont renseignés.

Les champs automatiquement associés par le programme de conversion ne sont pas renseignés (il s'agit des champs dont le nom SQL est le même dans les tables **[B]** et **[C]**).

### **Elément PreActions**

Cet élément contient un script SQL [U] à exécuter avant l'exécution de l'élément Field qui le suit.

Exemples de cas où un élément PreActions est utile :

- Créer des natures indépendantes du contenu de la base à convertir.
- Créer une caractéristique.

La syntaxe de cet élément est la même que pour l'élément StartScript.

Les utilisateurs avancés exécuteront un tel script pour effectuer des opérations qui ne peuvent être réalisées à l'aide de l'élément Mapping.

Au stade où est exécuté l'élément PreActions, les anciennes tables ne sont pas encore supprimées.

Vous pouvez donc encore en utiliser les anciennes données.

L'élément PreActions s'adresse en particulier aux utilisateurs qui ont modifié la structure standard de la **base d'exploitation ancien format**.

### **Elément Field**

Cet élément permet de renseigner le nouveau champ de nom SQL [E] avec la valeur calculée par l'expression SQL [F].

L'expression SQL [F] doit faire appel à des champs de la table [B] identifiés par leur nom SQL.

Si l'expression SQL [F] n'est pas valide pour un SGBD donné, il faut renseigner un élément Exception juste après la ligne de l'élément Field.

### **Attribut feature**

Cet attribut est utilisé pour convertir une valeur de caractéristique source en un champ de la **base format 4.3.1**.

La valeur [Y] de cet attribut correspond au nom SQL de la caractéristique dont les valeurs sont à convertir.

#### **Attribut featuretable**

Cet attribut est utilisé pour convertir une valeur de caractéristique source en champ de la **base format 4.3.1**.

La valeur [Z] de cet attribut correspond au nom SQL de la table qui stocke les valeurs de caractéristiques à convertir.

## Avertissement :

La table qui stocke les valeurs des caractéristiques qui lui sont associées dans la table [Z] doit être déclarée au niveau de l'attribut from de l'élément Mapping.

Par exemple : la table **amFVAsset** stocke les valeurs des caractéristiques qui sont associées à ses enregistrements dans la table **amAsset**. Si vous souhaitez convertir les valeurs de la caractéristique [Y] dans un champ, il faudra déclarer la table amAsset au niveau de l'attribut from et amFVAsset au niveau de l'attribut featuretable.

### **Elément Exception**

Cet élément permet de créer une exception propre à un SGBD donné pour l'élément Field qui le précède.

#### **Attribut engine**

L'attribut engine permet de définir le SGBD [O] auquel s'applique l'exception.

L'élément Exception remplace l'élément Field pour le SGBD [O].

### **Attribut value**

L'attribut value permet de définir l'expression SQL valide pour le SGBD [O]. Dans le cas d'une jointure, l'alias doit être utilisé selon la syntaxe suivante :

value="[alias de la table].[nom SQL du champ]"

#### **Variable SDU\_NEWID**

Cette variable est parfois utilisée par les attributs value qui définissent de nouvelles valeurs pour les clés primaires.

SDU\_NEWID est la valeur du plus grand identifiant de clé primaire de la **base ancien format** augmentée de 1.

SDU\_NEWID est automatiquement calculé par le programme de conversion.

## **Elément PostActions**

Cet élément contient un script SQL [W] à exécuter après l'exécution de l'élément Field qui le précède.

Exemples de cas où un élément PostActions est utile :

- Calculer la valeur du champ **Nom complet** (FullName).
- Supprimer des caractéristiques et valeurs de caractéristiques, lorsqu'elles sont transférées vers un champ.

La syntaxe de cet élément est la même que pour l'élément StartScript. Les utilisateurs avancés exécuteront un tel script pour effectuer des opérations qui ne peuvent être réalisées à l'aide de l'élément Mapping.

Au stade où est exécuté l'élément PostActions, les anciennes tables ne sont pas encore supprimées.

Vous pouvez donc encore en utiliser les anciennes données.

L'élément PostActions s'adresse en particulier aux utilisateurs qui ont modifié la structure standard de la **base d'exploitation ancien format**.

# **Elément Script**

Cet élément contient un script SQL [I] à exécuter après l'exécution des éléments Mapping, et avant la suppression des anciennes tables obsolètes.

Lorsque cela est possible, nous vous recommandons d'utiliser un élément PostActions, ce qui facilitera la maintenance du fichier de conversion.

Exemples de cas où un élément Script est utile :

- Quand plusieurs éléments Mapping ont besoin d'exécuter le même élément PostActions.
- Effectuer des opérations de nettoyage qui ne peuvent être réalisées à l'aide de l'élément Mapping.
- Supprimer des énumérations obsolètes.

La syntaxe de cet élément est la même que pour l'élément StartScript. Au stade où est exécuté l'élément Script, les anciennes tables ne sont pas encore supprimées.

Vous pouvez donc encore en utiliser les anciennes données.

L'élément Script s'adresse en particulier aux utilisateurs qui ont modifié la structure standard de la **base d'exploitation ancien format**.

### **Elément !--**

Cette balise permet d'insérer un commentaire [J] sur le code. Ce commentaire n'est pas pris en compte par le programme de conversion.

### **Elément !---**

Cette balise permet d'insérer un commentaire [J] à l'intention de l'utilisateur du fichier de conversion. Ce commentaire n'est pas pris en compte par le programme de conversion.

## **Utiliser des caractères spéciaux**

Voici des indications sur certains caractères qui peuvent être interprétés de manière particulière.

Ces indications ne sont pas exhaustives. Pour plus d'informations, nous vous invitons à consulter des documentations du SQL et du XML.

De manière générale, la structure générale du fichier de conversion doit respecter les contraintes du XML et les valeurs des attributs doivent respecter les contraintes du SQL.

Voici quelques-uns des caractères dont l'interprétation est particulière :

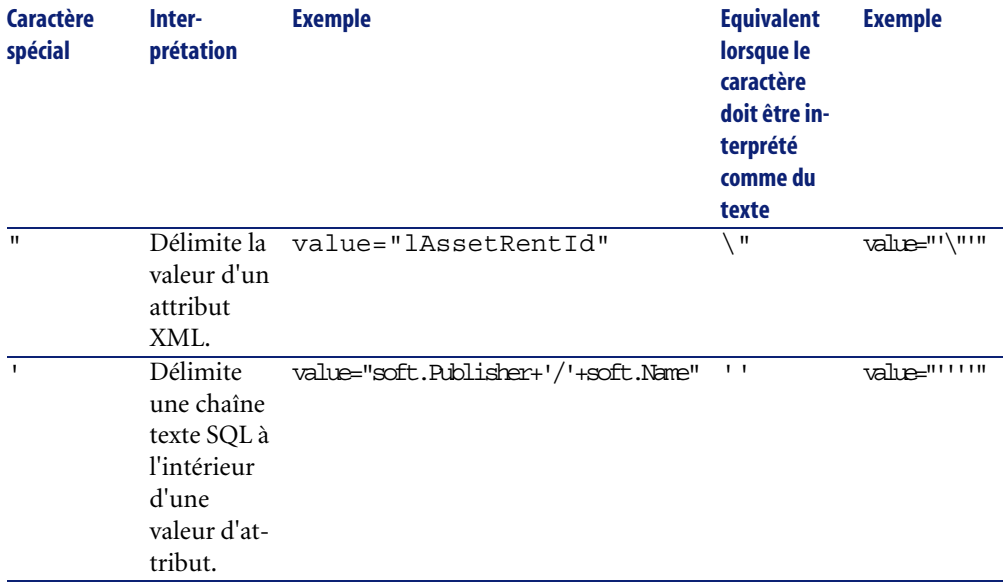

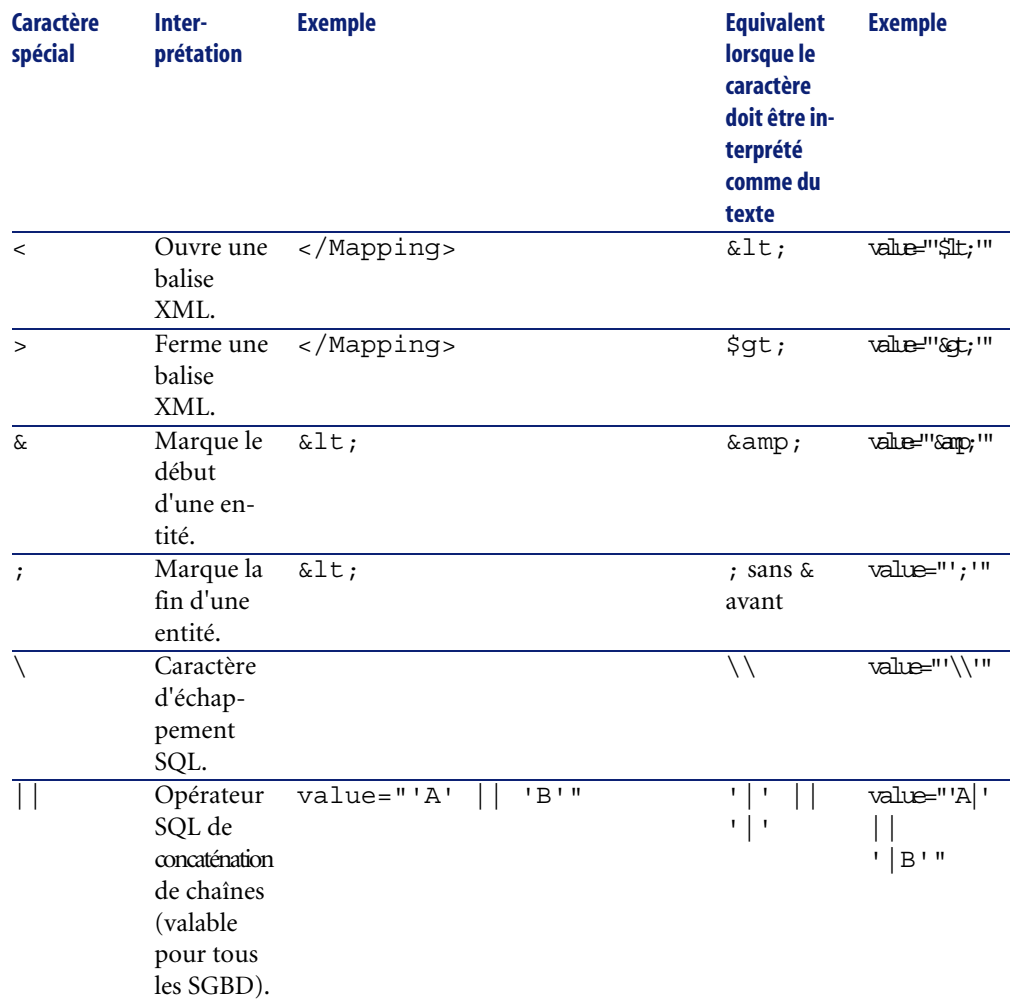

# **Répartir des champs d'une ancienne table dans plusieurs nouvelles tables**

C'est par exemple le cas de l'ancienne table des biens dont les champs sont répartis dans la table des biens et la nouvelle table des éléments de parc (un ancien bien donne lieu à la création de deux nouveaux enregistrements).

Les identifiants primaires doivent être créés dans la table des éléments de parc, car ces derniers doivent être uniques au sein d'une base AssetCenter (et pas seulement au sein d'une même table).

Vous devez créer un élément Mapping du type suivant :

```
<Mapping to="amPortfolio" from="amAsset">
  <Field sqlname="lPortfolioItemId" value="SDU_NEWID+lAstId"/>
</Mapping>
```
## **Transférer une caractéristique vers un champ**

AssetCenter 4.3.1 vous permet d'accéder à de nouveaux champs, qu'ils proviennent de la structure standard de la base de données format 4.3.1 ou d'une personnalisation que vous avez effectuée.

Il est possible que vous souhaitiez utiliser l'un de ces nouveaux champs à la place d'une caractéristique utilisée dans la **base d'exploitation ancien format**.

Ceci ne présente d'intérêt que pour les caractéristiques utilisées de manière extensive.

#### **Avantages**

- Les champs peuvent être positionnés avec plus de souplesse que les caractéristiques dans une fenêtre de détails.
- Les restrictions d'accès sont plus performantes sur les champs que sur les caractéristiques.

### **Q** Astuce :

Les restrictions d'accès sont de performante équivalente sur les liens et sur les caractéristiques.

### **Inconvénients**

- Le champ **Disponible** (seAvailable) des paramètres de caractéristiques n'a pas son équivalent au niveau des champs.
- Les champs ne peuvent pas être associés à des classes, contrairement aux caractéristiques.

#### **Syntaxe**

```
<Mapping to="[Nom SQL de la table cible]" from="[Nom SQL de la table s
ource qui stocke les valeurs de caractéristiques]">
 <Field sqlname="[Nom SQL du champ destination]" value="[Nom SQL du c
hamp qui stocke la valeur de caractéristique]" feature="[Nom SQL de l
```
```
a caractéristique source]" featuretable="[Nom SQL de la table où sont 
stockées les valeurs de caractéristiques]"/>
</Mapping>
```
Vous devez utilisez des alias pour toutes les tables. Ces alias sont utilisés au niveau des attributs, sauf au niveau de l'attribut value qui référence le champ stockant les valeurs de caractéristiques.

L'attribut Value peut prendre les valeurs suivantes :

- **ValString** si la caractéristique stocke du texte.
- **fVal** si la caractéristique stocke un nombre.
- **dtVal** si la caractéristique stocke une date.

### **Exemple**

```
<Mapping to="amComputer A" from="amAsset">
  <Field sqlname="VideoCard" value="ValString" feature="Carte vidéo" 
featuretable="amFVAsset"/>
</Mapping>
```
### **Limites**

Cette méthode de transfert des caractéristiques vers des champs présente quelques inconvénients :

- Elle impose de faire appel à de nombreuses jointures.
- Elle risque de ralentir les performances de la conversion.
- Elle ne permet pas de gérer l'héritage de caractéristiques.
- Elle ne gère pas la suppression des valeurs de caractéristiques transférées, ni celle des caractéristiques elles-mêmes.

Vous pouvez ajouter un élément PostActions après l'élément Field pour effectuer cette tâche.

Sinon, vous effectuerez la suppression manuellement, après la conversion.

Si vous devez convertir de nombreuses caractéristiques, préférez l'utilisation de l'élément <Script>, comme dans l'exemple suivant :

```
UPDATE amComputer
SET ComputerDesc = (SELECT F.ValString
  FROM amFVAsset F, amFeature V, amAsset A
 WHERE lComputerId = SDU NEWID * 2 + A.lAstId AND F.lFeatId = V.lFeat
Id AND V.SQLName='fv_BiosMachine')
GO
DELETE FROM amFVAsset WHERE lFeatValId IN ( SELECT lFeatValId FROM amF
VAsset F, amFeature V WHERE F.lFeatId = V.lFeatId AND V.SQLName='fv_Bi
osMachine' )
GO
```
### <span id="page-145-0"></span>**Problème potentiel avec les caractéristiques de type lien**

Lorsque vous transférez les valeurs de caractéristique de type lien vers un lien de la base 4.3.1, le lien n'est pas renseigné lorsque la table cible du lien est différente avant et après la conversion.

Exemple : avant la conversion, la caractéristique pointe sur la table des biens, et après la conversion le lien qui remplace la caractéristique pointe sur la table des éléments de parc.

Dans cet exemple, l'identifiant du bien disparaît, et un identifiant est créé pour le nouvel élément de parc.

Après la conversion, vous devrez exécuter une requête afin d'identifier les enregistrements pour lesquels le lien qui remplace la caractéristique n'est pas renseigné.

# **Convertir un champ qui stocke une donnée applicative à convertir manuellement**

Les champs qui stockent des données applicatives à convertir manuellement sont volontairement vidés lors de la conversion grâce à un élément Mapping dont voici un exemple :

```
<Mapping to="amAccessRestr" from="amAccessRestr">
  <Field sqlname="ReadCond" value="''"/>
</Mapping>
```
Les enregistrements contenant les données applicatives vidées sont toutefois conservés lors de la migration.

Les données applicatives à convertir manuellement ne sont pas perdues, puisqu'elles ont été exportées avec AssetCenter Database Administrator avant la conversion et qu'elles seront restaurées plus tard dans le processus de conversion.

Les champs qui stockent un nom de table qui ne sert pas de contexte à un élément à convertir manuellement sont automatiquement convertis.

Le mécanisme de conversion peut être paramétré grâce à un élément Translate.

## **Utiliser des jointures**

<span id="page-146-1"></span>Les jointures doivent respecter les règles suivantes :

- Un alias doit être défini pour chacune des tables de la jointure.
- Les expressions des attributs where, orderby, groupby, having et value des éléments Field doivent identifier les tables par leur alias.

## Avertissement :

Les jointures qui portent sur des champs de type **Integer (32 bit)** ou **Champ binaire de longueur variable** ne sont pas supportées.

### **Exemple**

```
<Mapping from="amProdSoftInfo s, amSoftware soft" to="amCatProduct" wh
ere="s.lSoftId = soft.lSoftId">
 <Field sqlname="lCatProductId" value="s.lProdSoftId"/>
 <Field sqlname="InternalRef" value="soft.Publisher+'/'+soft.Name+'
/'+soft.VersionLevel"/>
 <Field sqlname="FullName" value="'/'+soft.Publisher+':'+soft.Na
me+':'+soft.VersionLevel+'/'"/>
  <Field sqlname="dtLastModif" value="s.dtLastModif"/>
</Mapping>
```
# Note :

La première table spécifiée par l'attribut from a un statut particulier.

Les champs de cette table sont automatiquement associés avec les champs de la table destination qui ont le même nom SQL, si ces champs ne figurent pas dans le le fichier de conversion.

## **Renseigner les clés étrangères**

<span id="page-146-0"></span>Les clés étrangères sont utilisées pour créer des liens entre enregistrements de tables différentes.

### **Exemple**

```
<Mapping from="amAsset" to="amPortfolio"
   <Field sqlname="lParentId" value="SDU_NEWID+lParentId"/>
</Mapping>
```
## **Répartir des tables source dans plusieurs tables destination**

Si vous devez répartir une table source dans 2 tables destination ou plus, vous devez utiliser une astuce pour vous assurer que les identifiants primaires créés dans les tables destination seront uniques au niveau de la base AssetCenter.

L'astuce consiste à créer un élément Field du type :

```
<Mapping to="amPortfolio" from="amAsset">
  <Field sqlname="lPortfolioItemId" value="SDU_NEWID * 2 + lAstId"/>
</Mapping>
```
## **Convertir un champ numérique en chaîne texte**

La conversion des données nécessite parfois de convertir une chaîne numérique en chaîne texte.

C'est le cas, par exemple, lorsque vous devez calculer la valeur d'un champ de type **Text** en référence à un champ de type **Nombre**.

Cette conversion est complexe à réaliser en langage SQL et différente pour chaque moteur.

Nous avons créé une macro SDUSTR qui réalise aisément cette conversion, pour tous les moteurs, et pour tous les types de champs numériques.

Exemple :

```
<Mapping to="amPortfolio" from="amSoftInstall">
   <Field sqlname="Code" value="'^' || SDUSTR lInstId"/>
</Mapping>
```
Dans cet exemple :

- Le champ lInstId est de type **Integer (32 bit)**.
- Le champ Code est de type **Text**.
- Le champ lInstId est transformé en chaîne texte par la macro SDUSTR.
- La chaîne convertie est concaténée avec le caractère **^**.
- La chaîne concaténée est insérée dans le champ Code.

## **Convertir une donnée applicative manuellement**

Certains éléments Mapping ont pour rôle de vider les données applicatives à convertir manuellement.

En voici un exemple :

```
<Mapping to="amAccessRestr" from="amAccessRestr">
  <Field sqlname="TableName" value="''"/>
</Mapping>
```
Les champs vidés sont à nouveau renseignés lors de la restauration des données applicatives converties manuellement.

## **Ordres SQL générés à partir du fichier de conversion**

<span id="page-148-2"></span>Le fichier de conversion sert à générer des ordres SQL que le SGBD utilise pour modifier la **base ancien format** (structure et données).

### **Exemple**

L'élément Mapping suivant :

```
<Mapping from=[F] to=[T] where=[W]>
  <Field sqlname=[F1] value=[V1]/>
  <Field sqlname=[F2] value=[V2]/>
 ...
  <Field sqlname=[Fn] value=[Vn]/>
</Mapping>
```
A pour équivalent SQL :

```
Insert Into to T(F1; F2, ..., Fn)Select V1 as F1, V2 as F2, \ldots, Vn as Fn
From A
Where W
```
## **Contrôle du fichier de conversion avant son utilisation**

## <span id="page-148-0"></span>Avertissement :

Vous devez valider la conformité du fichier de conversion par rapport au fichier **acmig.dtd** avant de l'utiliser pour une conversion.

Pour valider sa conformité, vous pouvez utiliser Internet Explorer ou un éditeur XML.

Voici quelques autres tests que nous vous recommandons d'effectuer :

- Le fichier de conversion ne doit contenir qu'une seule occurrence des combinaisons (from, to, where, groupby).
- Les éléments Mapping sont en phase avec à la façon dont vous utilisez les données de la base.
- Les clés primaires multiples créées à partir d'une même clé primaire source sont différentes (utilisation appropriée de la variable SDU\_NEWID).
- Les clés étrangères qui stockent des clés primaires créées lors de la conversion correspondent aux bonnes clés primaires.
- Les champs source et destination qui ne sont pas associés (ni manuellement dans le fichier de conversion, ni automatiquement par l'outil de conversion) sont volontairement non associés.

Pour effectuer cette vérification :

- 1 Affichez le fichier **sdu.xml** (localisé dans le dossier journal de la conversion).
- 2 Recherchez **NotMappedSrc** et **NotMappedDst**.
- Les sous-ensembles d'enregistrements définis par les attributs where ne se recoupent pas.

Leur assemblage couvre l'intégralité des enregistrements.

• Les tables associées plusieurs fois ne donnent pas lieu à la création de liens multiples vers un même enregistrement, lorsque de tels liens ne peuvent exister qu'une fois (liens **lParentId** ou **lCommentId** par exemple).

## **Transfert de biens pour lesquels n'existe pas de table spécifique**

Dans certains cas, il existe des **tables de débordement** qui permettent de décrire des biens d'un type donné (ordinateurs, par exemple).

Dans ce cas, des éléments Mapping ont été prévus dans les fichiers de conversion.

S'il n'existe pas de **table de débordement** spécifique (véhicules, par exemple), nous vous recommandons de conserver le mode d'organisation des données tel qu'il était dans votre **base d'exploitation ancien format**.

# **Modifications structurelles de la base de données standard par rapport aux anciennes versions**

<span id="page-149-0"></span>AssetCenter 4.3.1 est installé avec des fichiers (**diff\*.\***) qui décrivent les différences de structure de base de données standard entre :

- I a version 4.3.1
- Une ancienne version donnée.

## Avertissement :

Les fichiers **diff<sup>\*</sup>.\*** ne tiennent pas compte de la personnalisation que vous avez pu apporter à votre **base d'exploitation ancien format**.

Les fichiers **diff\*.\*** sont disponibles en plusieurs formats :

- Texte (**diff\*.txt**).
- XML (**diff\*.xml**).
- HTML (**diff\*.htm**).

<span id="page-150-1"></span>Ces fichiers sont en général localisés dans le dossier **C:\Program Files\Peregrine\AssetCenter\doc\infos**.

Ils sont installés si vous sélectionnez le composant **Documentation** lors de l'installation.

Le nom de ces fichiers est de la forme :

### **diff<ancienne version du logiciel AssetCenter>.\***

## **Q** Astuce :

Vous trouverez le numéro de version en lançant l'ancienne version du logiciel AssetCenter et en utilisant le menu **Aide/ A propos de AssetCenter**.

## <span id="page-150-0"></span>**Mode d'emploi des fichiers diff\*.txt**

Ouvrez ces fichiers sous Excel ou un autre outil en précisant que le fichier est au format texte DOS (ou ASCII).

## **Q** Astuce :

Sous Excel, nous vous recommandons d'appliquer un filtre automatique à la première ligne afin de pouvoir filtrer les informations en fonction des changements que vous souhaitez connaître.

La ligne d'en-tête vous explique à quoi correspond chaque colonne.

Chaque ligne qui suit l'en-tête correspond à une modification structurelle de la base de données standard.

Voici des informations sur certaines des colonnes disponibles :

- Nom de la table qui contient l'objet
	- Création de table :

<Nom SQL dans la base de données standard format 4.3.1>

• Suppression de table :

<Nom SQL ou, s'il n'est pas disponible, nom technique dans la ba se de données standard ancien format>

• Création, suppression ou modification de champ, index ou lien ; Modification de table :

<Nom SQL ou, s'il n'est pas disponible, nom technique dans la ba se de données standard ancien format> (<Nom SQL dans la base de données standard format 4.3.1>)

- Nom de l'objet qui a été modifié :
	- Objet détruit :

<Nom SQL ou, s'il n'est pas disponible, nom technique, dans la b ase de données standard ancien format>

• Objet modifié :

<Nom SQL ou, s'il n'est pas disponible, nom technique, dans base de données standard ancien format> (<Nom SQL dans la base de do nnées standard format 4.3.1>)

• Objet ajouté :

<Nom SQL dans la base de données standard format 4.3.1>

- Description :
	- Objet modifié ou créé : nouvelle description de l'objet.
	- Objet détruit : ancienne description de l'objet.

### <span id="page-151-0"></span>**Mode d'emploi des fichiers diff\*.htm**

Ces fichiers peuvent être consultés à l'aide d'un navigateur HTML.

En voici la structure. Vous pouvez rechercher les expressions anglaises en gras qui suivent pour naviguer dans ces fichiers.

### 1 **Deleted table information**

Ce titre marque le début de chacune des sections qui décrivent une table supprimée.

Vous trouverez successivement pour chaque table :

- Informations sur la table supprimée
- Champs de la table supprimée
- Liens de la table supprimée
- **Index de la table supprimée**

### 2 **Inserted table information**

Ce titre marque le début de chacune des sections qui décrivent une table ajoutée.

Vous trouverez successivement pour chaque table :

- Informations sur la table ajoutée
- Champs de la table ajoutée
- Liens de la table ajoutée
- Index de la table ajoutée
- 3 **Modified table**
	- **Deleted objects**
	- **Inserted objects**
	- **Modified objects**

## <span id="page-152-0"></span>**Mode d'emploi des fichiers diff\*.xml**

Ces fichiers vous seront utiles si vous avez une grande expérience du XML et si vous avez des besoins auxquels un fichier XML peut répondre.

Examinez ces fichiers par vous-même pour savoir quel usage vous pouvez en faire.

## **Données applicatives à convertir manuellement**

<span id="page-152-1"></span>Cette section contient la liste des données applicatives à vérifier lors de la conversion.

 $Q$  Astuce :

Ces données applicatives ont besoin d'être vérifiées car elles font référence à des tables, champs ou liens qui ont peut-être été supprimés ou modifiés dans la version 4.3.1.

# **Données applicatives modifiables à l'aide de AssetCenter Script Analyzer**

Ces données applicatives rentrent dans l'une des catégories suivantes :

- Script Basic
- Requête AQL
- <span id="page-153-0"></span>• Champ qui stocke un nom de table
- Champ qui stocke un nom de champ
- Assistant
- Chaîne calculée (enchaînement de liens et champ dans un contexte donné)

Vérifier et corriger ces données et paramètres :  $\rightarrow$  Traitement des données applicatives à convertir manuellement [page 80].

Ces données applicatives sont accessibles au moyen de l'interface graphique de AssetCenter.

Lors de la conversion, ces données ne sont pas modifiés.

AssetCenter Script Analyzer analyse les problèmes potentiels et vous permet de modifier manuellement les données applicatives à convertir manuellement pour les adapter à la structure de la base de données 4.3.1.

#### **Tableau 10.1. Données applicatives à convertir manuellement - liste**

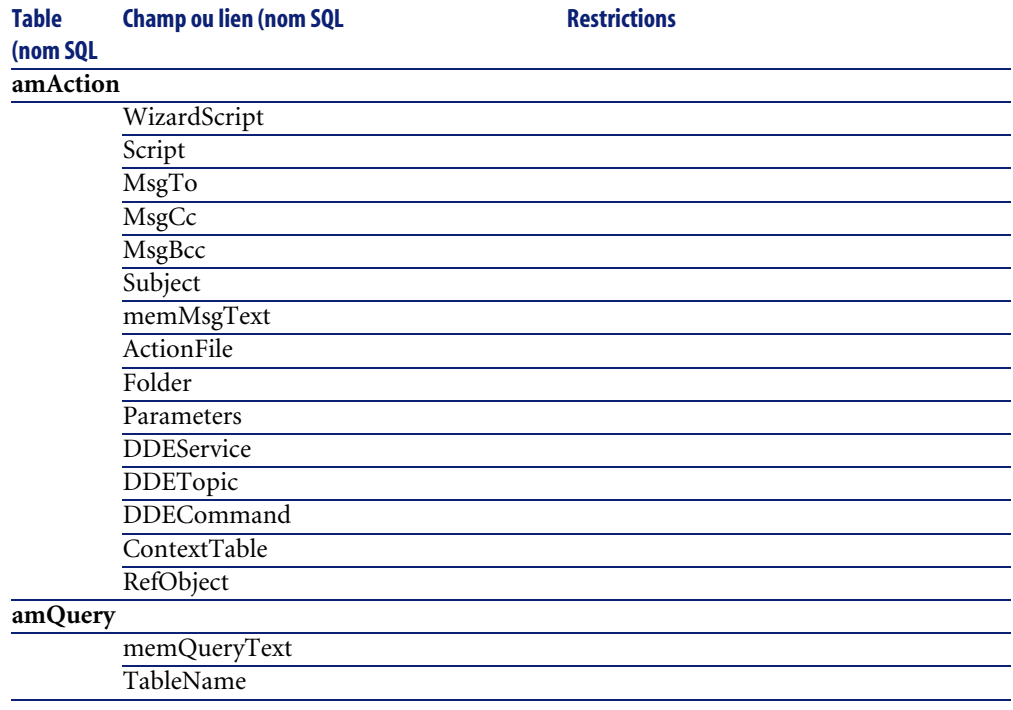

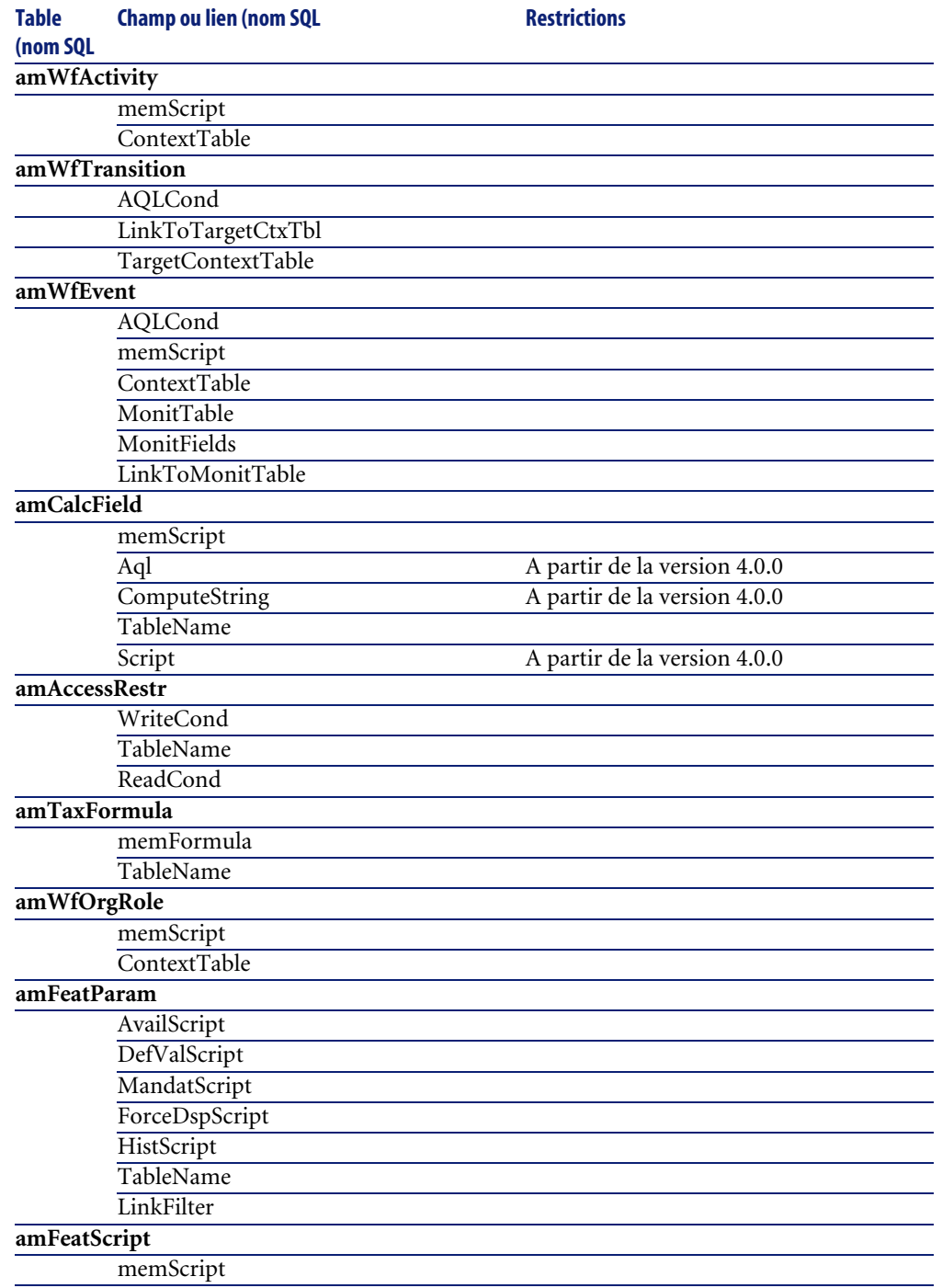

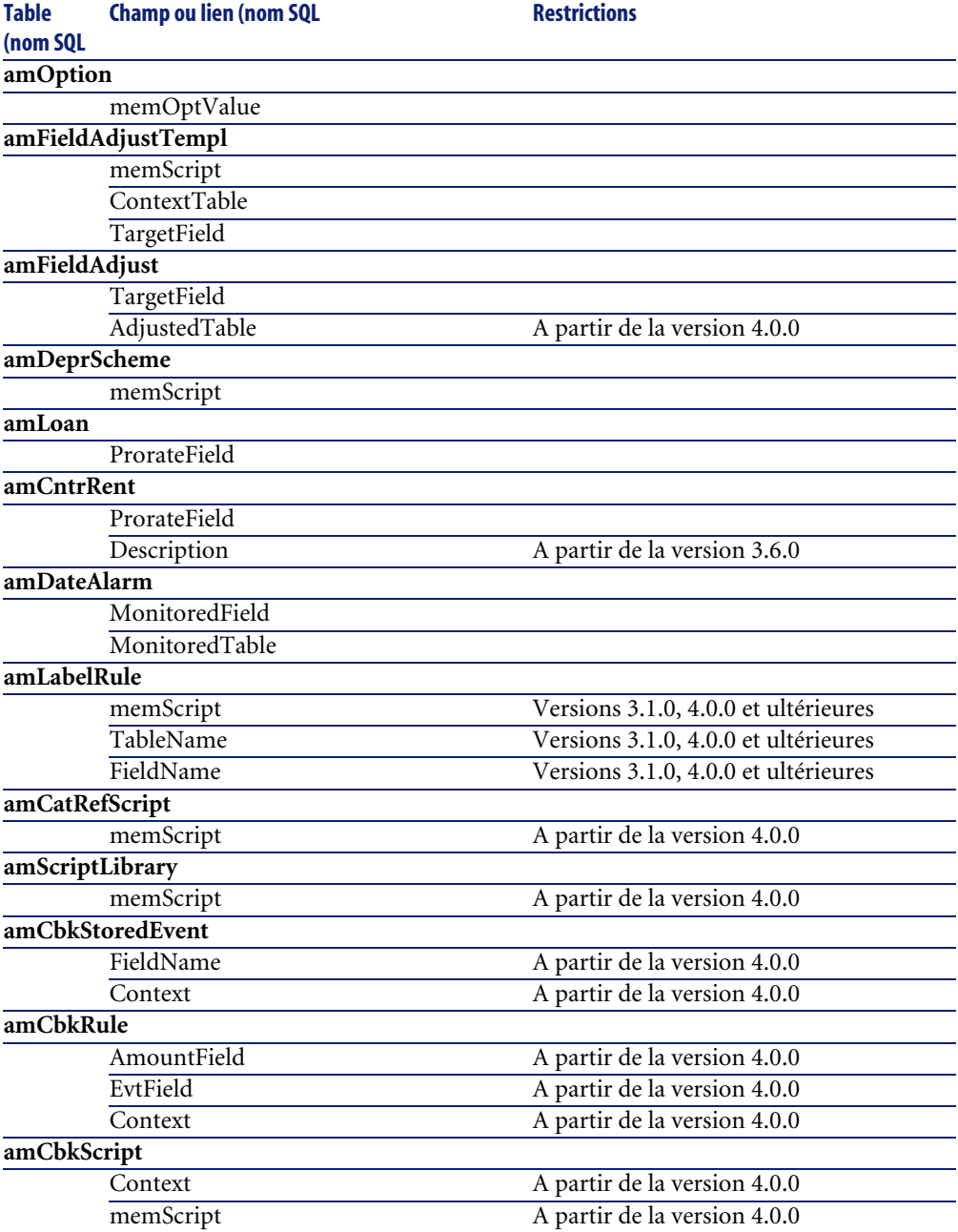

**Migration** 

# <span id="page-156-5"></span><span id="page-156-0"></span>**Autres données applicatives à vérifier**

<span id="page-156-3"></span><span id="page-156-2"></span><span id="page-156-1"></span>Les données applicatives suivantes ne sont ni converties ni contrôlées à l'aide de AssetCenter Script Analyzer :

- <span id="page-156-4"></span>• Aide sur les champs
- Formulaires
- Vues
- Scripts d'import
- Pages Web de :
	- AssetCenter Web
	- Get-It
	- Get-Resources
- Scénarios Connect-It
- Script d'export AssetCenter Export
- Rapports Crystal Reports

Ces données applicatives doivent être testées une à une.

# **Paramètres [structurel](#page-52-0)s de la base d'exploitation ancien format propagés**

Les paramètres structurels sont définis avec AssetCenter Database Administrator.

Les paramètres structurels de la **base d'exploitation ancien format** sont propagés vers les fichiers **gbbase\*.\* 4.3.1 standard** lors de l'étape de propagation des changements de structure.

 Etape 3 - Propagation des changements de structure de la base d'exploitation ancien format [page 53].

#### **Tableau 10.2. Paramètres structurels de la base d'exploitation ancien format - liste**

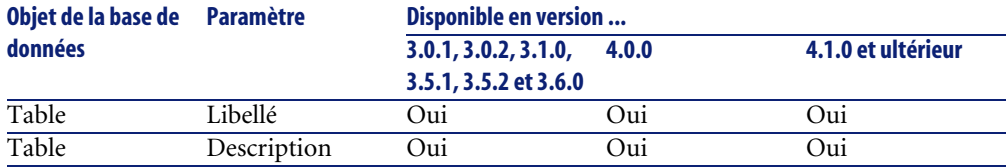

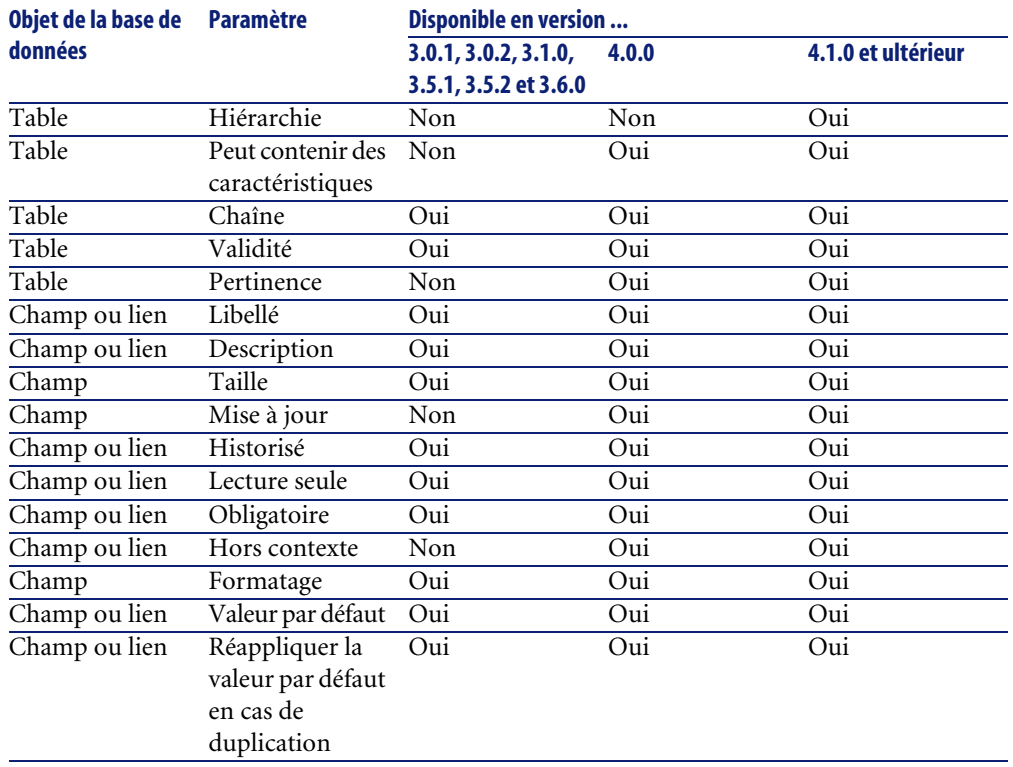

# **Autres ressources documentaires**

Ce manuel ne vous apporte que des informations directement liées à la migration.

Pour obtenir des informations connexes, nous vous recommandons la lecture des documents suivants :

### **Tableau 10.3. Autres ressources documentaires - liste**

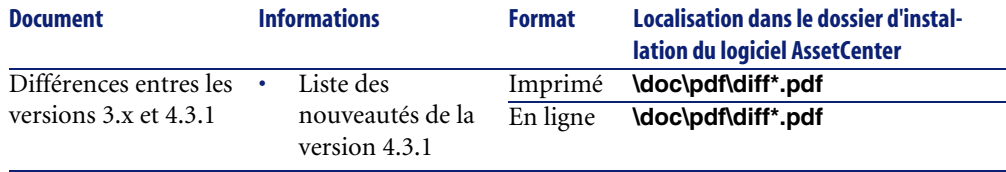

<span id="page-158-2"></span><span id="page-158-1"></span><span id="page-158-0"></span>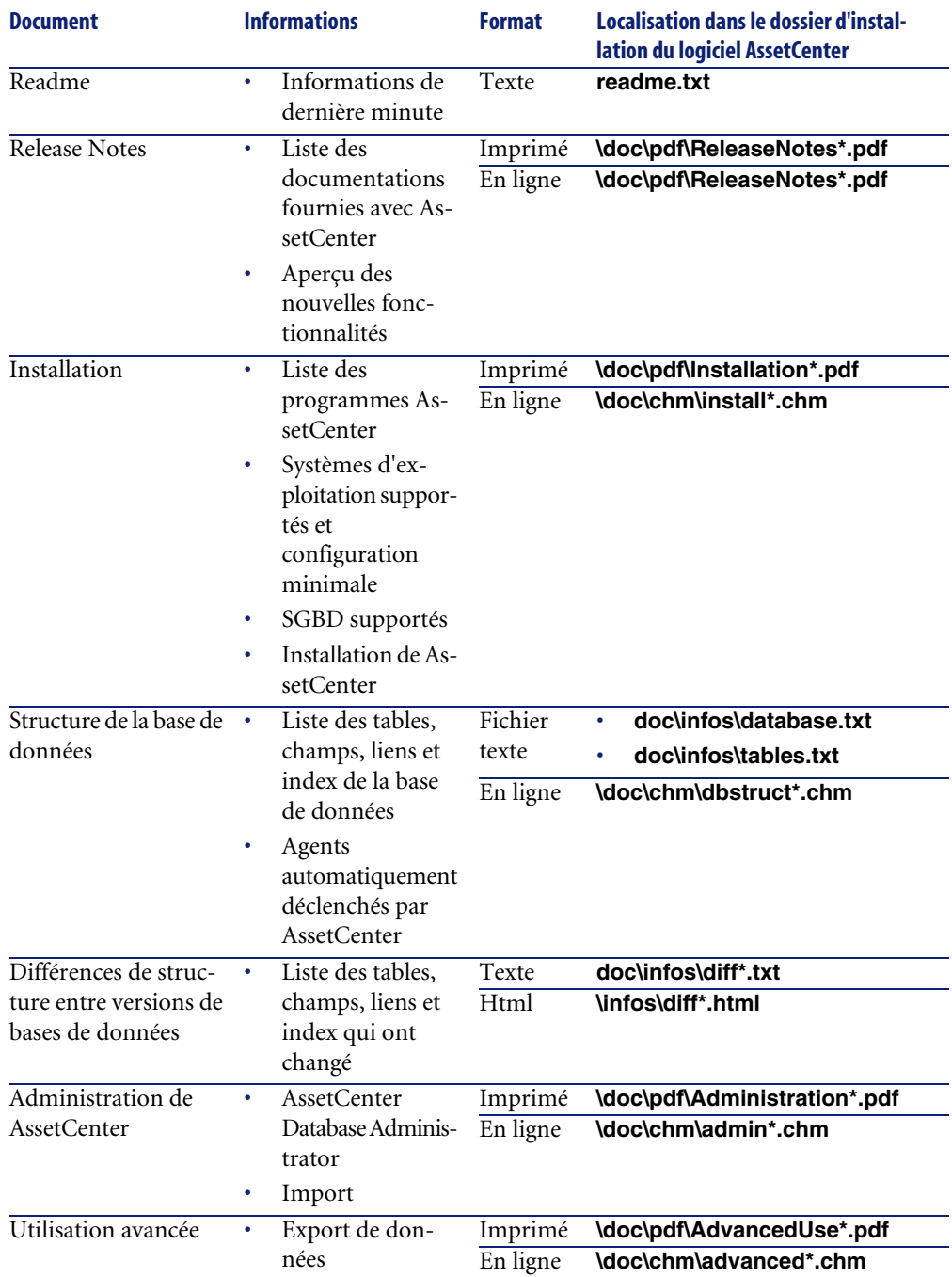

AssetCenter

Pour plus d'informations sur le XML, consultez le site http://www.w3.org/XML/.

 [In](#page-51-0)[d](#page-141-0)[ex](#page-141-1) **Index**

; (caractère spécial), 142 !-- (migration.xm[l\), 1](#page-47-0)[42](#page-31-0) !--- (migra[tion.x](#page-148-0)[ml\),](#page-133-0) 142 / (caractère), 52 ^ (caractère), 4[5](#page-158-0) ' (caractère s[pécia](#page-68-0)l), [142](#page-156-0) " (caractère spécial), 142 & (caractère spécial), 142 < (caractère spécial), 142 > (caractère spécial), 142 || (caractère spécial), 142

### **A**

Achats (module), 48 , 32 acmig.dtd, 149 , 134 Administration, 159 Aide sur les champs, 157 , 103 Ajustements, 69 Ajustements élémentaires, 53 , 47 Analyser seulement (option), 74 Applications externes - intégration, 96 AssetCenter Database Administrator Base de données - copie, 59 Données applicatives - export, 77 Données applicatives - restauration, 92 Intégrité d'une base - vérification, 74 , 40 Paramètres structurels - propagation, 157 Structure - propagation des changements (Voir Structure - propagation des changements)

AssetCent[er Exp](#page-153-0)ort, 157 AssetCenter Script Analyzer Données applicatives contrôlées, 153 Données applica[tives](#page-128-0) non contrôlées, 157 Données applicatives - restauration, 93 Données applicatives [- vé](#page-41-0)rification et correction, 81 Fichiers .xm[l, 87](#page-99-0) Menus, 85 Scripts [- pr](#page-57-0)oblèmes, 89 AssetCenter Serveur, 122 AssetCenter Web, 157 , 106 Assistants, 154

### **B**

Base d'exploitation, 129 Base de données Ajustement manuel, 42 Blocage et copie, 100 Conversion, 100 (Voir Aussi Conversion ) Copie, 58 AssetCenter Database Administrator, 59 Copie traditionnelle - problèmes, 58 Outils du SGBD, 59 Finalisation, 101 Intégrité - vérification, 101 , 99 , 94 , 74 , 40 Mise en exploitation, 125 Restriction de certains droits, 76

#### **AssetCenter**

SGBD non suppo[rtés,](#page-141-2) 32 Structure, 15[9](#page-145-0) Structur[e - di](#page-116-0)fférences d'une version à une autre, 150 Validation, 75 Versio[ns su](#page-153-0)[pport](#page-104-0)ées, 17 Biens, 150 , 114 , 68 Boutons, 109 Budgets, 119 , 116 , 115 , 51

## **C**

Caches, 122 Caractères spéciaux, 142 Caractéristiques, 146 , 144 , 117 , [112](#page-143-0) , 112 , 72 Catalogue, 117 Catégories, 51 Chaînes calcu[lées,](#page-116-1) 154 Champs, 154 , 105 Champs numériques, [148](#page-69-0) Champs [obli](#page-41-1)gatoires, 64 , 43 Champs qui s[tocke](#page-110-0)[nt un](#page-103-0)e donnée applicative à convertir [man](#page-156-1)[uellem](#page-106-0)[ent](#page-36-0), 66 Champs q[ui sto](#page-124-0)ckent un nom de champ, 154 Longueur, 44 Répartition dans plusieurs tabl[es, 14](#page-133-1)3 Transfert d'une c[aracté](#page-116-2)[ristiq](#page-113-0)[ue, 1](#page-70-0)[44](#page-46-0) Clés étrangè[res, 1](#page-99-0)47 Clients Asse[tCe](#page-71-0)nter, 125 Commandes, 117 Commandes - lignes, 50 Compositions [de p](#page-127-0)roduit, 70 , 50 , 46 Compteurs, 42 config (dossier), 111 , 104 Connect-It, 157 , 107 , 37 Connexions, 125 Consommations, 69 continueonerror (migration.xml), 134 Contrats de licence, 117 , 114 , 71 , 47 Conversion, 100 Conflits, 72 Conversion finale, 99 Conversion manuelle - raisons, 31 Définition, 128

Nouveautés, 31 Personnalisation - fi[nalis](#page-128-0)ation, 109 Poste de conversion, 36 Processus[, 61](#page-128-1) Conversion de la base de [donn](#page-128-2)ées, 60 Convertir la base de don[nées \(](#page-127-1)menu), 62 Copier la base [dans](#page-126-0) une base vide (menu), 59 Crystal Reports, 110

### **D**

db2udb72.[sql, 6](#page-128-3)1 , 19 dbbscripts (dossier), 82 , 81 , 57 Défini[tion](#page-48-0)s Base [d'ex](#page-47-1)ploitation, 129 Con[versi](#page-149-0)on de la base AssetCenter, 128 Donné[es, 1](#page-151-0)29 Donn[ées a](#page-150-0)pplicatives, 129 Fichier [de c](#page-152-0)onversion, 128 Migration, 127 Mise à jour des programmes AssetCenter, 127 Poste de conversion, 128 Structure de la base AssetCenter, 130 Trigger, 129 Description de base destinati[on \(](#page-83-0)champ), 62 Devis, 49 Devises, 48 diff\*.\*, 1[50](#page-152-1) diff\*.htm, 152 diff\*.txt, 151 diff\*.xml, 153 Domaines foncti[onn](#page-76-0)els, 116 , 53 Données applicatives (Voir Aussi Conversion) (Voir Aussi Structure - propagation des changements) Correction - accélération, 84 Définition, 129 Données applicatives à convertir manuellement - liste, 153 Données applicatives à convertir sans AssetCenter Script Analyzer, 157 Export (Voir Données applicatives - export) Processus, 77

#### **Migration**

Règles, 78 Fichier de conversion, [14](#page-77-0)8 Règles de conv[ersio](#page-66-0)n, 66 Restaur[atio](#page-77-1)n, 101 , 92 Processus, avec AssetCent[er D](#page-76-1)[atab](#page-55-0)ase Administrator, 92 Processus, avec AssetCent[er Sc](#page-92-0)[ript](#page-92-1) [Ana](#page-76-2)lyzer, 93 Vérification des [donn](#page-111-0)ées restaurées, 95 Vérification et co[rrect](#page-115-0)ion, 81 Processus, 81 Données d'exemple - expo[rt, 7](#page-133-2)8 Données - définition, 129 Données métier - export, 78 Données système, 6[7](#page-108-0) Export, 78 Dossier de génération (cha[mp\),](#page-133-3) 77 , 56 Dossier de journal (cha[mp\),](#page-134-0) 63 Dossier de migratio[n \(ch](#page-84-0)amp), 93 , 93 , 77 Dossier de travail (cham[p\), 9](#page-84-1)4 , 93 , 93 , 77 Droits d'utilisa[tion](#page-46-1), 112 Droits fonctionnels, 116 Droits - restric[tion](#page-17-0)s, 76 dtd (extension de fic[hier\),](#page-105-0) 134

## **E**

Ecrans AssetCen[ter,](#page-107-0) 109 Editeur XML - installation, 37 encoding (migration.xml), 134 engine (migration.xml), 135 Enregistrer (m[enu\),](#page-130-0) [85](#page-59-0) Enregistrer sous (menu), 85 Enumérations, 47 Environnements supportés, 17-18 Espace disque, 18 Evénements sortants, 106 Exception (migration.xml), 140 Exporter les données applicatives (menu), 77 Export - scripts, 108

### **F**

Fichier de conversion Adaptation, 131 , 60

A qu[oi il s](#page-141-2)ert, 132 Attri[buts](#page-141-2) co[ntinu](#page-141-2)eonerror, 134 en[codi](#page-141-2)ng, 134 engine, 135 SYSTEM, 13[4](#page-146-0) Biens, 15[0](#page-148-1) Caractères [spéci](#page-127-1)aux ;, 142 ', 142 ", [142](#page-141-0) \, 1[42](#page-141-1) &, 142 <, 14[2](#page-138-0) >, 142 ||, 142 Champs numér[iques](#page-140-0), 148 Clés étrangères[, 147](#page-137-0) Contrôle, [149](#page-140-1) Définition, 12[8](#page-134-1) Données app[licati](#page-135-0)ves, 148 Eléments !--, 142 !---, 142 Excep[tion](#page-132-0), 140 Field, 139 Mapping, 137 MigrationFile, 134 PostActions, 14[1](#page-138-0) PreActions, 138 Script, 141 StartScript, 135 Translate, 136 Jointures, 147 Ordres SQL, 149 Règles de conversion, 133 Syntaxe, 133 Tables destination multiples, 148 Fichier de conversion (champ), 62 Fichier de licence (champ), 62 Field (migration.xml), 139 Fonctionnellement valide (option), 96 , 84 , 82

#### **Ass[etCe](#page-21-0)nter**

Forcer le caract[ère re](#page-156-2)[staur](#page-106-1)able du fichier (menu), 86 Formation, 35 Formulaires, 157 , 109 Fournisseur[s de](#page-67-0) produits, 48 fromxxx (dossier), 128 , 93 , 77 , 60

### **G**

gbbase[.xml,](#page-102-0) [130](#page-64-0) [, 11](#page-107-1)1 , 104 , 77 gbbase\*.\*, 157 [, 91](#page-150-1) , 82 , 64 , 62 , 53 , 43 , 27 , 22 Get-It, 157 [, 106](#page-158-1) Get-Resources, 157 , [1](#page-69-1)[07](#page-73-0) Glossaire, 127-130

### **H**

Historiqu[es, 6](#page-146-1)8

### **I**

Import - scripts, 1[08](#page-70-0) Index, 103 [, 6](#page-61-0)5 infos ([doss](#page-111-1)ier), 151 Installation, 159 Installation logicie[lles,](#page-42-0) [70](#page-49-0) Intégrité - vérification, 74

### **[J](#page-81-0)**

Java - installation, 37 Jointures, 14[7](#page-114-0)

### **L**

Licences logicielles, 71 , 47 license.cfg, 62 Liens, 112 Liens obligatoires, 43 Lignes de commande, 50 Lister les fichiers non traités (menu), 86 , 81 Lister les problèmes du script (menu), 89 , 85 , 82 Lister tous les fichiers (menu), 86 , 81 Localisations, 115 Logiciels, 114

#### **M**

Manuels disp[onible](#page-126-0)s, 158 Mapping (migr[ation.xml](#page-120-0)), 137 Marques, 113 , 113 , [73 , 73](#page-32-0) Message (fenêt[re\), 81](#page-38-0) Migration [Asset](#page-57-1)[Cent](#page-41-0)[er - v](#page-30-0)[ersio](#page-30-1)[n 4](#page-27-0).3.0 AssetCenter - versions 4.1.x ou antérieures, 25- 32 AssetCen[ter -](#page-126-1) versions 4.2.1 ou antérieures, 13 Asset[Cente](#page-113-1)r - versions 4.2.x, 21-24 AssetCenter - ve[rsio](#page-93-0)[ns 4.](#page-87-0)3.0 ou ultérieures, 11 Conversion finale, 99-100 Définition, 127 Phase [final](#page-113-2)e[, 12](#page-66-1)1-126 Phase pré[par](#page-55-1)atoire, 33-38 Simulation, [39-9](#page-51-0)7 migration.xml, 1[28 ,](#page-84-2) 105 , 102 , 100 , 95 , 88 , 75 , 74 , 58 , 42 , 31 , 31 , 28 (Voir Aussi Fichier de conversion) MigrationFil[e \(m](#page-148-2)igration.xml), 134 Mise à jour, 127 Modèles, 114 modifications.x[ml,](#page-84-3) [94](#page-40-0) [,](#page-40-0) [88](#page-39-0)

### **N**

[Natu](#page-55-2)res, 114 , 67 newdbb.log, 56 Noms complets, 52 Nouveau ([menu](#page-156-3)), 85

### **O**

Ordres SQL, 149 Outils de conversion, 30 Ouvrir (menu), 85 , 41 , 40 Ouvrir le fichier précédent (menu), 85 Ouvrir le fichier suivant (menu), 85 Ouvrir une base de données existante (menu), 61 , 56

### **P**

Pages Web, 157 Paramètres structurels, 64

**Migration** 

Propagation, 157 Pays, 113 , 113 Personnalisation de la bas[e de d](#page-122-0)onnées, 109 Positions de plans, 64 PostActions ([migr](#page-121-0)ation.xml), 141 Poste de conversion Définition, 128 Préparation, 36 PreActions (migration.xml), 138 Procédures stoc[kées](#page-84-4), 103 Produits, 70 Produits - compositions, 70 , 50 , 46 Produits - fournisseurs, 4[8](#page-156-4) Profils d'[utilis](#page-158-2)ation, 112 Programme d'[insta](#page-118-0)llation, 123 Programmes Asset[Cent](#page-79-0)er - mise à jour, 121-125 Processus, 122 Propager la [structure](#page-130-1) p[erso](#page-79-1)nnalisée (menu), 56 Propriétaire [\(cha](#page-117-0)mp), 62

### **Q**

Quitter (menu), [85](#page-40-1)

### **R**

Rapports Crystal Reports, 157 , 110 [Rea](#page-91-0)[dme](#page-85-0), 159 Refacturation, 119 reference (dossier), [80](#page-37-0) referencenew (dossier)[, 80](#page-115-1) Références, 131-160 Référentiel, 118 Release Notes, 159 Réparer (option), 41 , 40 Réparer la base (menu), 41 , 40 Requêtes AQL, 154 Restaurable (option), 84 Restaurer les données applicatives (menu), 93 , 92 , 86 Restrictions d'accès, 112 Rollback segments, 38 Rubriques analytiques, 116 , 51

### **S**

Scénarios Connect-I[t, 1](#page-16-0)07 Script (migration.xml), 141 Scripts Basic, [154](#page-148-2) , 89 Scripts d'export, 108 Scripts d'import, 157 , 108 sdu.log, 63 , 63 sdu.xml, 150 sdurest.log, 9[4 , 93](#page-129-0) sduxprt.log, 77 Serveur de [SGB](#page-56-0)D - préparation, 38 SGBD Préparation du se[rveu](#page-53-0)r, 38 SGBD sup[por](#page-55-3)tés, 17 Versions non supportées, 32 SQL - ordres, 149 StartScript (migration.xml), 135 Structure de la base de données Changements - propagation (Voir Structure propagation des changements) Définition, 130 Structure - propagation [des](#page-64-1) changements, 53 [Con](#page-142-0)flits, 57 Fichier de conversion, 58 Fonctionneme[nt,](#page-37-0) 54 Processus, 56 Sun Java [Runt](#page-102-0)ime - installa[tion,](#page-135-0) 37 SYSTEM (migr[ation](#page-128-3).xml), 134 Systèmes d'exploitation supportés, 17

### **T**

Tables Ordre de conversion, 65 Répartition de champs dans plusieurs tables, 143 Tables destination multiples, 148 Transaction logs, 38 Translate (migration.xml), 136 Triggers, 103 Définitions, 129

### **U**

Unités, 113 , 113

### **Ass[etCe](#page-82-0)nter**

up\_GetCounterVal (procédure stockée), 102 , 42 upgrade.l[st, 2](#page-73-1)[0](#page-40-2) Use the following map[ping](#page-36-1) to add another currency (map[ping.x](#page-156-5)[ml\),](#page-109-0) [49](#page-102-0) Utilisateur (champ), 62 Utilisation avancée, 159

### **V**

Valeurs par défaut, 65 Valider le [scri](#page-56-1)pt dans son contexte (menu), 85 , 83 [Value](#page-88-0) [\(att](#page-86-0)[ribu](#page-84-5)t[\), 65](#page-80-0) Vérification de [la v](#page-36-2)a[lidit](#page-76-3)[é de](#page-56-2)s enregistrements (option), 74 , 41 , 40 Vitesse de conversion, 37 Vues, 157 , 110 , 103

### **W**

Workflow (module), 48

## **X**

xerces.jar, 57 xml (extension de fichiers), 134 , 95 , 94 , 93 , 93 , 89 , 87 , 85 , 81 , 77 , 57 XML - éditeur, 37

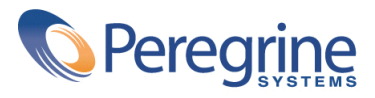